# **Thermal Network Hybrid Camera**

**Web Operation Manual** 

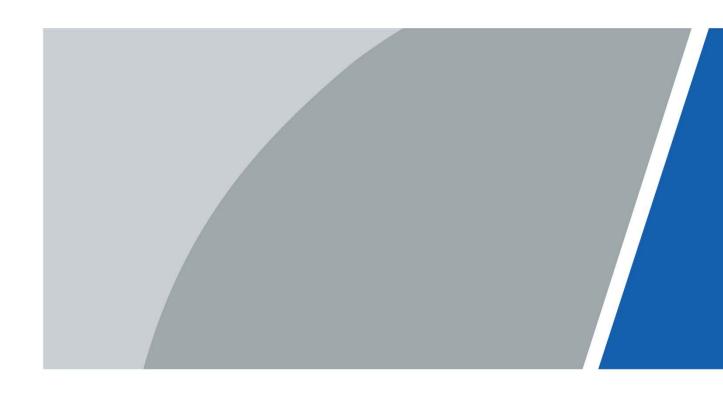

## **Foreword**

#### General

This user's manual (hereinafter referred to as "the Manual") introduces the characteristics, basic configurations, daily operation and maintenance of the thermal camera (hereinafter referred to as "the Camera").

Thermal hybrid camera contains all the binocular and trinocular cameras.

#### **Ports**

The Manual is mainly about on the web interface, how to operate your Camera. For description of ports such as ports connection and ports debugging, contact technical staffs.

## Safety Instructions

The following categorized signal words with defined meaning might appear in the Manual:

| Signal Words      | Meaning                                                                    |
|-------------------|----------------------------------------------------------------------------|
|                   | Indicates a high potential hazard which, if not avoided, will result in    |
| <b>DANGER</b>     | death or serious injury.                                                   |
|                   | Indicates a medium or low potential hazard which, if not avoided,          |
| <b>WARNING</b>    | could result in slight or moderate injury.                                 |
|                   | Indicates a potential risk which, if not avoided, could result in property |
| <b>∠!</b> CAUTION | damage, data loss, lower performance, or unpredictable result.             |
| TIPS              | Provides methods to help you solve a problem or save you time.             |
| NOTE              | Provides additional information as the emphasis and supplement to          |
| NOIE              | the text.                                                                  |

## **Revision History**

| Version | Revision Content                                | Release Time     |
|---------|-------------------------------------------------|------------------|
| V1.0.0  | First release.                                  | January 13, 2017 |
| V1.0.1  | "Cybersecurity Recommendations" added.          | October 18, 2017 |
|         | Content about Camera initialization added.      |                  |
|         | Interface screenshots updated.                  |                  |
| V1.0.2  | Description of reserved spots' input and output | February 1, 2017 |
|         | added.                                          |                  |
|         | Content about safety management added.          |                  |
| V1.0.3  | Function of safety management modified.         |                  |
|         | Parameters of camera modified.                  | July 15, 2018    |
|         | Screenshots of interfaces updated.              |                  |
|         | GDPR requirements added.                        |                  |
| V1.0.4  | Update whole document.                          | March 2020       |

#### **Privacy Protection Notice**

As the Camera user or data controller, you might collect personal data of others such as face, fingerprints, car plate number, Email address, phone number, GPS and so on. You need to be in compliance with the local privacy protection laws and regulations to protect the legitimate rights and interests of other people by implementing measures include but not limited to: providing clear and visible identification to inform data subject the existence of surveillance area and providing related contact.

#### About the Manual

- The Manual is for reference only. If there is inconsistency between the Manual and the actual product, the actual product shall prevail.
- We are not liable for any loss caused by the operations that do not comply with the Manual.
- The Manual would be updated according to the latest laws and regulations of related regions.
   For detailed information, see the paper manual, CD-ROM, QR code or our official website. If there is inconsistency between paper manual and the electronic version, the electronic version shall prevail.
- All the designs and software are subject to change without prior written notice. The product updates might cause some differences between the actual product and the Manual. Please contact the customer service for the latest program and supplementary documentation.
- There still might be deviation in technical data, functions and operations description, or errors in print. If there is any doubt or dispute, please refer to our final explanation.
- Upgrade the reader software or try other mainstream reader software if the Manual (in PDF format) cannot be opened.
- All trademarks, registered trademarks and the company names in the Manual are the properties
  of their respective owners.
- Please visit our website, contact the supplier or customer service if there is any problem occurred when using the Camera.
- If there is any uncertainty or controversy, please refer to our final explanation.

# **Table of Contents**

| Foreword                                    |    |
|---------------------------------------------|----|
| 1 Product Introduction                      | 1  |
| 1.1 Overview                                | 1  |
| 1.2 Features                                | 1  |
| 1.3 Functions                               | 2  |
| 2 Basic Settings                            | 7  |
| 2.1 Initializing Camera                     | 7  |
| 2.2 Modifying IP Address                    | 7  |
| 2.2.1 Modifying One IP Address              | 8  |
| 2.2.2 Modifying Several IP Addresses        | 8  |
| 2.3 Logging in to Web Interface             | 10 |
| 2.4 Resetting Password                      | 11 |
| 3 Daily Operation                           | 13 |
| 3.1 Live                                    | 13 |
| 3.1.1 Introduction to Live Interface        | 13 |
| 3.1.2 Function Bar                          | 14 |
| 3.1.3 Window Adjustment                     | 15 |
| 3.1.4 More Functions                        | 18 |
| 3.2 PTZ                                     | 19 |
| 3.2.1 Bullet Cameras                        | 19 |
| 3.2.2 Speed Dome Cameras & Pan Tilt Cameras | 23 |
| 3.3 Playback                                | 35 |
| 3.3.1 Video Playback                        | 35 |
| 3.3.2 Picture Playback                      | 40 |
| 3.4 Reports                                 | 42 |
| 3.5 Alarm                                   | 43 |
| 3.5.1 Introduction to Alarm Types           | 43 |
| 3.5.2 Subscribing Alarm Information         | 44 |
| 4 Setting4                                  | 46 |
| 4.1 Configuring Camera                      | 46 |
| 4.1.1 Configuring Lens                      | 46 |
| 4.1.2 Configuring Video Parameters          | 58 |
| 4.1.3 Configuring Audio Parameters          | 66 |
| 4.2 Configuring Network                     | 68 |
| 4.2.1 Configuring TCP/IP                    | 68 |
| 4.2.2 Configuring Port                      | 70 |
| 4.2.3 Configuring PPPoE                     | 73 |
| 4.2.4 Configuring DDNS                      | 73 |
| 4.2.5 Configuring SMTP                      | 74 |
| 4.2.6 Configuring UPnP                      | 76 |
| 4.2.7 Configuring SNMP                      | 76 |
| 4.2.8 Configuring Bonjour                   | 79 |
| 4.2.9 Configuring Multicast                 | 79 |
| 4.2.10 Configuring Auto Registration        | 80 |
|                                             |    |

| 4.2.11 Configuring 802.1X                              | 80  |
|--------------------------------------------------------|-----|
| 4.2.12 Configuring QoS                                 | 81  |
| 4.3 Peripheral                                         | 82  |
| 4.3.1 Configuring IR Light                             | 82  |
| 4.3.2 Configuring Wiper                                | 82  |
| 4.3.3 Configuring Fan                                  | 83  |
| 4.3.4 Configuring Heater                               | 83  |
| 4.4 Smart Thermal                                      | 84  |
| 4.4.1 Configuring Smart Plan                           | 84  |
| 4.4.2 Configuring Intelligent Video Surveillance (IVS) | 84  |
| 4.4.3 Call Detection                                   | 96  |
| 4.4.4 Smoking Detection                                | 98  |
| 4.4.5 Boat Detection                                   | 100 |
| 4.4.6 Configuring Fire Warning                         | 102 |
| 4.4.7 Configuring Hot Trace                            | 104 |
| 4.4.8 Configuring Pic in Pic                           | 106 |
| 4.4.9 Configuring Link Schedule                        | 107 |
| 4.4.10 Configure Linked Measures                       | 108 |
| 4.5 Event                                              | 110 |
| 4.5.1 Configuring Video Detection                      | 110 |
| 4.5.2 Configuring Audio Detection                      | 114 |
| 4.5.3 Configuring Temperature Alarm                    | 117 |
| 4.5.4 Configuring Alarm                                | 119 |
| 4.5.5 Configuring Abnormality                          | 120 |
| 4.6 Temperature Measuring Settings                     | 124 |
| 4.6.1 Configuring Rules                                | 124 |
| 4.6.2 Configuring Global Setup                         | 128 |
| 4.6.3 Exporting Heat Map                               | 130 |
| 4.7 Storage Management                                 |     |
| 4.7.1 Configuring Schedule                             | 131 |
| 4.7.2 Camera Storage                                   |     |
| 4.7.3 Configuring Record Control Parameters            | 136 |
| 4.8 System Management                                  | 137 |
| 4.8.1 General Settings                                 | 137 |
| 4.8.2 User Management                                  | 139 |
| 4.8.3 Adding ONVIF User                                |     |
| 4.8.4 Safety Management                                |     |
| 5 System Maintenance                                   |     |
| 5.1 Maintenance Requirements                           |     |
| 5.2 Auto Maintenance                                   |     |
| 5.2.1 Rebooting Camera                                 |     |
| 5.2.2 Deleting Old Files                               |     |
| 5.3 Backing Up and Restoring                           |     |
| 5.3.1 Importing and Exporting                          |     |
| 5.3.2 Default Settings                                 |     |
| 5.4 Upgrading Firmware                                 |     |
| 5.5 Version Information                                | 159 |

| 5.6 System Log                           | 160       |
|------------------------------------------|-----------|
| 5.6.1 Searching System Logs              |           |
| 5.6.2 Remote View                        | 161       |
| 5.7 Online User                          | 162       |
| 5 Additional Accessing Methods           | 163       |
| 6.1 Accessing through NVR                | 163       |
| 6.2 Accessing through SmartPSS           | 164       |
| Appendix 1 Cybersecurity Recommendations | 错误!未定义书签。 |

## 1 Product Introduction

#### 1.1 Overview

Thermal Hybrid Camera is based on requirements such as temperature monitoring, fire prevention, safety protection and night vision. This product can help you view videos, videotape an object, test temperature, warn the potential fire, track a cold/hot spot and analyze a special behavior. This product can be used in energy industry, transportation, building, power system, public security, government, enterprises, and other fields (such as science, education, culture and health). You can use the product alone or combine the product with other storage Cameras to provide solutions for safety/intelligence city, production safety, safety protection of residential buildings and public area safety.

#### 1.2 Features

- Safe and stable.
   With a full embedded system, this Camera can implement all-day monitoring in a stable way.
- A long detection distance.
   Wide monitoring range and long detection distance. Used for surveillance of wide range and long distance.
- Strong detection ability.
   With night vision ability, this Camera can clearly distinguish different objects in the dark and can tell camouflage and hidden objects.
- Strong anti-interference ability.
   This Camera can get rid of interference of light intensity under backlight or strong light environment.
- Adaptive capacity to complex environment.
   Applicable to such environment as smoke, smog, rain, snow, and dust which will block your eyes and is very confusing in colors.

This product can be used in various scenarios and the "small application scenarios" is taken as an example here for detailed description. See Figure 1-1.

Figure 1-1 Application scenarios

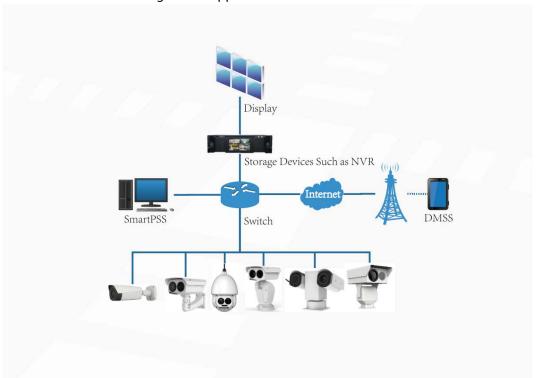

## 1.3 Functions

Live

Table 1-1 Function description

| Function              | Description                                                                   |
|-----------------------|-------------------------------------------------------------------------------|
| Live                  | You can view both the visible images and thermal images.                      |
|                       | You can use thermal images to identify an object, and then use visible images |
|                       | to view more details of the object.                                           |
|                       | For those cameras with PTZ, you can use the PTZ to operate the cameras to     |
|                       | enlarge the surveillance range and identify details of an object.             |
|                       | • For bullet cameras, you can set a bullet camera's PTZ functions such as     |
| PTZ operation         | preset, tour and pattern.                                                     |
|                       | • You can set a speed dome camera's PTZ functions or a pan & tilt camera's    |
|                       | PTZ functions such as preset, tour, pattern, horizontal rotation, PTZ         |
|                       | speed, free action, boot action and timing task.                              |
| Voice intercom        | For cameras with voice intercom function, you can talk indoors with a person  |
| voice intercom        | near the outdoor monitor to facilitate problem solution.                      |
| Cnanchat              | When previewing, you can snapshot an abnormal image for further check and     |
| Snapshot              | handling.                                                                     |
| l a sal va savelin e  | When previewing, you can record abnormal images for further check and         |
| Local recording       | handling.                                                                     |
| Dool times your suit- | For cameras with temperature measuring, you can check the real-time           |
| Real-time reports     | temperature data of your monitoring area.                                     |

| Real-time spot<br>temperature<br>monitoring | For cameras with temperature measuring, you can check the real-time temperature data of any spot in your monitoring area.                                                                                                    |
|---------------------------------------------|----------------------------------------------------------------------------------------------------|
| Laser ranging                               | For cameras with laser ranging, you can measure the distance between the camera and the object in the middle of the image.                                                                                                    |
| Additional<br>functions                     | <ul> <li>Switch video bit stream or streaming protocol.</li> <li>The visible image will be adjusted to the relevant location when you zoom in or out the thermal image.</li> <li>Mark information you need in the surveillance image.</li> <li>Check whether there is any alarm output.</li> <li>Magnify part of the surveillance image. Or, scroll the mouse to zoom the whole surveillance image.</li> <li>You can help the camera focus manually on the web interface.</li> <li>Set a smart rule. When the rule is broken and an alarm is triggered, you can track the target manually.</li> <li>Adjust display effect of the surveillance images.</li> <li>Boot up or shut down the intelligent rule display.</li> </ul> |

## Playback

Table 1-2 Description of playback function

| Function          | Description                                                           |
|-------------------|-----------------------------------------------------------------------|
| Videotaping       | When playing back a video, you can record the key information of the  |
| manually          | previous video for further check and handling.                        |
| Planned recording | After you set a recording plan, the system will record automatically. |
| Video playback    | Play back a previous video to find some valuable video fragments.     |
| and download      | Download the valuable video fragments for further judgment.           |
| Picture playback  | Play back pictures you have snapshot to find something valuable.      |
| Relay activation  | When there is an alarm, the system will videotape automatically.      |

## Report

You need to follow certain rules such as time sequence to check history data of temperature saved in the Camera Micro SD card.

#### **Alarm**

- Set prompting mode (sound, for example) based on the alarm type.
- View alarm information.

## **Account Management**

Table 1-3 Function description

| Function      | Description                                   |
|---------------|-----------------------------------------------|
| Management of | Add, modify or delete an account group.       |
| user group    | Manage user permissions based on user groups. |

| User Management | Add, modify or delete a user account. |  |
|-----------------|---------------------------------------|--|
|                 | Set the user permissions.             |  |
| Change password | Change users' admin password.         |  |

## External Camera Management

You can manage your camera's external Cameras such as heater, fill light and wiper.

## **Smart Thermal**

Table 1-4 Function description

| Function                   | Description                                                              |
|----------------------------|--------------------------------------------------------------------------|
|                            | Both visible channel and thermal channel have intelligent rules.         |
|                            | When there is an alarm, you can implement following operations at the    |
| Intelligent Video          | same time such as linkage video recording, alarm output, email delivery, |
| Surveillance               | PTZ operation and screenshots.                                           |
|                            | Supports addition of detection area and exclusion area.                  |
|                            | You can set the tracking mode in the linked tracking function.           |
| Calling Pohavior           | Available in visible channel.                                            |
| Calling Behavior Detection | When the Camera detects calling behavior, linked measures will be        |
| Detection                  | triggered such as Audio Linkage, White Light, Send Email and Record.     |
| Cmaking                    | Available in visible channel.                                            |
| Smoking<br>Detection       | When the Camera detects smoking behavior, linked measures will be        |
| Detection                  | triggered such as Audio Linkage, White Light, Send Email and Record.     |
|                            | Available in thermal channel.                                            |
| Boat Detection             | When the Camera detects unexpected boat, linked measures will be         |
|                            | triggered such as Relay-out, Send Email and Record.                      |
|                            | Available in thermal channel.                                            |
| Fire Warning               | When there is an alarm, you can implement following operations at the    |
| Fire Warning               | same time such as linkage video recording, alarm output, email delivery, |
|                            | PTZ operation and screenshots.                                           |
|                            | Only thermal channel can implement the cold/hot spot tracking            |
|                            | operation.                                                               |
| Cold/bot spot              | Supports real-time display of surveillance scenario's cold spots and hot |
| Cold/hot spot<br>tracking  | spots according to different colors.                                     |
|                            | When there is an alarm, you can implement following operations at the    |
|                            | same time such as linkage video recording, alarm output, email delivery, |
|                            | PTZ operation and screenshots.                                           |
| Dicture in picture         | Only visible channel can implement the picture in picture operation.     |
| Picture in picture         | You can put the thermal image into the visible image.                    |

## **Event**

Table 1-5 Function description

| Function             | Description                                                                                                    |
|----------------------|----------------------------------------------------------------------------------------------------|
| Video detection      | <ul> <li>You can implement operation of motion detection and video masking detection.</li> <li>When there is an alarm, you can implement following operations at the same time such as linkage video recording, alarm output, email delivery,</li> </ul>                                                                                                    |
|                      | PTZ operation and screenshots.                                                                                                    |
| Audio detection      | Supports detection of input exception and mutation of acoustic intensity.                                                                                                    |
|                      | <ul> <li>When there is an alarm, you can implement following operations at the<br/>same time such as linkage video recording, alarm output, email delivery,<br/>PTZ operation and screenshots.</li> </ul>                                                                                                    |
| Temperature<br>alarm | <ul> <li>When temperature satisfies the alarm conditions of temperature testing rules, an alarm is triggered.</li> <li>When there is an alarm, you can implement following operations at the same time such as linkage video recording, alarm output, email delivery, PTZ operation and screenshots.</li> </ul>                                                                                                    |
| Alarm settings       | <ul> <li>The alarm is triggered when there is an alarm from external Camera.</li> <li>When there is an alarm, you can implement following operations at the same time such as linkage video recording, alarm output, email delivery, PTZ operation and screenshots.</li> </ul>                                                                                                    |
| Abnormality          | <ul> <li>Supports detection of SD card or network abnormality and illegal access.</li> <li>When there is SD card abnormality or illegal access, you can implement following operations at the same time such as linkage video alarm output, and email delivery.</li> <li>When there is an alarm of network abnormality, you can implement following operations at the same time such as linkage video recording, and alarm output.</li> </ul> |

## Temperature Measuring Settings

This function is available on select model.

Table 1-6 Function description

| Function        | Description                                                             |  |  |
|-----------------|-------------------------------------------------------------------------|--|--|
|                 | • Supports measuring spot, line, polygon and ellipse's average          |  |  |
| Tomporaturo     | temperature, maximum temperature and minimum temperature.               |  |  |
| Temperature     | Supports outputting alarm based on different conditions.                |  |  |
| measuring rules | Supports setting different alarm output conditions to different objects |  |  |
|                 | that need to be measured.                                               |  |  |
|                 | Supports temperature contrast of different objects that needs to be     |  |  |
| Townsonstrue    | measured.                                                               |  |  |
| Temperature     | Supports outputting alarm based on different conditions.                |  |  |
| contrast        | Supports setting different alarm output conditions to different         |  |  |
|                 | temperature contrast rules.                                             |  |  |

| Heat map   | Supports outputting real-time heat map information. Then, you can do the |  |  |
|------------|--------------------------------------------------------------------------|--|--|
| rieat map  | further analysis through the heat map tools.                             |  |  |
| Additional | Supports enabling or closing temperature testing rules.                  |  |  |
| functions  | Supports enabling or closing isotherm.                                   |  |  |
| TUTICUOTIS | Supports enabling or closing color code articles.                        |  |  |

## 2 Basic Settings

## 2.1 Initializing Camera

Initialize your Camera and set the user password when you are logging in for the first time or after you have restored your camera to default settings. Initialize the Camera by ConfigTool or through web. This section takes web for example.

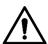

- Ensure your Camera IP address (192.168.1.108 by default) and your PC IP address are in the same network segment.
- To secure the Camera data, keep admin password well after initialization and modify it regularly.

  Step 1 Open a browser, enter Camera default IP address in the address bar, and then press **Enter**.

The **Device Initialization** interface is displayed. See Figure 2-1.

Username admin
Password

Weak Middle Strong

Confirm Password

Use a password that has 8 to 32 characters, it can be a combination of letter(s), number(s) and symbol(s) with at least two kinds of them.(please do not use special symbols like ' " ; : & )

I Email Address

To reset password, please input properly or update in time.

Figure 2-1 Initializing camera

Step 2 Set the login password for admin account. See Table 2-1.

Table 2-1 Password setting description

| Parameter     | Description                                                                 |  |  |
|---------------|-----------------------------------------------------------------------------|--|--|
| Password      | Enter your password and enter it again to confirm it.                       |  |  |
|               | It is recommended to use strong password. The password must consist of 8 to |  |  |
| Confirm       | 32 non-blank characters and contain at least two types of characters among  |  |  |
| Password      | upper case, lower case, number, and special character (excluding ' ";: &).  |  |  |
| Email Address | il Address Enter an email address to reset password when you forget it.     |  |  |

Step 3 Click Save.

## 2.2 Modifying IP Address

Modify Camera IP address and ensure it is fitted to the actual network segment to get the Camera access network.

You can modify one or several IP addresses through ConfigTool. You can also log in the web client to modify IP addresses.

### 2.2.1 Modifying One IP Address

When there are only a few Cameras or the login passwords of Cameras are different, you can modify only one IP address at one time. Logging in web client to modify IP addresses is taken as an example for detailed description.

Step 1 Log in Camera web interface.

Step 2 Select **Setup > Network > TCP/IP**.

The TCP/IP interface is displayed. See Figure 2-2.

Figure 2-2 TCP/IP

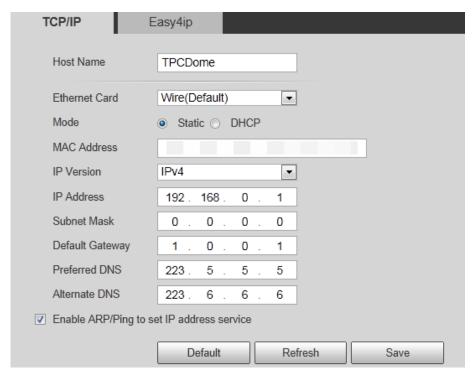

Step 3 Configure TCP/IP parameters. See Table 2-2.

Table 2-2 TCP/IP parameters

| Parameter              | Description                                                            |
|------------------------|------------------------------------------------------------------------|
|                        | Give your Camera a name (TPCDome, for example) to help others, (a      |
| Host Name              | router operator, for example), know the Camera information such as     |
|                        | shape information—dome thermal camera.                                 |
| IP Address, Subnet     |                                                                        |
| Mask and Default       | Fill in the three item values according to the actual network segment. |
| Gateway                |                                                                        |
| Ethernet Card, Mode,   |                                                                        |
| MAC Address, IP        | Leave them to the default values.                                      |
| Version, Preferred DNS | Leave them to the default values.                                      |
| and Alternate DNS      |                                                                        |

Step 4 Click Save.

### 2.2.2 Modifying Several IP Addresses

When there are several Cameras or the login passwords of Cameras are the same, you can modify several IP address at the same time through the ConfigTool.

#### Preparation

- You have obtained the installation package of ConfigTool. To obtain the installation package, you can consult technical support staffs.
- You have achieved network communication between PC (which is with ConfigTool) and the Camera.

#### **Procedure**

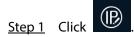

The **Modify IP** interface is displayed.

Step 2 Click Search Settings.

The dialog box named by "settings" is displayed.

<u>Step 3</u> Set the network segment of the Camera, admin and password. Then click **Save**.

After the search, the system displays Cameras that have been searched.

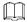

Default user name and password are both admin.

<u>Step 4</u> Select Cameras whose IP address needs to be modified and click the icon indicating that you can modify several IP addresses at one time.

The dialog box of **Modify IP Address** is displayed. See Figure 2-3.

Figure 2-3 Modifying IP address

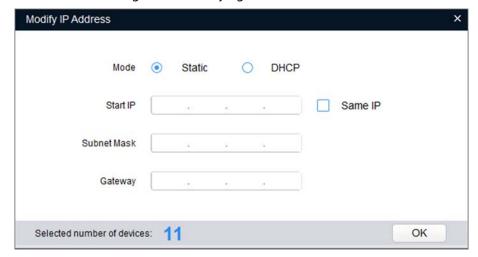

Step 5 Select the mode of IP address based on the actuality.

- DHCP mode: When there is a DHCP server in the network, set the Mode as DHCP and the Camera obtains IP addresses from the DHCP server automatically.
- Manual mode: Set Mode as Static and enter Starting IP, Subnet Mask and Gateway.
   Then, IP addresses of Cameras are incrementally modified from the start IP address.

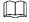

Select the check box of **The Same IP** and set the IP addresses of the Cameras you have picked up as the same one.

Step 6 Click Save.

## 2.3 Logging in to Web Interface

After you have modified the IP addresses, you can log in the WEB interface of the Camera through a browser to operate, configure and maintain the Camera.

#### **Background Information**

To log in the Camera in a smooth way, you need to make sure that the PC connected to the Camera satisfies the following requirements. See Table 2-3.

Table 2-3 Recommended PC configuration

| PC items         | Recommended configuration |
|------------------|---------------------------|
| Operation system | ≥ Windows 7               |
| CPU              | ≥ Intel core i3           |
| Graphics card    | ≥ Intel HD Graphics       |
| Storage          | ≥ 2GB                     |
| Display          | ≥ 1024×768 Resolution     |
| Browser          | Internet Explorer 9/10/11 |

#### **Procedure**

Step 1 Open browser, enter IP address in the address bar, and then press **Enter**. The **login** interface is displayed. See Figure 2-4.

Figure 2-4 Login

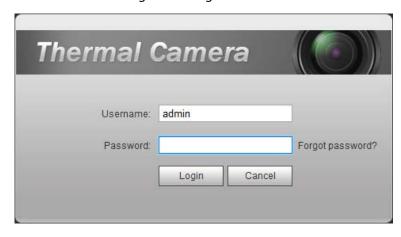

Step 2 Enter username and password, and click Login.

After the successful login, the **Live** interface is displayed. See Figure 2-5.

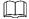

- The default user is admin. The password is the one that was configured during initial settings.
- It will prompt you to install plug-in for the first system login. Please download and install plug-in according to the prompt.
- Functions of different Cameras might vary, and the actual product shall prevail.

Figure 2-5 Live Interface

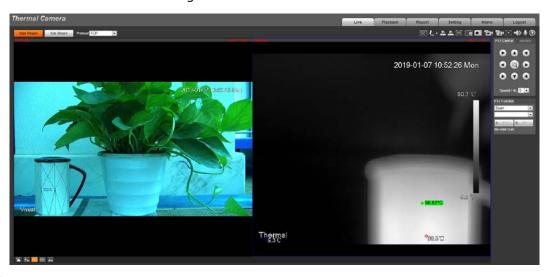

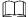

Click **Log out** on the upper right corner to exit the interface.

## 2.4 Resetting Password

If you forget the password, you can use the reserved e-mail address to achieve password resetting. Step 1 Open IE browser and type the camera's IP address. Then press Enter.

The Thermal Camera interface is displayed. See Figure 2-6.

Figure 2-6 Logging in the Camera

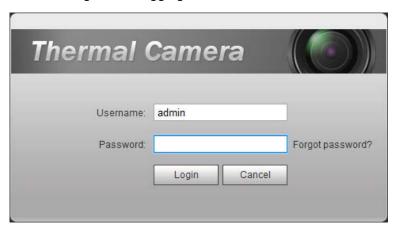

Step 2 Click Forgot Password?

The **Reset the password (1/2)** interface is displayed. See Figure 2-7.

Figure 2-7 Reset the password(1/2)

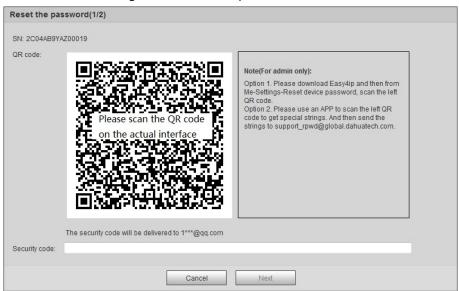

#### Step 3 Reset the password.

Scan the QR code, and the security code will be sent to the email address you have already fulfilled. Type the security code then.

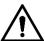

- Reset the password in time when you receive the security code, because the security code will be invalid within 24 hours.
- If you get security codes twice but do not use them, when you get the security code for the third time, the system will prompt failure. To solve this problem, you need to restore your Camera to default settings or wait 24 hours to get a new one.

#### Step 4 Click Next.

The **Reset the password (2/2)** interface is displayed. See Figure 2-8.

Figure 2-8 Resetting the password(2/2)

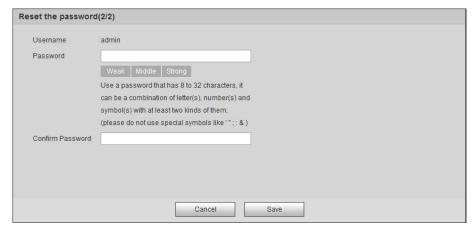

#### Step 5 Fill in a new password and confirm it.

The password is made up of characters for 8–32 digits and the password must contain two of the three forms (number, letter, and the common characters. ""、""、";"、";"、";"、"&"are not included.) You should obey the prompt of the password's security level and set a password with high security level.

#### Step 6 Click Save.

The login interface is displayed.

## 3 Daily Operation

#### **3.1 Live**

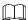

Cameras of different models might have different functions. The web operation manual is for thermal hybrid cameras of all models. So your final interface shall prevail.

On the Live interface, you can do operations to the real-time surveillance images such as viewing, taking snapshots and recording videos.

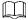

- Image channel with a box around it is the one that has been chosen. All your operation is valid only to this channel.
- Double-click an image channel and the image channel is displayed in a full video display area.
   Double-click the image channel again and the channel will be displayed in a full screen. Then, right-click the full-screen image and the image returns to its previous state.

#### 3.1.1 Introduction to Live Interface

Click the **Live** tab, and the **Live** interface is displayed. See Figure 3-1. In the live interface, there are five function bars. See Table 3-1.

Figure 3-1 The live interface

Table 3-1 Description of function bar

| N | 0.          | Name                                                                  | Description |
|---|-------------|-----------------------------------------------------------------------|-------------|
| 1 | System menu | Click each function tab in the system menu to go to the corresponding |             |
|   |             | interface.                                                            |             |

| 2 | Encode bar                | <ul> <li>Select bit stream type and streaming protocol when previewing a video.</li> <li>Main Stream: It has large bit stream value and image with high resolution, but also requires large bandwidth. This option is normally used for storage and surveillance.</li> <li>Sub Stream: It has small bit stream value and smooth image, and requires little bandwidth. This option is normally used to replace main stream when bandwidth is not enough.</li> <li>Streaming protocol: A network transmission protocol, supports TCP, UDP and Multicast.</li> </ul> |  |
|---|---------------------------|----------------------------------------------------------------------------------------------------|--|
| 3 | Live view<br>function bar | For functions and operations of live view bar, see "3.1.2 Function Bar."                                                                                                    |  |
| 4 | PTZ control               | For details of PTZ control, see "3.2 PTZ."                                                                                                    |  |
|   | Adjustment bar            | Supports adjusting clarity of video images, displaying intelligent rules,                                                                                                    |  |
| 5 | of video                  | zooming with focusing at the same time, checking real-time reports. See                                                                                                    |  |
|   | window                    | "3.1.3 Window Adjustment".                                                                                                    |  |

## 3.1.2 Function Bar

Figure 3-2 Live view function

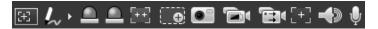

Table 3-2 Live view function description

| lcon         | Name           | Description                                                   |
|--------------|----------------|---------------------------------------------------------------|
| F-7          | Regional focus | Click this icon, and click or draw a box on the video image.  |
| [[.,]        |                | Then the camera will implement auto focus.                    |
|              |                | Click to mark a target on the video image and the             |
|              |                | default pen color is red.                                     |
| <b>1</b> ~ · | Mark pen       | Click to switch the pen color from red, green and blue.       |
|              |                |                                                               |
|              |                | Marks are not carried in video recordings.                    |
|              | Relay-out      | Shows alarm output state. Click the icon to force enable or   |
|              |                | force disable alarm output.                                   |
|              |                | Alarm output state description:                               |
|              |                | Red: Alarm output.                                            |
|              |                | Grey: Alarm over.                                             |
|              | Fixed Focus    | Click this icon. Then the visible image adjusts its values of |
| [++]         |                | zoom and focus in accordance with values of the thermal       |
|              |                | image.                                                        |
|              |                | You can zoom in video image with two operations:              |
|              | Zoom in        | Click the icon to enlarge part of visible light or thermal    |
| Ф            |                | images. Right-click to resume.                                |
|              |                | Click the icon to zoom a video image by scrolling the         |
|              |                | mouse.                                                        |

|            | Snapshot                       | Click the icon to capture a live image and save it under the path you have set.  To check or modify the storage path, see "4.7.2.1 Configuring Storage Path."                                                                                                    |
|------------|--------------------------------|----------------------------------------------------------------------------------------------------|
| b          | Single-channel video recording | Select visible image or thermal image. Then click this icon to start video recording.  To check or modify the storage path, see "4.7.2.1 Configuring Storage Path."                                                                                                    |
| e          | Double-channel video recording | If you want to record both visible image and thermal image at the same time, click this icon. And, when you play the videos, videos of both visible image and thermal image will be played.                                                                                                    |
| <b>•</b>   | Easy Focus                     | Only thermal image supports easy focus. Click this icon. Then you can see the two parameters of AF Peak and AF Max.  • AF Peak: The live image clarity value.  • AF Max: The best image clarity value. The closer AF Peak is to AF Max, the better the focusing effect. Easy focus will be disabled after five minutes.                                                                                                    |
| $\odot$    | Object Tracking                | Refer to "4.4.2 Configuring Intelligent Video Surveillance (IVS)" to configure smart rules. Then click the icon and draw a box where the object you are interested in is located. Then the box will follow the object to help you track the object. For example, in a square crowded with people, decide a people you are interested in and draw a box around the people. Then the box will help you identify or track the people when he/she is going through or trying to hide in the crowd. |
| <b>→</b> 》 | Audio                          | Click the icon to enable or disable audio output.                                                                                                    |
| •          | Voice Talk                     | Click this icon to enable or disable the intercom function.  Open stereo remix after enable the voice intercom function.                                                                                                    |
| ?          | Help                           | Click to open help document.                                                                                                    |

## 3.1.3 Window Adjustment

Figure 3-3 Window adjustment (speed dome cameras and pan & tilt cameras)

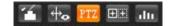

Figure 3-4 Window adjustment (bullet cameras)

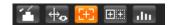

#### 3.1.3.1 Image Adjustment

Adjust brightness, contrast, hue and saturation of video images on your web.

For detailed operations, see "4.1.1 Configuring Lens."

Click and the **Image Adjustment** interface is displayed at the right side of live interface. See Figure 3-5.

Figure 3-5 Image adjustment interface

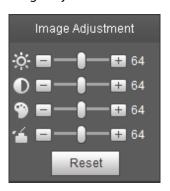

Table 3-3 Image adjustment configuration

| lcon          | Function   | Description                                                  |
|---------------|------------|--------------------------------------------------------------|
|               | Brightness | Adjusts the overall image brightness, change the value       |
| ; <b>o</b> ;- |            | when the image is too bright or too dark. The bright and     |
| _             |            | dark areas will have equal changes.                          |
| •             | Contrast   | Change the value when the image brightness is proper but     |
| U             |            | contrast is not enough.                                      |
| 9             | Hue        | Makes the color deeper or lighter. The default value is made |
|               |            | by the light sensor and is recommended.                      |
| -4            | Saturation | Adjusts color depth. This value doesn't change the overall   |
| _             |            | image brightness.                                            |
| Reset         | Reset      | Click the icon to reset brightness, contrast, hue and        |
| IXE3EL        |            | saturation to their default values.                          |

### 3.1.3.2 Display of Smart Rules

You can control whether rules information is displayed on surveillance images. It is set by default that this function is in opening state.

Click to select **Enable**, and then select **Enable** to display smart rules and detection box; select **Disable** to stop.

#### 3.1.3.3 Zoom and Focus

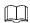

Zooming and focusing functions are only available on motorized vari-focal Cameras.

Adjust focal length of your lens to zoom in or out surveillance images; adjust optical afterfocus of your lens to improve clarity level of video images.

Click and the zooming and focusing interface is displayed at the right side of live interface.

- Select the visible channel and you can zoom, focus and change the aperture.
- Select the thermal channel and you can zoom and focus.

Table 3-4 Zoom and focus description

| Parameters             | Description                                                                                      |  |
|------------------------|--------------------------------------------------------------------------------------------------|--|
| Variable focal         | Click or , and adjust the optical back focal length of thermal tunnel to make images more clear. |  |
| Auto focus Auto focus. |                                                                                                  |  |

#### 3.1.3.4 Optical Axis Calibration

Used only for calibrating the Camera lens when the Camera is being debugged in the factory. You do not need to operate this function.

#### 3.1.3.5 Real-time Reports

Within the set time, record the average temperature of the presets, lines and area that you have selected.

Only Cameras with temperature-measuring function support this function, and the actual product shall prevail.

#### Preparation

You have set the temperature measuring rules. For detailed operation, see "4.6.1.1 Configuring Temperature Measuring Rules."

#### **Procedure**

Click and the real-time reports interface is displayed. Select the temperature-measuring program and set the time circle. Then the real-time temperature change is displayed. See Figure 3-6.

Figure 3-6 Temperature recording area

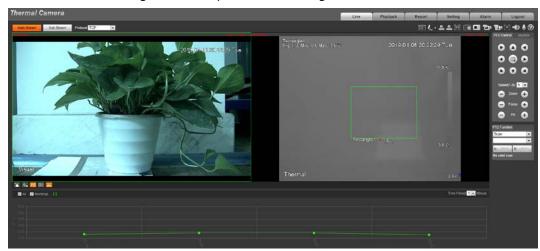

#### 3.1.4 More Functions

#### 3.1.4.1 Real-time Spot Temperature Measuring

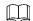

Only Cameras with temperature-measuring function support this function, and the actual product shall prevail.

Move the pointer to any position of the video image and click. Then the real-time temperature of this spot is displayed. See Figure 3-7.

Figure 3-7 Real-time spot temperature measuring

#### 3.1.4.2 Laser Ranging

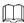

- Only Camera with laser ranging can implement this operation and the actual interface shall prevail.
- Laser ranging does not perform well to those objects (such as glass and marble) with strong reflection ability. During laser ranging, select those objects with rough surface as your target.

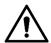

Mind the distance during laser ranging. Less than 50 m will result in a damaged laser.

Click Start Ranging, and the camera starts to measure the distance from itself to the object in the middle of the image (as indicated with the red cross sign).

#### **3.2 PTZ**

#### 3.2.1 Bullet Cameras

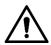

PTZ setting of bullet camera is used for controlling external PTZ Camera. Connect the Camera to external PTZ through RS-485 port before using this function.

#### 3.2.1.1 Configuring Protocol

If you want to control the external PTZ by your bullet camera, you need to set the PTZ protocol first and then connect PTZ to your camera.

**Step 1** Select **Setting > System Management > PTZ Setting**.

The **PTZ Settings** interface is displayed. See Figure 3-8.

Figure 3-8 PTZ settings

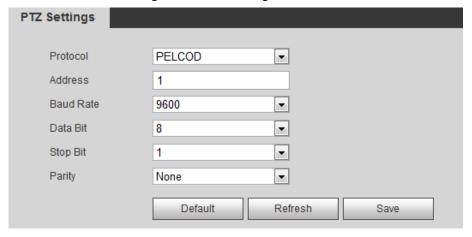

<u>Step 2</u> Configure PTZ parameters. See Table 3-5.

Table 3-5 Parameter description

| Parameter | Description                                                                  |  |
|-----------|------------------------------------------------------------------------------|--|
| Protocol  | Matches with the PTZ protocol.                                               |  |
| Address   | Enter the corresponding Camera address.                                      |  |
| Madiciss  | The entered address must be the same with the address configured on the PTZ; |  |
|           | otherwise the PTZ cannot be controlled from the bullet camera.               |  |
| Baud rate | Configure Camera baud rate.                                                  |  |
| Data bit  | The default is "8".                                                          |  |
| Stop bit  | The default is "1".                                                          |  |
| Parity    | The default is "none".                                                       |  |

#### 3.2.1.2 Configuring PTZ Functions

- The protocol setting has been completed. For detailed operations about protocol setting, see "3.2.1.1 Configuring Protocol".
- For images representing the effect of external PTZ, you need to preview on the preview images of the external PTZ, not on the preview image of the bullet camera.
- The following functions are available only when your bullet camera is connected to the external PTZ.

#### 3.2.1.2.1 Configuring Scan

The camera scans on the horizontal direction between the left and right borders.

<u>Step 1</u> Click the **PTZ** tab and select **Scan** in the PTZ function setting list.

Figure 3-9 Linear sweep

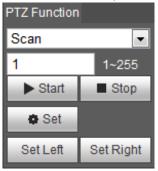

<u>Step 2</u> Type the scan number and set the left and right border.

- 1) Through the direction button, move the camera to the left border that you want and click **Set Left**.
- 2) Through the direction button, move the camera to the right border that you want and click **Set Right**.

<u>Step 3</u> Click **Start** to start scan; click **Stop** to end it.

#### 3.2.1.2.2 Configuring Presets

By configuring presets, the camera can store parameters such as PTZ's horizontal angle, inclination angle, and the lens focal length under the current situation to the Camera. If you need those parameters later, you can quickly adopt them and adjust the PTZ and camera to those locations.

<u>Step 1</u> Click the **PTZ** tab and select **Preset** in the **PTZ Function** setting list.

Figure 3-10 Preset

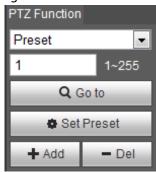

<u>Step 2</u> Through the direction button, move the camera to the surveillance direction that you need.

<u>Step 3</u> In the preset box, type the preset number.

 $\square$ 

Range of the preset number is limited by the PTZ protocol.

Step 4 Click **Add** to add a preset.

<u>Step 5</u> Enter a preset number and click **Go to**. The camera turns to the corresponding position.

#### 3.2.1.2.3 Configuring Tour

By configuring tour, you can put the presets to the auto tour to make the camera move back and forward quickly and automatically according to the presets.

#### Preparation

You have set several presets.

#### **Procedure**

Step 1 Click the PTZ tab and select Tour in the PTZ Function setting list.

<u>Step 2</u> In the tour typing box, type the tour number.

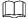

Range of the preset number is limited by the PTZ protocol.

<u>Step 3</u> In the preset typing box, type the preset number.

<u>Step 4</u> Click **Add Preset** to add a preset in the tour.

Repeat step 3 to step 4 to add several presets in the tour.

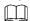

Type a preset number and click **Delete Preset** to delete preset it in the tour group.

<u>Step 5</u> Type a tour number. Click **Start** to start touring; click **Stop** to end it.

#### 3.2.1.2.4 Configuring Pattern

By configuring pattern, you can record continuously your operation to the PTZ and record the moving pattern of the camera's lens. The Camera will make the location where the recording begins as the beginning point, and move back and forward automatically following the preset movement pattern.

<u>Step 1</u> Click the **PTZ** tab and select **Pattern** in the **PTZ Function** setting list.

In the pattern typing box, type a pattern number.

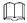

Range of the pattern number is limited by the PTZ protocol.

Step 2 Click Start Rec.

<u>Step 3</u> By operating the PTZ control panel, you can control the camera's surveillance direction, zoom images or change the focal length.

<u>Step 4</u> Click **Stop Rec** to complete setting of the pattern.

<u>Step 5</u> Select a pattern number. Click **Start** to start pattern; click **Stop** to end it.

#### 3.2.1.2.5 Turing on Wiper

Step 1 Click the PTZ tab and select Wiper in the PTZ Function setting list. See Figure 3-11.

Figure 3-11 Wiper

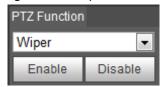

Step 2 Click **Enable** to enable the wiper; click **Disable** to disable it.

#### 3.2.1.3 Operating PTZ

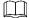

- The corresponding protocol setting and function setting have been completed. See "3.2.1.1 Configuring Protocol" and "3.2.1.2 Configuring PTZ Functions" for more details.
- For images representing the effect of external PTZ, you need to preview on the preview images of the external PTZ, not on the preview image of the bullet camera.

Click the **PTZ** tab and the PTZ control panel is displayed on the right side of the PTZ interface. See Figure 3-12.

Figure 3-12 PTZ control panel

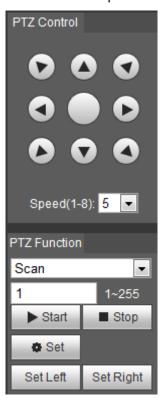

Table 3-6 Parameter description

| No. | Function         | Description                                                              |
|-----|------------------|--------------------------------------------------------------------------|
| 1   | Direction button | Eight directions are contained: up, down, left, right, upper left, upper |
|     |                  | right, lower left, and lower right.                                      |
| 2   | Speed            | Controls the movement speed. The bigger the value is, the faster the     |
|     |                  | movement will be.                                                        |
|     |                  | With this function, you can also change the speed of adjusting the       |
|     |                  | PTZ direction, zooming, changing the focal length and adjusting the      |
|     |                  | aperture.                                                                |

| 3 | PTZ function | For detailed operations of PTZ, see "3.2.1.2 Configuring PTZ |
|---|--------------|--------------------------------------------------------------|
|   |              | Functions."                                                  |

#### 3.2.1.4 Configuring Preset Backup

You can export presets you have set to back them up. When you need those presets, you can import them to your Camera and restore them.

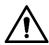

If you want to export or import presets, you have to obey the following steps.

<u>Step 1</u> Select **Setting > PTZ > Preset Backup**.

The **Preset Backup** interface is displayed.

Figure 3-13 Preset backup

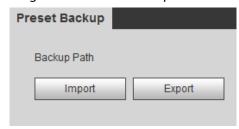

Step 2 Export or import presets.

- Click **Export** to export presets for backup.
- Click **Import** to import presets you have already backed up

### 3.2.2 Speed Dome Cameras & Pan Tilt Cameras

## **3.2.2.1 Configuring Protocol**

For external Cameras (such as network keyboard, NVR), if you want to use them to control the dome camera or its PTZ, you need to set the protocol to connect the external Cameras to the dome camera or its PTZ first.

Step 1 Select **Setting > PTZ > Protocol**.

The **Network PTZ** interface is displayed. See Figure 3-14.

Figure 3-14 Network PTZ setting

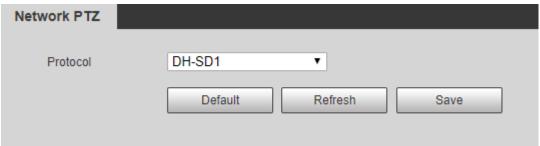

<u>Step 2</u> Select the protocol that is matched with the camera.

Step 3 Click Save.

#### 3.2.2.2 Configuring PTZ Functions

Select **Setting > PTZ > Function** and the **Function** interface is displayed.

It's set by default that the thermal image is displayed. In the thermal image, you can click to switch the image to visible image. And, in the visible image, you can click to switch the image to thermal image.

#### 3.2.2.2.1 Configuring Preset

By configuring presets, the camera can store parameters such as PTZ's horizontal angle, inclination angle, and the lens focal length under the current situation to the Camera. If you need those parameters later, you can quickly adopt them and adjust the PTZ and camera to those locations.

#### <u>Step 1</u> Select **Setting > PTZ > Function**.

The **Preset** interface is displayed. See Figure 3-15.

Figure 3-15 The preset interface

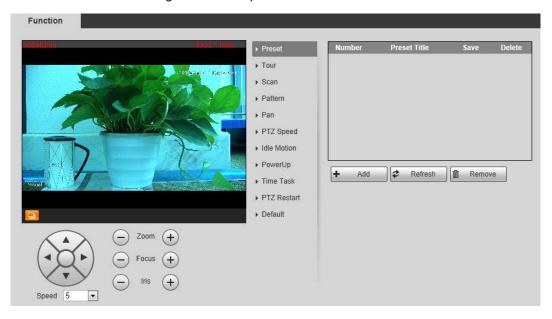

#### Step 2 Configure preset.

- 1) Click **Add** to add a new preset.
- 2) Operate the PTZ control panel to move the camera lens to a specific direction you need.
- 3) Double-click the preset's **Number** to modify it.
- 4) Double-click the preset's **Preset Title** to modify it. Then click  $\square$ .

- Click to delete a preset that is wrongly configured or that is not needed anymore.
- Click **Delete** to delete all the presets you have added.

#### 3.2.2.2 Configuring Tour

By configuring tour, you can put the presets to the auto tour group to make the camera move back and forward quickly and automatically according to the presets.

#### Preparation

You have set several presets.

#### **Procedure**

#### <u>Step 1</u> Select **Setting > PTZ > Function > Tour**.

The **Tour** interface is displayed. See Figure 3-16.

Figure 3-16 The tour interface

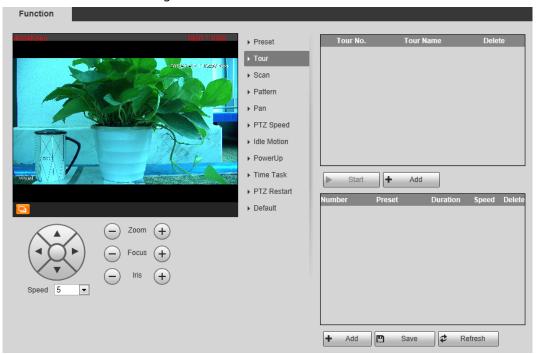

#### Step 2 Configure tour.

- 1) Click **Add** to add a tour.
- Click **Add** to add a preset.
   Click repeatedly to add several presets.
- 3) Double-click to select a preset. And double-click to configure the lasting time.
- 4) Double-click the touring name that you have added to modify it. Click **Save**.

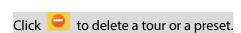

Step 3 Select a tour and click **Start** to start camera tour.Click **Stop** to stop the tour.

#### 3.2.2.2.3 Configuring Scan

You can configure an arc and horizontal area for your camera PTZ's rotation. Then by giving your PTZ a fixed rotation speed, you can get your camera scan from left to right (and from right to left) at a fixed speed.

#### <u>Step 1</u> Select **Setting > PTZ > Function > Scan**.

The **Scan** interface is displayed. See Figure 3-17.

Figure 3-17 The scan interface

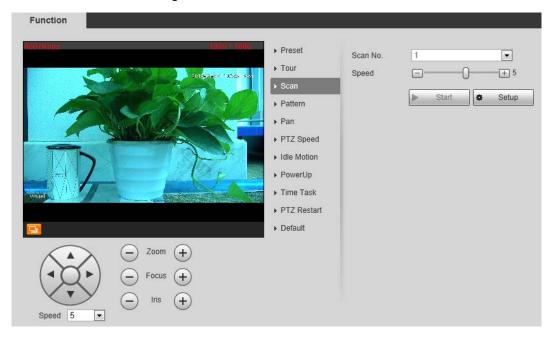

#### Step 2 Configure scan.

- 1) Select a **Scan No.** and set its **Speed**.
- Click Setup.
   Buttons of Set Left Limit and Set Right Limit are displayed.
- 3) Operate the PTZ control panel and move the camera to a left border you want and click **Set Left Limit**; move the camera to a right border you want and click **Set Right Limit**.

Select a **Scan No.** and click **Start** to start scan.

Click **Stop** to stop the scan.

#### 3.2.2.2.4 Configuring Pattern

The function of "pattern" can record continuously the user's manual operation to the PTZ and record the moving tracking of the camera's lens. The camera will make the location where the recording begins as the beginning point, and move back and forward automatically following the preset movement pattern.

#### <u>Step 1</u> Select **Setting > PTZ > Function > Pattern**.

The **Pattern** interface is displayed. See Figure 3-18.

Figure 3-18 The pattern interface

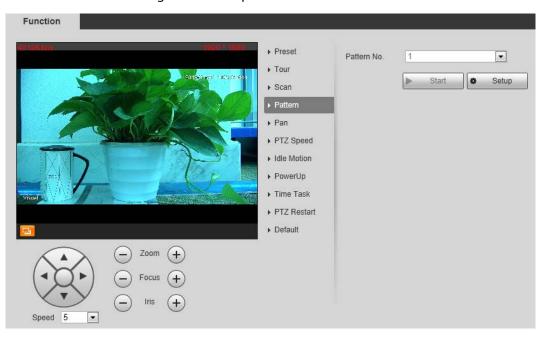

#### Step 2 Configure pattern.

- 1) Select a **Pattern No**.
- Click Setup.
   Buttons of Start Rec and Stop Rec are displayed.
- 3) Click **Start Rec**.
- 4) Operate the PTZ control panel and adjust you camera's direction, zoom and focus.
- 5) Click **Stop Rec**.

Step 3 Select a **Pattern No**. and click **Start** to start pattern.Click **Stop** to stop the pattern.

#### 3.2.2.2.5 Configuring Pan

Pan function makes your camera rotate horizontally at a speed. When you do not have enough cameras to cooperate for a wide view (a 360° view of a square, for example) or you want to learn the general situation of an area with only one camera, use the Camera pan function.

#### <u>Step 1</u> Select **Setting > PTZ > Function > Pan**.

The **Pan** interface is displayed. See Figure 3-19.

Figure 3-19 The pan interface

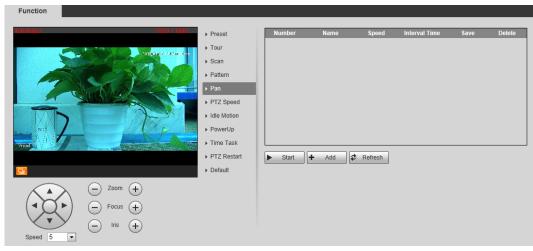

Step 2 Set a **Pan Speed**. Click **Start** to start pan.

#### 3.2.2.2.6 Configuring PTZ Speed

PTZ speed is determined by two factors—firstly and basically, the speed level (low, middle and high, marked by ① in Figure 3-20); secondly, the control panel's speed value (1, 2, 3...8 marked by ② in Figure 3-20). If you select **Low** as the **PTZ Speed** ①, then according to the maximum **Low** value, the **Speed**② will be divided into 8 parts, and it's the same for you to select **Middle** or **High** as the **PTZ Speed** ①.

#### $\underline{\mathsf{Step 1}} \quad \mathsf{Select} \ \mathbf{Setting} > \mathbf{PTZ} > \mathbf{Function} > \mathbf{PTZ} \ \mathbf{Speed}.$

The **PTZ Speed** interface is displayed. See Figure 3-20.

Figure 3-20 PTZ speed

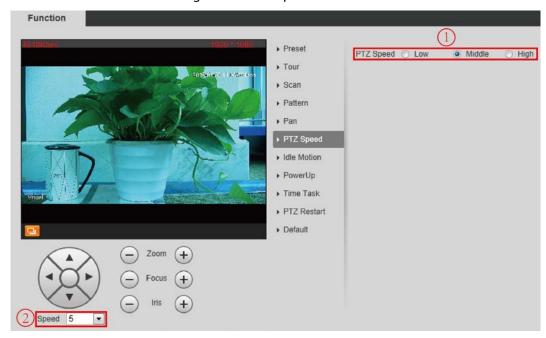

<u>Step 2</u> Select from **Low**, **Middle** and **High**. The configuration takes effect immediately.

#### 3.2.2.7 Configuring Idle Motion

Enable this function. And when there is a time period when PTZ does not receive any instructions, motions you have already set will be implemented.

#### **Preparation**

You have configured preset, tour, scan and pattern before configuring idle motion.

#### Procedure

<u>Step 1</u> Select **Setting > PTZ > Function > Idle Motion**.

The Idle Motion interface is displayed. See Figure 3-21.

Figure 3-21 The idle motion interface

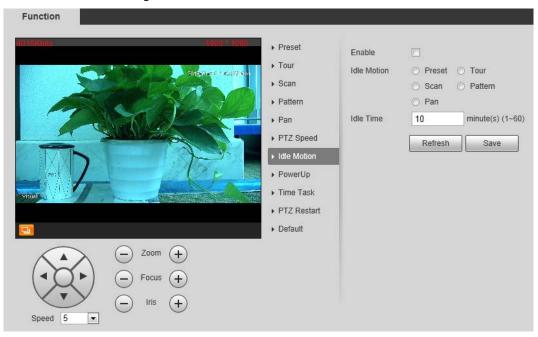

#### Step 2 Configure idle motion.

- 1) Select the **Enable** check box to enable this function.
- 2) Select an idle motion and set idle time.

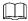

After you have set a value of idle time, when the time when you do not operate the PTZ is longer than that value, the idle motion will be implemented immediately.

3) Click Save.

#### 3.2.2.2.8 Configuring Power Up

If you want the PTZ to implement certain actions after the camera is powered, configure this function.

#### Step 1 Select **Setting > PTZ > Function > Power Up**.

The **Power Up** interface is displayed. See Figure 3-22.

Figure 3-22 Power up

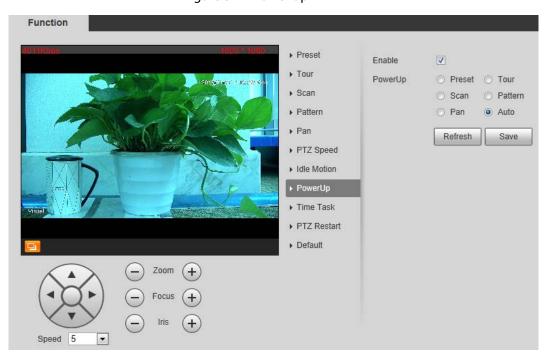

- Step 2 Select the **Enable** check box.
- Step 3 Select the **Power Up** actions.

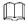

Select Auto and the PTZ will continue to implement the action before the power is off.

Step 4 Click **Save**.

#### 3.2.2.9 Configuring Time Task

You can configure a time task and let camera implement certain actions within the period you have set.

#### Preparation

You have configured preset, tour, scan and pattern before configuring time task.

#### **Procedure**

#### Step 1 Select **Setting > PTZ > Function > Time Task**.

The **Time Task** interface is displayed. See Figure 3-23.

Figure 3-23 The time task interface

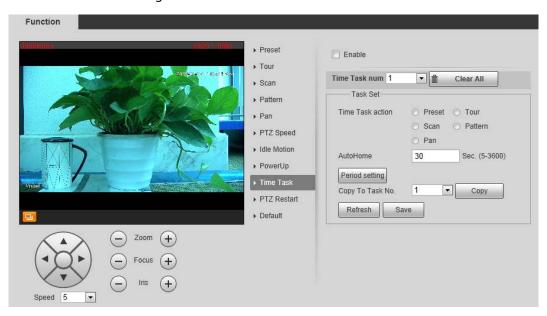

### Step 2 Configure time task.

- 1) Select the **Enable** check box to enable this function.
- 2) Select a Time Task Num.
- 3) Select a **Time Task Action** from **Preset**, **Tour**, **Scan** and **Pattern**.

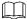

When you set **Preset** as **Time Task Action**, the **Action Number** selection box is displayed. You can select the action number based on your needs.

4) In the **Auto Home** selection box, set the time for the camera to return to its previous condition.

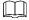

Auto home time: Time for your camera to return to its previous condition and continue the time task when the time task is interrupted by human operation.

- 5) Click **Period Setting** to set the detailed period for a time task.
- 6) Click Save.

#### Step 3 (Optional) Copy a time task.

Copy task information you have configured to other tasks.

- Select a Time Task Num you have already configured.
- 2) In **Copy To Task No.**, select a task number to be configured.
- 3) Click **Copy**.
- 4) Click **Save** to finish task copy.

#### 3.2.2.2.10 Restarting PTZ Manually

### <u>Step 1</u> Select **Setting > PTZ > Function > PTZ Restart**.

The PTZ Restart interface is displayed. See Figure 3-24.

Figure 3-24 The PTZ restart interface

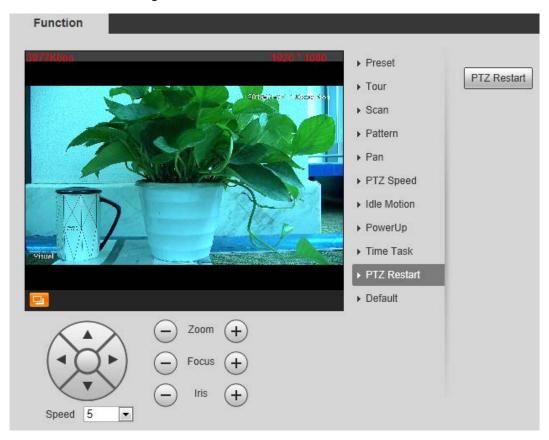

Step 2 Click **PTZ Restart**. PTZ restarts.

## 3.2.2.2.11 Restoring PTZ to the Default Settings

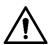

The operations below will delete all the PTZ settings you have configured. Please be cautious. Step 1 Select Setting > PTZ > Function > Default.

The **Default** interface is displayed. See Figure 3-25.

Figure 3-25 The default interface

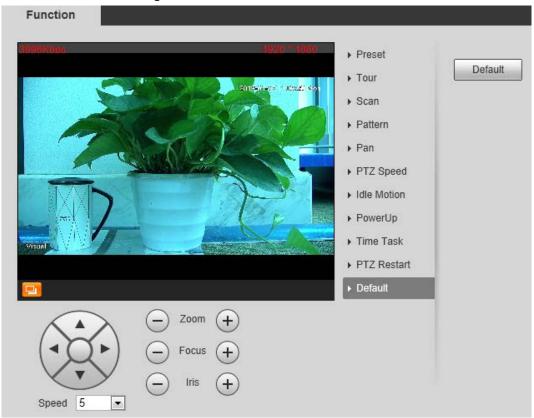

## Step 2 Click **Default**.

All your PTZ settings are restored to the default ones.

# 3.2.2.3 Operating PTZ

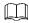

The corresponding protocol settings and function settings have been completed.

Figure 3-26 PTZ control panel

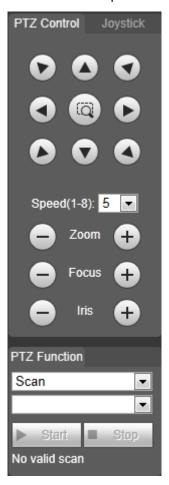

Table 3-7 Parameter description

| No. | Function             | Description                                                              |
|-----|----------------------|--------------------------------------------------------------------------|
| 1   | Direction button     | Eight directions are contained: up, down, left, right, upper left, upper |
|     |                      | right, lower left, and lower right.                                      |
|     |                      | Controls the movement speed. The bigger the value is, the faster the     |
|     | Speed                | movement will be.                                                        |
| 2   |                      | With this function, you can also change the speed of adjusting the       |
|     |                      | PTZ direction, zooming, changing the focal length and adjusting the      |
|     |                      | aperture.                                                                |
| 3   | Zoom, focus and iris | Click and the zoom, focus and iris' value becomes bigger;                |
|     |                      | click and the zoom, focus and iris' value becomes smaller.               |
| 4   | PTZ function         | For detailed operations of PTZ, see "3.2.1.2 Configuring PTZ             |
| 7   | 1 12 Idiletion       | Functions."                                                              |

# 3.2.2.4 Configuring Preset Backup

You can export presets you have set to back them up. When you need those presets, you can import them to your Camera and restore them.

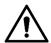

If you want to export or import presets, you have to obey the following steps.

#### <u>Step 1</u> Select **Setting > PTZ > Preset Backup**.

The **Preset Backup** interface is displayed.

Figure 3-27 Preset backup

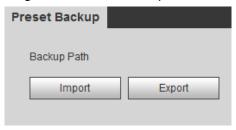

### Step 2 Export or import presets.

- Click **Export** to export presets for backup.
- Click Import to import presets you have already backed up

# 3.3 Playback

Playback of both videos and pictures is supported.

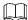

Functions of different Cameras might vary, and the actual product shall prevail.

Click the **Playback** tab, and the **Playback** interface is displayed. See Figure 3-28.

Figure 3-28 Playback

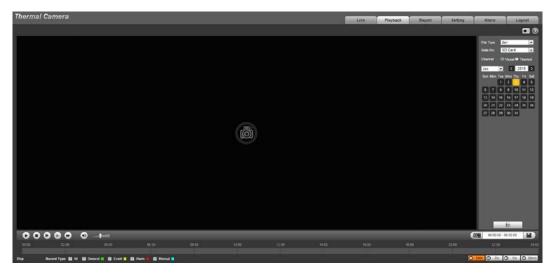

# 3.3.1 Video Playback

## 3.3.1.1 Interface Layout

Select **dav** in the **File Type** list, and the video playback interface is displayed. See Figure 3-29. On the **Playback** interface, there are seven function bars. See Table 3-8.

Figure 3-29 Video playback

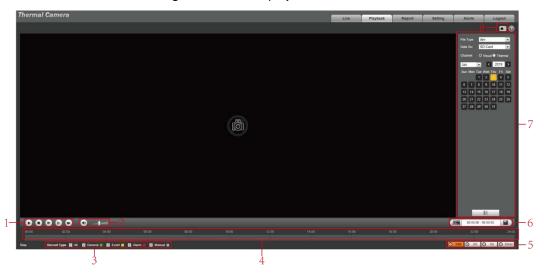

Table 3-8 Function bar description

| No. | Functions            | Description                                                                                                    |
|-----|----------------------|----------------------------------------------------------------------------------------------------|
| 1   | Playback control     | For detailed information about control buttons, see "3.3.1.2 Operate Control Bar."                                                                                                    |
| 2   | Volume<br>adjustment | Controls playback volume.  muted.  muted, and the volume can be adjusted.                                                                                                    |
| 3   | Record type          | Record type includes <b>All</b> , <b>General</b> , <b>Event</b> , <b>Alarm</b> , and <b>Manual</b> . You can select according to your actual needs.                                                                                                    |
| 4   | Time bar             | <ul> <li>Displays the record type and the time period.</li> <li>Click any point in the colored area, and the playback starts from this moment.</li> <li>Each color represents a certain video type, and the corresponding relationship is indicated in the record type selection area.</li> </ul> |
| 5   | Time bar unit        | There are four formats:                                                                                                    |
| 6   | Video clip           | Clip and save certain video section. For detailed operations, see "3.3.1.4 Clipping Recorded Video."                                                                                                    |
| 7   | Playback file list   | You can select file type, data source and record date.                                                                                                    |
| 8   | Snapshot             | Click the icon to capture a live image and save it under the path you have set.                                                                                                    |

# 3.3.1.2 Operate Control Bar

See Table 3-9.

Table 3-9 Playback control bar

| Icons | Functions        | Description                                                |
|-------|------------------|------------------------------------------------------------|
| 0     | Play             | Click this icon to play video.                             |
| 0     | Stop             | Click this icon to stop playback.                          |
| 0     | Play by<br>Frame | Click this icon to play the next frame.                    |
|       |                  | You need to pause the playback before using play by frame. |
|       | Slow<br>playback | Click this icon to slow down the playback.                 |
|       | Fast<br>playback | Click this icon to speed up the playback.                  |

## 3.3.1.3 Playing Back Videos

There are differences in operation of video playback according to the differences of data sources. Data come from SD card or your local storage.

### 3.3.1.3.1 Playing Back Videos in SD Card

Step 1 Select record type in the Data Src bar. See Figure 3-30. Figure 3-30 Selecting record type

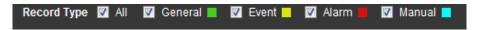

Step 2 In the **File Type** box, select .dav, and in the **Data Src** box, select **SD Card**. See Figure 3-31. File type contains dav and jpg. "Dav" represents video playback and "jpg" represents picture playback.

Figure 3-31 Setting files playback

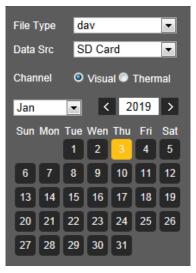

<u>Step 3</u> Those dates with blue color indicate there are recorded videos in those days. Select a date with recorded video inside and its time bar is displayed.

Each color on the time bar represents a certain record type. See the matching relationship in Figure 3-30.

## Step 4 Play video.

- Click in the playback control bar.
   The system plays the recorded video of the selected date (in time order).
- Click any point in the colored area of the time bar. See Figure 3-32. The playback starts from that point.

Figure 3-32 Time bar

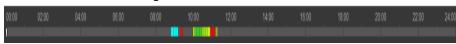

• Click , and the video files of the selected date will be listed. Double-click a file in the list. See Figure 3-33. The system plays the video and displays file size, start time and end time.

For detailed operations, see Table 3-10.

Figure 3-33 List of playback files

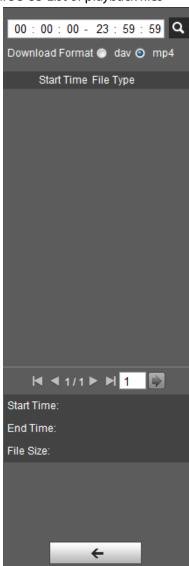

Table 3-10 Picture Playback file more operations

| Operation | Description                                                                   |  |
|-----------|-------------------------------------------------------------------------------|--|
| Search    | Enter start time and end time, and then click to find out all the video files |  |
|           | between the entered start time and end time.                                  |  |
| Download  | Select <b>dav</b> or <b>mp4</b> in the <b>Download Format</b> . Then click    |  |
|           | Downloading and playing video at the same time is not supported.              |  |
| Back      | Click to go back to the calendar interface.                                   |  |

### 3.3.1.3.2 Playing Back Local Videos

- <u>Step 1</u> In the **Data Src** box, select video type. See Figure 3-30.
- Step 2 Select dav in File Type, and Local in Data Src.List of playback files is displayed. See Figure 3-34.

Figure 3-34 List of playback files (2)

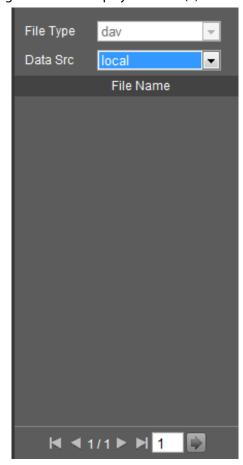

Step 3 Double-click a file and the file is displayed.

# 3.3.1.4 Clipping Recorded Videos

You can clip a part of recorded video and save it under the path you have set. See Figure 3-35.

Figure 3-35 Video clipping

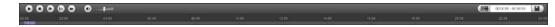

- Step 1 In Video Format, select day or mp4.
- Step 2 Click on the time bar to select the start time, and then click to start.
- Step 3 Click again on the time bar to select the end time, and then click to finish.
- Step 4 Click .

The system prompts that you cannot play back and download a recorded video at the same time.

Step 5 Click Save.

The system stops playback and save the edited file under the storage path you have set. For detailed operations of setting the storage path, see "4.1.2.5 Configuring Storage Path".

## 3.3.2 Picture Playback

The following content is about the introduction of the interface function bar and how to play back pictures.

## 3.3.2.1 Interface Layout

Select "jpg" in "file type" list, and the **Picture Playback** interface is displayed. See Figure 3-36. Figure 3-36 Image playback

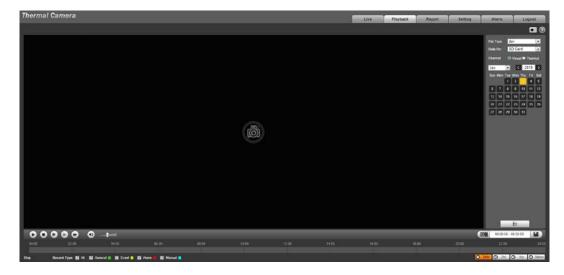

Table 3-11 Image playback

| No. | Function                                  | Description                                                                                                    |  |
|-----|-------------------------------------------|----------------------------------------------------------------------------------------------------|--|
|     |                                           | Includes the following two types:                                                                                  |  |
|     | Control button<br>for playing<br>pictures | When this icon displays, the picture playback is paused or  put started Clieb this icon to start picture playback. |  |
| 1   |                                           | not started. Click this icon to start picture playback.                                                            |  |
|     |                                           | When this icon displays, the picture playback is ongoing.                                                          |  |
|     |                                           | Click this icon to stop picture playback.                                                                          |  |
|     |                                           | The two states above can be switched.                                                                              |  |
| 2   | Snapshot type                             | There are three types including <b>General</b> , <b>Event</b> and <b>Alarm</b> , and you                           |  |
|     | selection                                 | can select one of them according to actual needs.                                                                  |  |
| 3   | Playback file list                        | You can select file type and snapshot data.                                                                        |  |

## 3.3.2.2 Picture Playback

You can check and play a snapshot image based on your own needs.

<u>Step 1</u> Select a snapshot type in the selection bar of snapshot type. See Figure 3-37.

Figure 3-37 Snapshot type selection

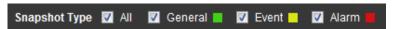

Step 2 Select **jpg** in **File Type**. See Figure 3-38.

File type contains dav and jpg. "Dav" represents video playback and "jpg" represents image playback.

Figure 3-38 Configuring playback files

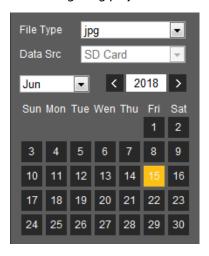

<u>Step 3</u> Those dates with blue color indicate there are snapshot images in those days. Select a date with snapshot images inside.

Step 4 Play images.

- Click in the play control bar and the system plays the snapshots you have selected (in time order).
- Click which represents the file list, pictures which you have selected would be displayed. Double-click a file in the list. See Figure 3-39. The file is displayed. For detailed operations, see Table 3-12.

Figure 3-39 List of playback files

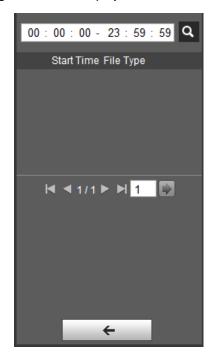

Table 3-12 Picture Playback file more operations

| Operation | Description                                                                                                    |  |
|-----------|----------------------------------------------------------------------------------------------------|--|
| Search    | Enter starting time and ending time, and click  Finds out all the picture files between the entered starting time and ending time. |  |
|           |                                                                                                    |  |
|           | Click . and the file is downloaded to local host.                                                                                  |  |
| Download  |                                                                                                    |  |
|           | The download operation might vary with different browsers, and the actual                                                          |  |
|           | interface shall prevail.                                                                                                    |  |
| Back      | Click to go back to the calendar interface.                                                                                        |  |

# 3.4 Reports

You can follow certain rules such as time sequence, and check history data of temperature saved in the Camera Micro SD card.

# Preparation

- You have set the temperature measuring rules (spots, lines and area included). For detailed operations, see "4.6.1.1 Configuring Temperature Measuring Rules".
- You have inserted a SD card to the Camera.

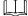

Some Cameras do not support this function. The actual product shall prevail.

## **Procedure**

#### Step 1 Click the **Report** tab.

The **Report** interface is displayed. See Figure 3-40.

Figure 3-40 Report

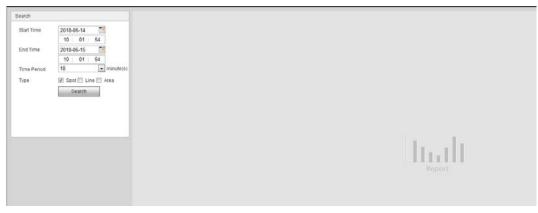

<u>Step 2</u> Set the conditions for searching and click **Search.** 

Temperature data you have searched is displayed. See Figure 3-41.

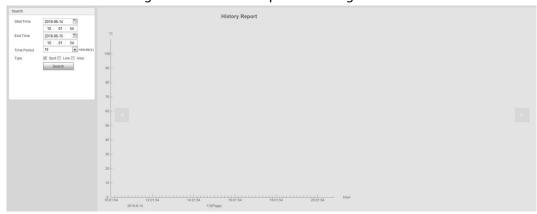

Figure 3-41 Result of report searching

# 3.5 Alarm

You can select alarm type as needed, when the selected alarms are triggered, the system would record detailed alarm information at the right side of the interface.

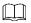

Function of different Cameras might vary, and the actual product shall prevail.

# 3.5.1 Introduction to Alarm Types

For alarm types and conditions that trigger an alarm, see Table 3-13.

Table 3-13 Alarm type description

| Alarm Type          | Description             | Condition                                       |
|---------------------|-------------------------|-------------------------------------------------|
| Mation              | The alarm is triggered  | You have enabled motion detection. For detailed |
| Motion<br>detection | when moving objects are | operations, see "4.5.1 Configuring Video        |
| detection           | detected.               | Detection."                                     |

|                | The alarm is triggered when the free space in | You have enabled detection to lack of SD card        |  |
|----------------|-----------------------------------------------|------------------------------------------------------|--|
| Disk full      | the SD card is lower than                     | storage space. For detailed operations, see "4.5.5.1 |  |
|                | the set percentage.                           | Configuring SD Card Abnormality Parameters."         |  |
|                | The alarm is triggered                        | You have enabled detection to SD card storage        |  |
| Disk error     | when there is SD card                         | space. For detailed operations, see "4.5.5.1         |  |
|                | error or abnormality.                         | Configuring SD Card Abnormality Parameters."         |  |
| External       | The alarm is triggered                        | There is an alarm input port and the external        |  |
|                | when there is alarm from                      | alarm is enabled. For detailed operations, see       |  |
| alarm          | external Camera.                              | "4.5.4 Configuring Alarm."                           |  |
|                | The alarm is triggered                        |                                                      |  |
|                | when the login password                       | You have enabled detection to illegal access. For    |  |
| Illegal access | has been wrongly                              | detailed operations, see "4.5.5.3 Configuring        |  |
|                | entered for more than                         | Illegal Access."                                     |  |
|                | the set times.                                |                                                      |  |
| Audio          | Alarm is triggered when                       | You have enabled detection to audio errors. For      |  |
|                | there are audio input                         | detailed operations, see "4.5.2 Configuring Audio    |  |
| detection      | errors.                                       | Detection."                                          |  |
|                | Alarm is triggered when                       | You have enabled detection to general behaviors.     |  |
| IVS            | the set smart plans are                       | _                                                    |  |
|                | triggered.                                    | For detailed operations, see "4.4.2 Configuring ."   |  |
| Fire warning   | Alarm is triggered when                       | You have enabled fire alarm. For detailed            |  |
| The walling    | fire is detected.                             | operation, see "4.4.6 Configuring Fire Warning."     |  |
|                | When temperature                              |                                                      |  |
| Temperature    | satisfies alarm conditions                    | You have enabled temperature alarm. For detailed     |  |
| alarm          | stipulated by                                 | operations, see "4.5.3 Configuring Temperature       |  |
| diaiiii        | temperature testing                           | Alarm."                                              |  |
|                | rules, alarm is triggered.                    |                                                      |  |
| Temperature    | When temperature                              | You have enabled temperature comparison alarm.       |  |
| difference     | difference satisfies alarm                    | For detailed operations, see "4.5.3 Configuring      |  |
| alarm          | condition you have set,                       | Temperature Alarm."                                  |  |
| alallii        | alarm is triggered.                           | remperature Alaim.                                   |  |
|                | When temperature of a                         |                                                      |  |
| Hot spot       | hot spot satisfies alarm                      |                                                      |  |
| alarm          | condition you have set,                       | You have enabled hot/cold spot tracing. For          |  |
|                | alarm is triggered.                           | detailed operations, see "4.4.7 Configuring Hot      |  |
|                | When temperature of a                         | Trace."                                              |  |
| Cold spot      | cold spot satisfies alarm                     | Tuec.                                                |  |
| alarm          | condition you have set,                       |                                                      |  |
|                | alarm is triggered.                           |                                                      |  |

# **3.5.2 Subscribing Alarm Information**

You can enable alarm prompts and define alarm sound according to your preference.

Step 1 Click the **Alarm** tab.

The **Alarm** interface is displayed. See Figure 3-42.

Figure 3-42 Alarm

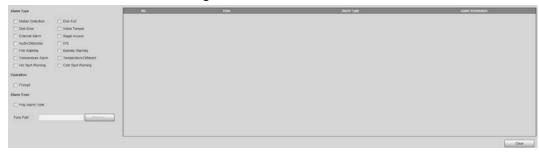

- Step 2 Select an alarm type.
- <u>Step 3</u> Select **Prompt**, and the system prompts and records alarm information as needed.
  - If you are not in the **Alarm** interface when alarm events you have subscribed are triggered, there will be a displayed on the **Alarm** tab and the alarm information will be recorded. Click the **Alarm** tab, and the sign disappears.
  - If you are at the "Alarm" interface when the selected alarm is triggered, there will be detailed alarm information displayed at the right side of the interface.
- Select the check box of **Play Alarm Tone**, and select audio file.System would play the audio file you have selected, when alarm events you have subscribed are triggered.

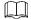

Click **Remove all** to remove all the alarm information.

# 4 Setting

- Functions of different Cameras might vary, and the actual product shall prevail.
- Click **Default**, and the Camera is restored to default configuration. Click **Refresh** to view the latest configuration.

# 4.1 Configuring Camera

Configure camera's components such as lens, video and audio to ensure proper surveillance.

# 4.1.1 Configuring Lens

## 4.1.1.1 Configuring Visible Image

## **4.1.1.1.1 Configuring Picture Parameters**

You can configure the picture parameters including brightness, contrast, saturation, Chroma CNT, sharpness CNT and gamma.

Step 1 Click the **Picture** tab.

The **Picture** interface is displayed. See Figure 4-1.

Figure 4-1 The picture interface

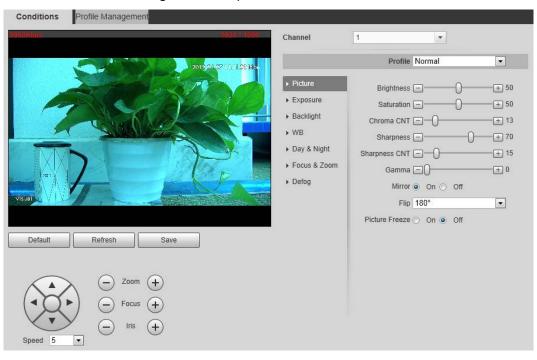

<u>Step 2</u> Configure picture parameters. See Table 4-1.

Table 4-1 Description of picture parameters

| Parameter | Description                                                                                         |
|-----------|----------------------------------------------------------------------------------------------------|
| Style     | Select display style of the video image, including <b>Soft</b> , <b>Standard</b> and <b>Vivid</b> . |

| D : 1 :       | Changes the value to adjust the picture brightness. The bigger the value is, the            |
|---------------|---------------------------------------------------------------------------------------------|
| Brightness    | brighter the picture will be.                                                               |
| Contract      | Changes the contrast of the picture. The bigger the value is, the more the                  |
| Contrast      | contrast will be between bright and dark areas.                                             |
| Saturation    | Makes the color deeper or lighter. The bigger the value is, the deeper the color            |
| Saturation    | will be. Saturation value doesn't change image brightness.                                  |
| Chroma CNT    | Reduces the image color and prevents it from being too strong. The bigger the               |
| Chioma CN1    | value, the better the effect.                                                               |
|               | Changes the sharpness of picture edges. The bigger the value is, the clearer the            |
| Sharpness     | picture edges will be, and if the value is set too big, picture noises are more             |
|               | likely to appear.                                                                           |
| Sharpness CNT | The bigger the value, the stronger the sharpness CNT.                                       |
| Gamma         | Changes the picture brightness and improves the picture dynamic range in a                  |
| Gamma         | non-linear way. The bigger the value is, the brighter the picture will be.                  |
| Flip          | In the <b>Flip</b> list, select <b>180°</b> and the video image will be turned upside down. |
| FIIP          | Select <b>0°</b> and the video image returns to its primary condition.                      |
|               | Select the <b>On</b> check box to enable this function.                                     |
| EIS           | Corrects the Camera shaking with difference comparison algorithm and                        |
|               | improves the image clarity, effectively solves the picture shaking problem.                 |

## 4.1.1.1.2 Configuring Exposure

## Step 1 Click the **Exposure** tab.

The **Exposure** interface is displayed. See Figure 4-2.

Conditions Profile Management Channel Profile Normal • ▶ Picture • Anti-flicker Outdoor Mode Auto -▶ Backlight Exposure Comp = + 50 ▶ WB Slow Exposure \_\_\_\_ + 7 ▶ Day & Night Gain Limit \_\_\_\_ + 50 Focus & Zoom Slow Shutter 
On Off ▶ Defog Shutter Limit 1/25 • AE Recovery 15Min. • Basic NR O On O Off Grade Middle -Refresh Save Advanced NR 
On 
On 
Off Grade Customized • ⊡0-

Figure 4-2 The exposure interface

Step 2 Configure exposure parameters. See Table 4-2.

Parameters and its description in Table 4-2 are based on the condition that you have selected **Standard** as **Profile**.

Table 4-2 Description of exposure parameters

| Parameter                         | Description                                                                                                    |  |  |
|-----------------------------------|----------------------------------------------------------------------------------------------------|--|--|
| Mode                              | <ul> <li>Auto: Adjusts the image brightness according to the actual condition automatically.</li> <li>Shutter priority: When the exposure range is normal, the system prefers the configured shutter range when auto adjusting according to the ambient lighting condition. If the image brightness is not enough and the shutter value has reached upper or lower limit, the system adjusts gain value automatically to ensure the image at ideal brightness.</li> <li>Iris priority: The iris value is set to a fixed value, and the Camera adjusts shutter value then. If the image brightness is not enough and the shutter value has reached upper or lower limit, the system adjusts gain value automatically to ensure the image at ideal brightness.</li> <li>Manual: Configure gain and shutter value manually to adjust image brightness.</li> </ul> |  |  |
| Anti-flicker                      | <ul> <li>50Hz: When the current is 50Hz, the system adjusts the exposure according to ambient light automatically to ensure there is no stripe appears.</li> <li>60Hz: When the current is 60Hz, the system adjusts the exposure according to ambient light automatically to ensure there is no stripe appears.</li> <li>Outdoor: You can select any exposure mode as needed.</li> </ul>                                                                                                    |  |  |
| Iris                              | Select <b>Manual</b> or <b>Aperture Priority</b> as the <b>Mode</b> . Then you can configure the iris parameter.                                                                                                    |  |  |
| Exposure Comp                     | Select Manual. Aperture Priority or Shutter Priority as the Mode. Then you                                                                                                    |  |  |
| AE (Auto<br>Exposure)<br>Recovery | Set a recovery time. After you adjust the shutter manually, the exposure mode will be restored to the default one after the time you have set.  In the selection box of <b>AE Recovery</b> , you can select <b>Off</b> to turn off AE recovery.                                                                                                    |  |  |
| Shutter                           | Set <b>Manual</b> or <b>Shutter Priority</b> as the <b>Mode</b> . Then you can configure the parameter.  Adjust the camera's shutter value.                                                                                                    |  |  |
| 2D NR                             | Select the <b>On</b> check box to enable this function. Aiming at single-frame image, 2D NR averages the pixel points (points that are with image noise) with other common pixel points to decrease the image noise and achieve an acceptable and good image display effect. The higher the grade, the better the noise suppression effect.                                                                                                    |  |  |
| 3D NR                             | Select the <b>On</b> check box to enable this function. Aiming at multiple-frame image, 3D NR handles information between two frames to reduce the image noise. The higher the grade, the better the noise suppression effect.                                                                                                    |  |  |

## 4.1.1.3 Configuring Backlight

Backlight mode is divided into **BLC**, **HLC** and **WDR**. You can select one from the three options above at one time.

• When in BLC mode, the camera gets clearer image of the dark areas on the target when shooting against light.

- When in WDR mode, the camera constrains over bright areas and compensates dark areas to improve the image clarity.
- When in HLS mode, the camera dims strong light, and it is applicable to the exit of toll station or parking lot. This mode works well for taking pictures of human face or car plate detail under extreme low ambient light.

### Step 1 Click the **Backlight** tab.

The **Backlight** interface is displayed. See Figure 4-3.

Figure 4-3 The backlight interface

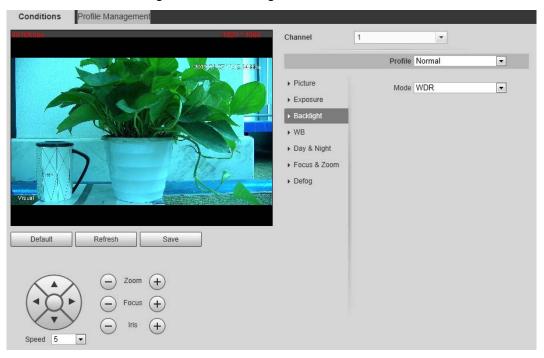

<u>Step 2</u> Configure backlight parameters. See Table 4-3.

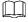

There might be a few seconds of video loss when the Camera is switching to WDR mode from other modes.

Table 4-3 Backlight mode description

| Backlight Mode | Description                                                                   |  |
|----------------|-------------------------------------------------------------------------------|--|
| DI C           | The system adjusts exposure according to ambient lighting condition           |  |
| BLC            | automatically to ensure the clarity of the darkest area.                      |  |
| WDR            | The system dims bright areas and compensates dark areas to ensure the clarity |  |
| WDR            | of all the area.                                                              |  |
| LUC            | The system constrains bright areas and reduces halo size to dim the overall   |  |
| HLS            | brightness.                                                                   |  |

#### 4.1.1.1.4 Configuring White Balance

With the white balance technology, you can make a white object display itself clearly on the video image under all kinds of environment.

Step 1 Click the **WB** tab.

The **WB** interface is displayed. See Figure 4-4.

Figure 4-4 The WB interface

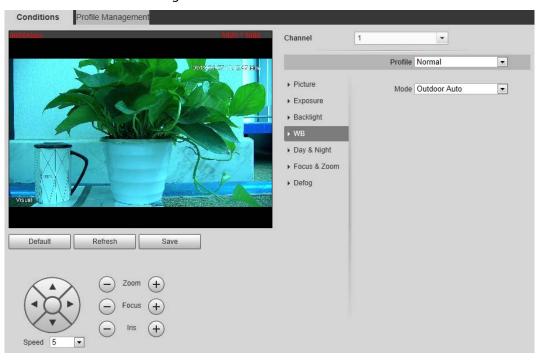

<u>Step 2</u> Configure white balance parameters. See Table 4-4.

Table 4-4 WB mode description

| WB Mode     | Description                                                                    |  |
|-------------|--------------------------------------------------------------------------------|--|
| Auto        | The system compensates WB according to light condition to ensure color         |  |
|             | precision.                                                                     |  |
| Outdoor     | The system auto compensates WB to most outdoor environments with natural       |  |
|             | or artificial light to ensure color precision.                                 |  |
| Manual      | Configure red and blue gain manually; the system auto compensates WB           |  |
|             | according to color temperature.                                                |  |
| Natural     | The system auto compensates WB to environments without artificial light to     |  |
|             | ensure color precision.                                                        |  |
| Street Lamp | The camera will implement white balance to ensure precision and clarity of the |  |
|             | video image.                                                                   |  |

## 4.1.1.5 Configuring Day & Night

You can configure this function to accomplish the switch of image display between color mode and black/white mode.

Step 1 Click the **Day & Night** tab.

The **Day & Night** interface is displayed. See Figure 4-5.

Figure 4-5 The day & night interface

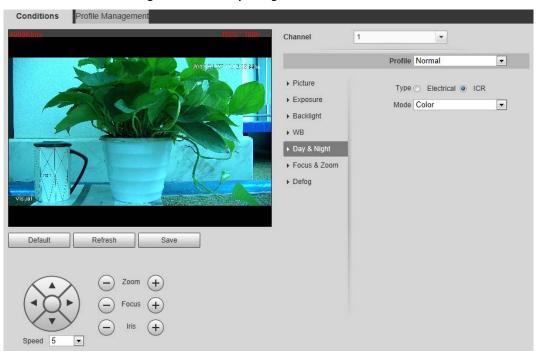

<u>Step 2</u> Configure day & night parameters. See Table 4-5.

Table 4-5 Day & night mode description

| Parameter   | Description                                                                         |  |
|-------------|-------------------------------------------------------------------------------------|--|
| Туре        | Select <b>Type</b> from <b>Electrical</b> and <b>ICR</b> .                          |  |
| Mode        | You can select Camera display mode from <b>Color</b> , <b>Auto</b> and <b>B/W</b> . |  |
|             | Day & night configuration is independent from profile management configuration.     |  |
|             | Color: The system displays color image.                                             |  |
|             | Auto: The system switches between color and black-and-white display according       |  |
|             | to the actual condition.                                                            |  |
|             | B/W: The system displays black-and-white image.                                     |  |
|             | Select <b>Auto</b> as the <b>Mode</b> . Then You can configure this parameter.      |  |
| Sensitivity | You can configure camera sensitivity in switching between color and                 |  |
|             | black-and-white mode.                                                               |  |

## 4.1.1.1.6 Configuring Focus & Zoom

Step 1 Click the **Focus & Zoom** tab.

The **Focus & Zoom** interface is displayed. See Figure 4-6.

Figure 4-6 The focus & zoom interface

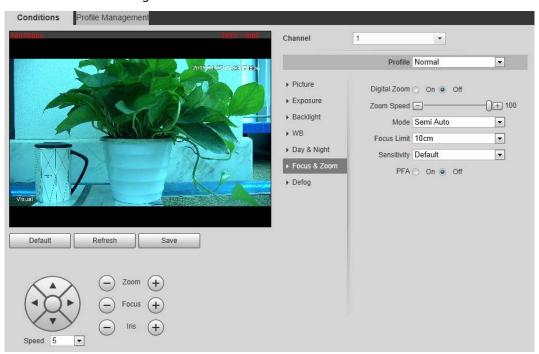

<u>Step 2</u> Configure the focus & zoom parameters. See Table 4-6.

Table 4-6 Description of focus & zoom parameters

| Parameter    | Description                                                                                                    |
|--------------|----------------------------------------------------------------------------------------------------|
|              | Select the <b>On</b> check box to enable it.                                                                                                    |
| Digital Zoom | You can use the digital zoom to continue the zooming operation even if the                                                                                                    |
|              | optical zoom is at the maximum value.                                                                                                    |
| Zoom Speed   | The larger the value, the faster the zooming operation.                                                                                                    |
|              | The camera's focusing mode.                                                                                                    |
| Mode         | <ul> <li>Auto: Once there is any movement or change of an object on the video image and the image turns blurry, the camera will focus again automatically.</li> <li>Semi Auto: A user needs to prepare some conditions for the camera to focus automatically. This is called "Semi Auto." Pressing the focusing button, implementing the zooming operation, enabling preset or three-dimensional positioning, and PTZ's rotation will all make the camera focus again automatically.</li> <li>Manual: You need to click or or on the camera's web to achieve the focusing operation.</li> </ul> |
|              | The camera's minimum focusing distance. If the focusing distance is too small, it                                                                                                    |
| Focus Limit  | might get the camera focus on its dome.                                                                                                    |
| Sensitivity  | Select from <b>High</b> , <b>Default</b> and <b>Low</b> . When you select <b>High</b> , it will be easier for the camera to focus.                                                                                                    |
|              | Select the check box of <b>On</b> to enable the infrared correction.                                                                                                    |
| PFA          | Then when you implement the zooming or focusing operation under low lighting                                                                                                    |
|              | condition, the camera will turn on the infrared light to aid you.                                                                                                    |
|              | Click <b>Lens Init</b> to initialize the lens. The system will clear the zooming and                                                                                                    |
| Lens Init    | focusing data you have set.                                                                                                    |

## 4.1.1.7 Configuring Defog

The image quality will be compromised in foggy or hazy environment, and defog can be used then to improve image clarity.

## Step 1 Click the **Defog** tab.

The **Defog** interface is displayed. See Figure 4-7.

Figure 4-7 The defog interface

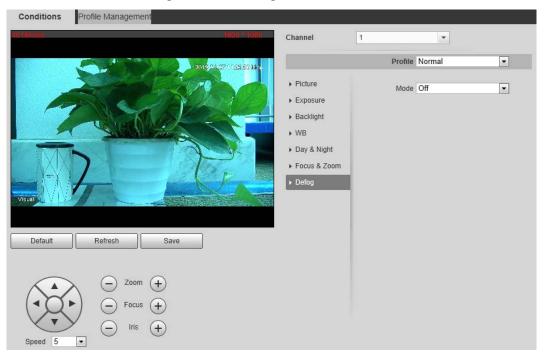

<u>Step 2</u> Configure the defogging settings. See Table 4-7.

Table 4-7 Defogging settings description

| <b>Defogging Settings</b> | Description                                                         |
|---------------------------|---------------------------------------------------------------------|
| Auto                      | The system adjusts image clarity according to the actual condition. |
| Manual                    | Adjust image clarity manually.                                      |
| Off                       | Defogging function disabled.                                        |

## 4.1.1.1.8 Restoring Lens to the Default Settings

After you have modified lens parameters as mentioned above in 4.1.1.1, if you find situations such as unclear images and abnormal colors, you can restore those parameters to the default settings—you just need to click the **Default** button and click **Save**. See Figure 4-8.

Figure 4-8 Restoring lens to the default settings

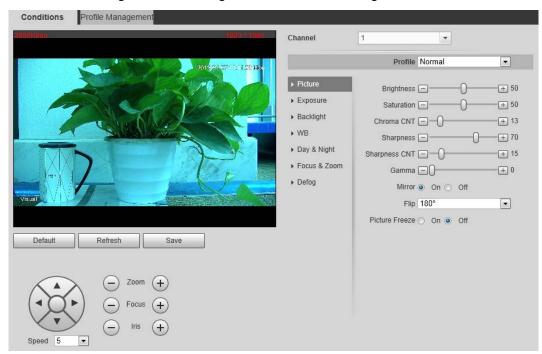

## 4.1.1.2 Configuring Thermal Image

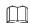

To find and configure thermal image, you need to select **Setting> Camera > Conditions > Conditions** first, and in the **Channel** box, select **2**. See the following steps.

Configure a specific scenario where you use the camera, including indoor scenario, outdoor scenario, and adaptive scenario. You can choose a scenario you need, and configure and check the scenario.

**Step 1** Select **Setting> Camera > Conditions > Conditions**.

The Conditions interface is displayed.

Step 2 In the **Channel** box, select **2**.

The thermal image interface is displayed. See Figure 4-9.

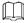

The thermal image interface might vary with different cameras, and the actual product shall prevail.

Conditions Profile Management 2 Rectangle1 Avg:21.3 Min:13.0 Max:49.5 T 2019-01-09 15:40:09 Wed Profile Normal • Colorization White Hot • Advanced -Basic Settings Contrast — <del>+</del> 64 □0--(1)Low Dynamic High Dynamic Full Screen 0° Picture Freeze Image Enhancement Basic NR(Noise Re... - + 50 Advanced NR(Front... - + 50 Advanced NR (Rear... + 0 Agc Settings Gain Mode E0-+ 0 Agc Plateau E0- Low Temperature High Temperature FFC Settings FFC Mode 

Figure 4-9 The thermal image interface

Step 3 Configure lens parameters. See Table 4-8.

Table 4-8 Parameter description of lens

FFC Period

Do FFC

| Classification | Parameter        | Description                                                  |
|----------------|------------------|--------------------------------------------------------------|
|                | Profile          | Normal, Day and Night can be selected.                       |
|                |                  | Select the duplicate frame and set the frequently used video |
|                |                  | parameter as the user-defined scene. Or, you can select the  |
|                |                  | default scene and set the display of the thermal image.      |
| Profile        | Scene (marked by | Low Dynamic: Thermal images will be displayed based          |
| Trome          | ① in Figure 4-9) | on the configuration of low dynamic scene.                   |
|                |                  | High Dynamic: Thermal images will be displayed based         |
|                |                  | on the configuration of high dynamic scene.                  |
|                |                  | Auto: Thermal images will be displayed based on the          |
|                |                  | configuration of auto scene.                                 |

| Basic Settings | Colorization | <ul> <li>Add color to the thermal image and use color to indicate the temperature. "White glow" is the default color.</li> <li>White glow: Lighter when the temperature is higher in gray image.</li> <li>Black glow: Lighter when the temperature is lower in gray image.</li> <li>Fusion: Color is concentrated on the range of purple-red-yellow. More purple when the temperature is lower and more yellow when the temperature is higher.</li> <li>Rainbow: Color is concentrated on the range of blue-green-red-yellow. Bluer when the temperature is lower and more yellow when the temperature is higher.</li> <li>Golden autumn: Color is concentrated on the range of red-yellow. Redder when the temperature is lower and more yellow when the temperature is higher.</li> <li>Midday: Color is concentrated on the range of blue-green-red-yellow. Bluer when the temperature is lower and more yellow when the temperature is higher.</li> <li>Iron oxide red: Its color range is similar to that of Midday, but its brightness is lower than Midday.</li> <li>Amber: It's mainly represented as brown. Brighter when the temperature is higher.</li> <li>Boulder: Color is concentrated on the range of purple red-yellow-green-blue. More purple when the temperature is lower and bluer when the temperature is higher.</li> <li>The setting sun: Color is concentrated on the range of blue-red-yellow. Bluer when the temperature is lower and more yellow when the temperature is higher.</li> <li>Ice and fire: In color image, high temperature objects show red and low temperature objects show blue. Ice and fire is usually used to give a warning.</li> <li>Oil painting: Color is concentrated on the range of purple-blue-green-yellow-red. More purple when the temperature is higher.</li> <li>Pomegranate: It's mainly represented as aquamarine. Brighter when the temperature is higher.</li> <li>Green jade: It's mainly represented as aquamarine. Brighter when the temperature is higher.</li> </ul> |
|----------------|--------------|----------------------------------------------------------------------------------------------------|
|                | Brightness   | Change the overall image brightness through linear mode. The bigger the value is, the brighter the image will be, and the smaller the darker. Change the sharpness of image edges. The larger the value,                                                                                                    |
|                | Sharpness    | the more obvious the image edge.  Do not make the value too large to prevent image noise.                                                                                                    |

|               | EZoom           | Enlarge the thermal image according to the zoom time you have set.       |
|---------------|-----------------|--------------------------------------------------------------------------|
|               |                 | Select the district of strengthening video quality. The                  |
|               |                 | brightness and clarity of the chosen district will be higher.            |
|               |                 | District consists of 25% central point, 50% central point, 75%           |
|               | ROI Type        | central point, full screen, bottom part, middle part, above              |
|               | nor type        | part and user-defined part.                                              |
|               |                 | When you set <b>ROI Type</b> to <b>Custom</b> , you need to press and    |
|               |                 | drag the left mouse button. Then, add the "ROI Type" box.                |
|               |                 | Open the mirror image and the monitor image will reverse                 |
|               | Mirror          | from left to right.                                                      |
|               |                 | When you are using the preset, the preset image that has                 |
|               | Picture Freeze  | been used will be directly represented. The image during the             |
|               | Ficture Freeze  | movement of PTZ will not be displayed.                                   |
|               |                 | Average the pixel of single frame image with other pixels to             |
|               |                 | reduce the image noise.                                                  |
|               | Basic NR (Noise |                                                                          |
|               | `               | Select the copy frame, open the basic noise reduction and                |
|               | Reduction)      | configure the class of basic noise reduction. The higher the             |
|               |                 | class, the better the noise reduction, but the image will be less clear. |
|               | A 1 C :         |                                                                          |
|               | Auto Gain       | The larger the gain value, the more unstable the image.                  |
| Gain settings | Balanced Gain   | The larger the district, the bigger the contrast.                        |
| _             | Gain Mode       | Low-temperature mode and high-temperature mode are                       |
|               |                 | contained.                                                               |
|               | FFC Mode        | Method of correcting the shutter.                                        |
| FFC Settings  |                 | Auto: According to the switch period that you have                       |
|               |                 | configured, the shutter will be corrected regularly.                     |
|               |                 | Manual: Correct the shutter by yourself.                                 |
|               | FFC Period      | You can configure this parameter only when <b>FFC Mode</b> is set        |
|               |                 | to be <b>Auto</b> .                                                      |
|               |                 | Adjust time gap of correcting the shutter automatically.                 |
|               | Do FFC          | Click <b>Do FFC</b> to trigger the shutter correcting for this time.     |

Step 4 Click **Save**.

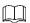

Click **Reset** and the lens properties are restored to the primary state.

# 4.1.1.3 Configuring Profile Management

When configuring the profile management, you can select from **Normal**, **Full Time** and **Schedule**.

<u>Step 1</u> Select **Setting > Camera > Conditions > Conditions > Profile Management**. The Profile Management interface is displayed.

<u>Step 2</u> Profile management configuration:

 When Profile Management is set as Normal, the surveillance system works under normal configuration.

Figure 4-10 Common setting

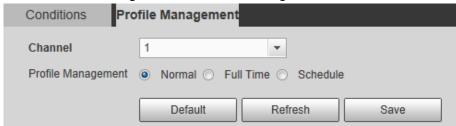

 When Profile Management is set as Full Time, you can select Day or Night as Always Enable, and the surveillance system works under Always Enable.

Figure 4-11 Full time setting

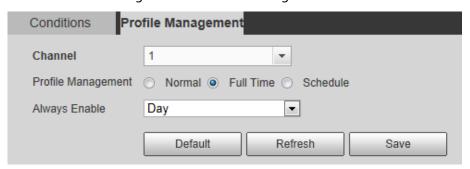

 When Profile Management is set as Schedule, you can drag the slide block to set certain time as Day or Night. For example, set 8:00–5:00 PM as day, and 0:00–8:00 and18:00–24:00 as night. System works under corresponding configuration in different time.

Figure 4-12 Switching based on time

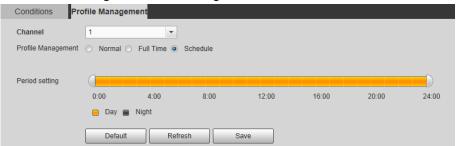

Step 3 Click Save.

# **4.1.2 Configuring Video Parameters**

## 4.1.2.1 Configuring Video Streaming

Configure video stream parameters, including stream type, encode mode, resolution, frame rate, bit stream control, bit stream, I frame interval, SVC, and watermark.

<u>Step 1</u> Select **Setting > Camera > Video > Video**.

The **Video** interface is displayed. See Figure 4-13.

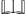

The default bit stream value of different Cameras might vary, and the actual product shall prevail.

Figure 4-13 Video

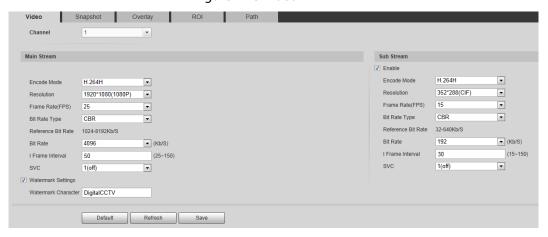

Step 2 Configure video streaming. See Table 4-9.

Table 4-9 Parameter description

| Parameter  | Description                                                                                    |  |
|------------|------------------------------------------------------------------------------------------------|--|
| Enable     | Select the option box to enable sub stream (enabled by default).                               |  |
|            | Enabling sub stream 1 and sub stream 2 at the same time are supported.                         |  |
|            | Encode mode of video.                                                                          |  |
|            | H.264: Main profile encode mode.                                                               |  |
| Encode     | H.264H: High profile encode mode.                                                              |  |
| Mode       | H.264B: Baseline profile encode mode.                                                          |  |
| Mode       | MJPEG: Under this mode, the higher streaming value is required to ensure                       |  |
|            | the clarity of images. And, we suggest that you should use the maximum                         |  |
|            | streaming value we have offered.                                                               |  |
| Resolution | The resolution of the video The max resolution of different Cameras might vary,                |  |
| nesolution | and the actual product shall prevail.                                                          |  |
| Frame Rate | The number of frame in one second of video The higher the FPS is, the clearer                  |  |
| (FPS)      | and smoother the video will be.                                                                |  |
|            | You can select bit rate type:                                                                  |  |
|            | Fixed: the bit rate changes little and keeps close to the set bit rate value.                  |  |
| Bit rate   | Changeable: the bit rate changes as monitoring scene changes.                                  |  |
|            |                                                                                                |  |
|            | Bit rate type can only be set as <b>Fixed</b> when <b>Encode Mode</b> is set as <b>MJPEG</b> . |  |
|            | This parameter can be configured only when the bit rate type is set as                         |  |
| lmage      | "Changeable."                                                                                  |  |
| quality    | Image quality can be classified as the six levels of "the best", "the better", "good",         |  |
|            | "bad", "the worse", "the worst."                                                               |  |
| Reference  | According to resolution and frame rate you have set, we have offered you a                     |  |
| bit rate   | reference bit rate value, which is also the best value you can adopt.                          |  |
| value      | reference bit rate value, which is also the best value you can adopt.                          |  |
|            | This parameter can be configured only when the bit rate type is set as <b>Fixed</b> .          |  |
| Bit rate   | If you select the bit rate value according to "reference bit rate value", the                  |  |
| DitTate    | streaming changes little and keeps close to the bit rate value you have selected.              |  |
|            | Select <b>Customized</b> and you can configure bit rate value manually.                        |  |

|           | This parameter can be configured only when bit rate type is set as <b>Changeable</b> . |
|-----------|----------------------------------------------------------------------------------------|
| Maximum   | You can select the max value of the bit rate according to the reference bit rate       |
| bit rate  | value, and the bit rate changes with monitoring scenes, but the max bit rate           |
|           | keeps close to the value you set.                                                      |
| l Frame   | The number of P frame between two I frames, and the I Frame Interval range             |
|           | changes as FPS.                                                                        |
| Interval  | It is recommended to set I Frame Interval twice as big as FPS.                         |
|           | Scaled video coding, able to encode a high quality video bit stream that               |
| SVC       | contains one or more subset bit streams. The default value is 1, which means no        |
|           | layered coding.                                                                        |
| Watermark | Select the check box to enable watermark.                                              |
| Settings  | Then you can check if the video has been tampered by verifying the watermark.          |
|           | The default character is Digital CCTV.                                                 |
| Watermark |                                                                                        |
| character | You can configure at most 128 watermark characters which are composed of               |
|           | number, letter, underline and dash.                                                    |

Step 3 Click Save.

## 4.1.2.2 Configuring Image Streaming

Configure parameters of image streaming which cover snapshot type/interval, image size/quality. Step 1 Select **Setting > Camera > Video > Snapshot**.

The **Snapshot** interface is displayed. See Figure 4-14.

Figure 4-14 Snapshot

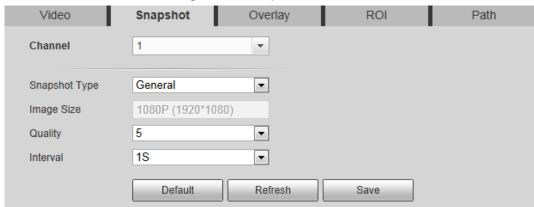

<u>Step 2</u> Configure snapshot streaming. See Table 4-10.

Table 4-10 Parameter description

| Parameter         | Description                                                              |  |
|-------------------|--------------------------------------------------------------------------|--|
|                   | You can select <b>General</b> or <b>Event.</b>                           |  |
| Spanshot type     | General means the system takes snapshot as scheduled                     |  |
| Snapshot type     | • <b>Event</b> means snapshot functions when video\audio detection,      |  |
|                   | event or alarm is triggered.                                             |  |
| Image Size        | The same resolution with main stream.                                    |  |
| Quality           | Snapshot quality. The bigger the value, the better the snapshot quality. |  |
| Snapshot interval | Snapshot frequency.                                                      |  |
|                   | Select <b>Customized</b> to manually configure snapshot frequency.       |  |

| Heat map in jpeg | Select the check box and snapshots of thermal images will carry the |
|------------------|---------------------------------------------------------------------|
|                  | temperature-measuring information.                                  |

Step 3 Click Save.

## 4.1.2.3 Configuring Video Overlay

Configure Overlay which covers Privacy Masking, Channel Title, Time Title, Geography location, Font, and Picture Overlay.

### 4.1.2.3.1 Configuring Privacy Masking

You can enable this function if you need to cover certain area in the video image.

 $\square$ 

This function is available only for bullet cameras.

<u>Step 1</u> Select **Setting > Camera > Video > Overlay**.

The Overlay interface is displayed.

Step 2 Click Privacy Masking.

The Privacy Masking interface is displayed. See Figure 4-15.

Figure 4-15 Privacy masking interface

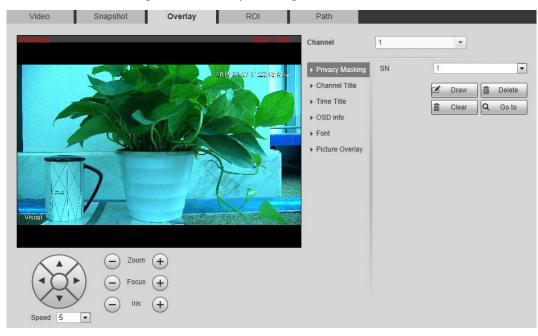

<u>Step 3</u> Select **Enable**, and then drag the block to the area that you need to cover.

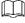

- You can draw four area boxes at most.
- Click Remove All to delete all the area boxes; you can also just select one box, and click Delete or right-click to delete it.

Step 4 Click Save.

### 4.1.2.3.2 Configuring Channel Title

You can enable this function if you need to display Channel title in the video image.

<u>Step 1</u> Select **Setting > Camera > video > Overlay**.

The Overlay interface is displayed.

#### Step 2 Click Channel Title.

The **Channel Title** interface is displayed. See Figure 4-16.

Figure 4-16 Channel title

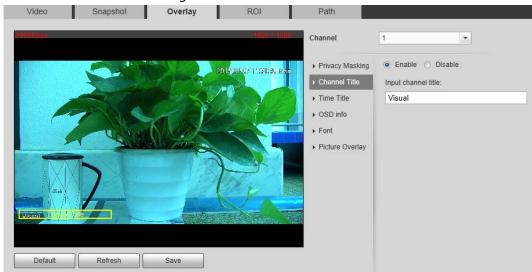

<u>Step 3</u> Select **Enable** and enter channel title, and then the title displays in the video image.

 $\square$ 

You can drag the "Channel Title" box in the video image with your mouse to adjust the box's location.

Step 4 Click Save.

### 4.1.2.3.3 Configuring Time Title

You can enable this function if you need to display time on the video image.

**Step 1** Select **Setting > Camera > Video > Overlay**.

The Overlay interface is displayed.

Step 2 Click **Time Title**.

The **Time Title** interface is displayed. See Figure 4-17.

Figure 4-17 Time title

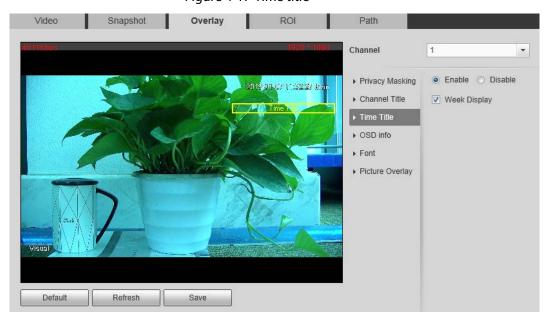

<u>Step 3</u> Select the **Enable** check box, and the time displays in the video image.

<u>Step 4</u> Click **Week Display**, and then the week information displays in the video image.

You can drag the "Time Title" box in the video image with your mouse to adjust the box's location.

Step 5 Click Save.

#### 4.1.2.3.4 Configuring OSD Info

Enable this function if you want to display words on the video image.

- Text Overlay and Picture Overlay can't work at the same time.
- This function is available on select models and the actual interface shall prevail.

Figure 4-18 OSD Info

<u>Step 1</u> Select **Setting > Camera > Video > Overlay**.

The **Overlay** interface is displayed.

Step 2 Click OSD Info.

The **OSD Info** interface is displayed. See Figure 4-18.

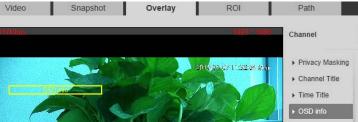

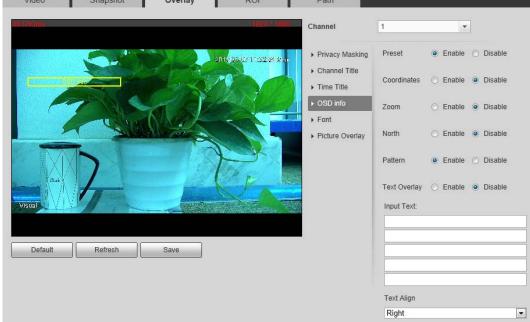

Step 3 Select the **Enable** check box of **Text Overlay**, and enter text based on your own needs. Then, select the text align method, and the **OSD Info** box is displayed on the video image.

You can drag the OSD Info box on the video image with your mouse to adjust the box's location.

Step 4 Click **Save**.

Ш

### 4.1.2.3.5 Configuring Font

You can adjust size and color of the font in the video images based on your own needs.

<u>Step 1</u> Select **Setting > Camera > video > Overlay**.

The **Overlay** interface is displayed.

Step 2 Click the **Font** tab.

The **Font** interface is displayed. See Figure 4-19.

Figure 4-19 Font setting

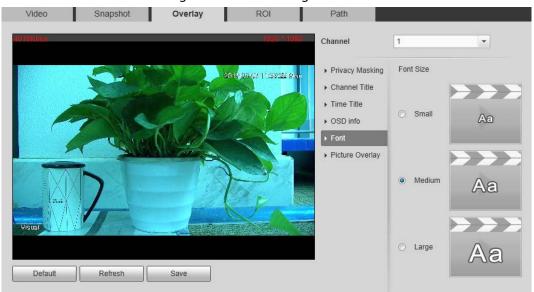

<u>Step 3</u> Select color and size of the font based on your own needs.

Step 4 Click Save.

## 4.1.2.3.6 Configuring Picture Overlay

You can enable this function if you need to display picture information in the video image.

Geography location and Picture overlay can't work at the same time.

<u>Step 1</u> Select **Setting > Camera > video > Overlay**.

The **Overlay** interface is displayed.

Step 2 Click the **Picture Overlay** tab.

The **Picture Overlay** interface is displayed. See Figure 4-20.

Figure 4-20 Picture overlay interface

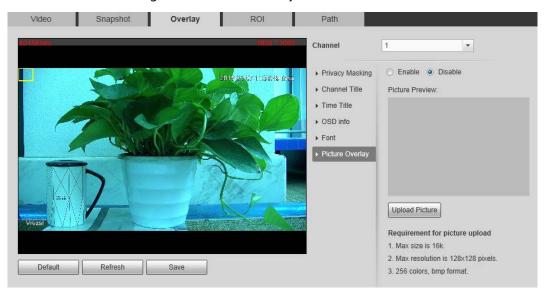

Step 3 Select the **Enable** check box.

You will be informed that OSD information is to be closed. Click Save.

<u>Step 4</u> Click **Upload Picture**, and select a picture. The picture is displayed in video images.

 $\square$ 

You can drag the "Picture Overlay" box in the video image with your mouse to adjust the box's location.

Step 5 Click Save.

## 4.1.2.4 Configuring ROI

Select ROI in the image, and then the selected image would display with configured quality.

Step 1 Select **Setting > Camera > Video > ROI**.

The **ROI** interface is displayed. See Figure 4-21.

Figure 4-21 ROI interface

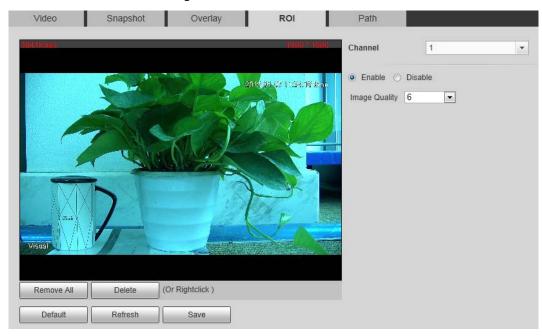

- Step 2 Select the **Enable** check box.
- <u>Step 3</u> Hold the left mouse button to draw a ROI area on video images. You can also configure the ROI's display quality.

 $\square$ 

- You can draw at most four ROI areas.
- Click Remove All to delete all the area boxes; you can also just select one box, and click Delete or right-click to delete it.

Step 4 Click Save.

## 4.1.2.5 Configuring Storage Path

Configure storage paths covering Live Snapshot, Live Record, Playback Snapshot, Playback Download, Video Clips, and Heat Map.

Step 1 Select **Setting > Camera > Video > Path**.

The **Path** interface is displayed. See Figure 4-22.

Figure 4-22 Storage path interface

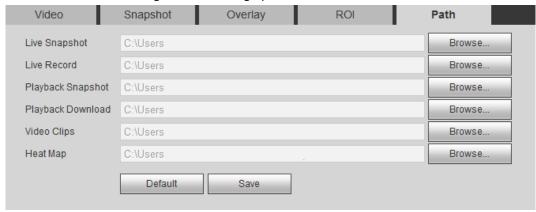

<u>Step 2</u> Click **Browse**, and configure storage paths of live snapshot, live record, playback snapshot, playback download, video clips, and heat map. See Table 4-11 for detailed description.

Table 4-11 Storage path description

| Path          | Description                                                             |
|---------------|-------------------------------------------------------------------------|
| Live Spanshot | Live snapshot refers to the snapshot of live interface.                 |
| Live Snapshot | C:\Users\admin\WebDownload\LiveSnapshot is the default path.            |
| Live Record   | Live record refers to the recorded video of live interface.             |
| Live Record   | C:\Users\admin\WebDownload\LiveSnapshot is the default path.            |
| Playback      | Playback snapshot refers to the snapshot of playback interface.         |
| Snapshot      | C:\Users\admin\WebDownload\LiveSnapshot is the default path.            |
| Playback      | Playback download refers to the downloaded video of playback interface. |
| Download      | C:\Users\admin\WebDownload\LiveSnapshot is the default path.            |
| Video Cline   | Video clips refer to the clipped video of playback interface.           |
| Video Clips   | C:\Users\admin\WebDownload\LiveSnapshot is the default path.            |
| Hoat Man      | Heat map comes from the location <b>Setting</b> > <b>Temperature</b> .  |
| Heat Map      | C:\Users\admin\WebDownload\LiveSnapshot is the default path.            |

Administrator in the default path is the user account.

Step 3 Click Save.

# **4.1.3 Configuring Audio Parameters**

Configure audio parameters covering **Encode Mode**, **Sampling Frequency**, **Audio in Type**, and **Noise Filter**.

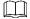

Functions of different Cameras might vary and the actual product shall prevail.

**Step 1** Select **Setting > Camera > Audio**.

The **Audio** interface is displayed. See Figure 4-23.

Figure 4-23 Audio

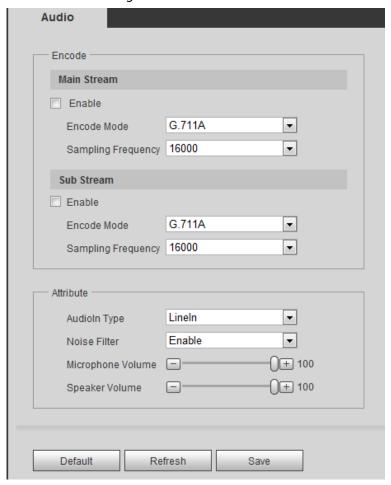

<u>Step 2</u> Configure Audio parameters. See Table 4-12.

Table 4-12 Parameters

| Parameters            | Description                                                                  |  |
|-----------------------|------------------------------------------------------------------------------|--|
| Facilia               | Audio can be enabled only when video is enabled.                             |  |
|                       | Enable Main Stream or Sub Stream, and the network stream is                  |  |
| Enable                | composed of both audio and video streams. If you do not select <b>Main</b>   |  |
|                       | <b>Stream</b> or <b>Sub Stream</b> , then only video images are transmitted. |  |
|                       | You can select audio encode mode. G.711A, G.711Mu, and AAC are               |  |
| Encode Mode           | included.                                                                    |  |
|                       | The configured audio encode mode applies to audio and intercom.              |  |
| Sampling              | Audio's sampling frequency. 8K and 16K are included.                         |  |
| Frequency             | Addios sampling frequency, or and for are included.                          |  |
|                       | Two audio types are selectable.                                              |  |
| Audio in Type         | • <b>Linein</b> : External audio input source is required.                   |  |
|                       | Mic: External audio input source is not required.                            |  |
| Noise Filter          | Enable this function, and the system auto filters ambient Noise.             |  |
| Microphone            | Adjusts microphone volume.                                                   |  |
| Volume Speaker Volume |                                                                              |  |
|                       | This function is not available for all Cameras.                              |  |
|                       | Adjusts speaker volume.                                                      |  |
|                       |                                                                              |  |
|                       | This function is not available for all Cameras.                              |  |

# **4.2 Configuring Network**

# 4.2.1 Configuring TCP/IP

You need to configure the camera's IP address and DNS server to connect the camera with other Cameras in the network.

# Preparation

You have connected the camera to network.

## **Procedure**

### Step 1 Select **Setting > Network > TCP/IP**.

The **TCP/IP** interface is displayed. See Figure 4-24.

Figure 4-24 TCP/IP interface

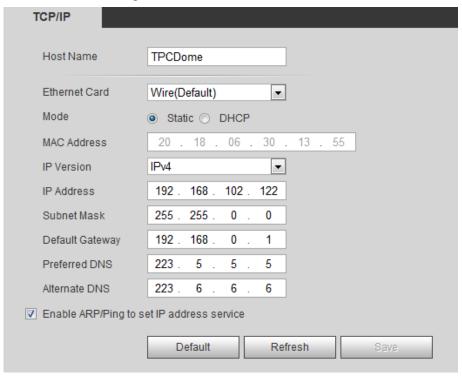

<u>Step 2</u> Configure TCP/IP parameters. See Table 4-13.

Table 4-13 TCP/IP parameters

| Parameter     | Description                             |
|---------------|-----------------------------------------|
| Host Name     | Enter host name, 15 characters at most. |
| Ethernet Card | Wire (Default) is set by default.       |

|                 | Static: You need to manually configure IP                                                | Address, Subnet Mask      |
|-----------------|------------------------------------------------------------------------------------------|---------------------------|
|                 | and <b>Default Gateway</b> .                                                             |                           |
|                 | DHCP: Obtains IP address automatically.                                                  | With DHCP enabled, IP     |
| Mode            | Address, Subnet Mask and Default Gatew                                                   | yay cannot be configured. |
|                 | You can check the current IP address whetl                                               | ner the DHCP takes effect |
|                 | or not.                                                                                  |                           |
| MAC Address     | Host's MAC address, cannot be modified.                                                  |                           |
| IP Version      | Select IPv4 or IPv6.                                                                     |                           |
| IP Address      | You can type IP address and subnet mask accord                                           | ing to your own needs.    |
|                 | All the IPv6 addresses will be validated, so ensu                                        | re IP address and subnet  |
|                 | mask are in the same network segment, which                                              | means the front parts of  |
| Subnet Mask     | the IP address and the default gateway are the same one.                                 |                           |
| Default Gateway | Configure as needed, the default gateway must be in the same network segment with the IP |                           |
|                 | address.                                                                                 | There is no default       |
|                 | audiess.                                                                                 | gateway for IPv6. Enter   |
| Preferred DNS   | IP address of the preferred DNS.                                                         | 128 digits in preferred   |
| Alternate DNS   | IP address of the alternate DNS.                                                         | DNS and alternate DNS.    |

Select the check box, get the Camera MAC address, and then you can modify and configure the Camera IP address with ARP/ping command.

This is enabled by default. During reboot, you will have no more than two minutes to configure the Camera IP address with a ping packet which has certain length. The server will be turned off in 2 minutes, or it will be turned off immediately after IP address configuration. If this is not enabled, the IP address cannot be configured with ping packet.

#### A demonstration of configuring IP address with ARP/Ping.

- 1. To obtain a free IP address, you need to ensure that the Camera and your PC are in the same LAN.
- 2. Get MAC address from the Camera label.
- 3. Open command editor on your PC and enter the following command.

Enable ARP/Ping to set IP address service.

- 4. Reboot through power or network.
- 5. Check your PC command line. If there is information such as "Reply from 192.168.0.125...", you have done configuration successfully. Turn it off then.
- 6. Enter http://(IP address) in the browser address bar to log in.

Step 3 Click Save.

# **4.2.2 Configuring Port**

## **4.2.2.1 Configuring Port Parameters**

You can configure the maximum port number and each port value.

Step 1 Select Setting > Network > Port > Port.

The **Port** interface is displayed. See Figure 4-25.

Figure 4-25 Port

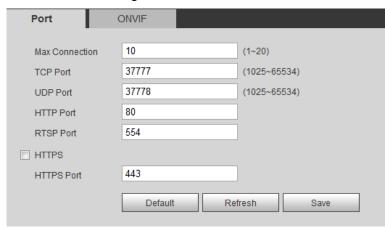

Step 2 Configure parameters. See Table 4-14.

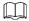

- Configuration of **Max Connection** takes effect immediately and others after reboot.
- 0–1024, 37780, 37880, 1900, 3800, 5000, 5050, 9999, 37776, 39999 and 42323 are occupied for specific uses.
- It is not recommended to use the default value of other port during port configuration.

Table 4-14 Port parameter description

| Parameter         | Description                                                                                                    |
|-------------------|----------------------------------------------------------------------------------------------------|
| Max<br>Connection | The maximum number of users (web client, platform client or mobile phone client) that can connect to the Camera simultaneously, the value is 10 by default.                                   |
| TCP Port          | Port of transmission control protocol. The value is 37777 by default.                                                                                                    |
| UDP Port          | User datagram protocol port, the value is 37778 by default.                                                                                                    |
| HTTP Port         | HTTP communication port. The default value is 80. If you have modified the default value, when logging in through a browser, you need to add the latest port number to the end of IP address. |

| RTSP Port    | <ul> <li>554 is the default port number. If you play live view through Apple's QuickTime or VLC, the following format is available. This function is also available for Blackberry.</li> <li>When the URL format requiring RTSP, you need to specify channel number and bit stream type in the URL, and also user name and password if needed.</li> <li>When playing live view with Blackberry smart phone, you need to turn off the audio, and then set the code mode to H.264B and resolution to CIF.</li> <li>URL format example: rtsp://username:password@ip:port/cam/realmonitor?channel=1&amp;subtype=0</li> <li>Username: admin, for example.</li> <li>password</li> <li>IP: your Camera IP.</li> <li>Port: leave it if the value is 554 by default.</li> <li>Channel 1: Channel number, starts from 1. For example, if you are using channel 2, then the channel=2.</li> <li>Subtype refers to Bit stream type; 0 means main stream (Subtype=0) and 1 means sub stream (Subtype=1).</li> <li>So, if you require the sub stream of channel 2 from a certain Camera, then the URL should be: rtsp://admin:admin@10.12.4.84:554/cam/realmonitor?channel=2&amp;subtype=1</li> <li>If user name and password are not needed, then the URL can be: rtsp://ip:port/cam/realmonitor?channel=1&amp;subtype=0</li> </ul> |
|--------------|----------------------------------------------------------------------------------------------------|
| Enable HTTPS | HTTPS: Control of communication service. After selecting the check box, you                                                                                                    |
|              | can log in the Camera through https://ip:port. When there is a default port,                                                                                                    |
|              | you can log in through https://ip.                                                                                                    |
|              |                                                                                                    |
| HTTPS Port   | HTTPS communication port whose value can be selected from 1025–65534                                                                                                    |
|              | and 443 is the default value.                                                                                                    |

Step 3 Click Save.

# 4.2.2.2 Configuring ONVIF Verification When Logging

With ONVIF port standard, network video products (video recording Camera and other recording Cameras included) of different manufacturers can be connected to each other.

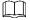

- ONVIF is enabled by default.
- When logging in through ONVIF, the default names of both "username" and "password" are admin and the default port value is 80.

<u>Step 1</u> Select **Setting > Network > Port > ONVIF**.

The **ONVIF** interface is displayed. See Figure 4-26.

Figure 4-26 ONVIF

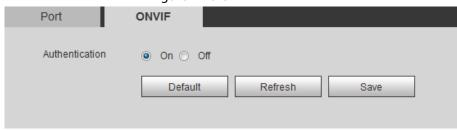

Step 2 Select the **On** check box in **Authentication** bar.

Step 3 Click Save.

# 4.2.3 Configuring PPPoE

Point-to-Point Protocol over Ethernet, it is one of the protocols that Camera uses to connect to the internet. Get the PPPoE user name and password from the Internet Service Provider, and then, set network connection through PPPoE, the Camera will acquire a WAN dynamic IP address.

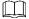

- Disable UPnP while using PPPoE to avoid possible influence.
- After making PPPoE connection, the Camera IP address cannot be modified through web interface.

#### <u>Step 1</u> Select **Setting > Network > PPPoE**.

The **PPPoE** interface is displayed. See Figure 4-27.

Figure 4-27 PPPoE

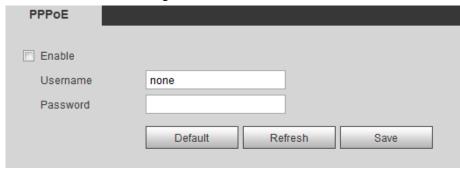

- <u>Step 2</u> Select the **Enable** check box, and type user name and password.
- Step 3 Click Save.

The successful prompt displays, and then the real-time WAN IP address is displayed. You can visit Camera through this IP address.

# 4.2.4 Configuring DDNS

When Camera's IP address is frequently changed, you can enable DDNS to dynamically update the relation between domain name and IP address (both of which are in the DNS server). By this, you can log in the Camera through a domain name.

## Preparation

Before making any changes, check if your Camera supports the DNS server.

- If Quick DDNS is the DDNS' type, you do not need to register a new domain name.
- If Quick DDNS is not the DDNS' type, you need to log in the domain name of website registration provided by DDNS service provider.

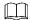

Register and log in the DDNS website, and then you can view the information of all the connected Cameras in your account.

#### **Procedure**

## Step 1 Select **Setting > Network > DDNS**.

The **DDNS** interface is displayed. See Figure 4-28.

Figure 4-28 DDNS setting interface

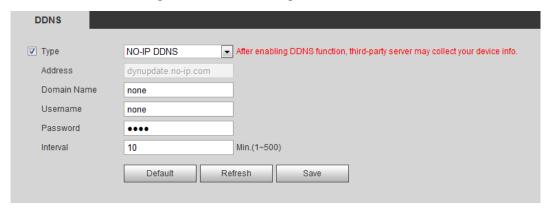

Step 2 Select **Type** and configure as needed.

Table 4-15 DDNS parameters

| Parameter             | Description                                                               |  |
|-----------------------|---------------------------------------------------------------------------|--|
| T                     | See the name and web site of DDNS service provides below:                 |  |
| Type                  | "members.dyndns.org" is the IP address of Dyndns DDNS.                    |  |
| A d duo o o           | "dynupdate.no-ip.com" is the IP address of NO-IP DDNS.                    |  |
| Address               | • "members.3322.org" is the IP address of CN99 DDNS.                      |  |
| Domain name           | The domain name you registered on the DDNS website.                       |  |
| User name<br>Password | Enter the user name and password you got from DDNS service provide. You   |  |
|                       | need to register an account (with user name and password) on the DDNS     |  |
|                       | service provides' website.                                                |  |
| Update period         | The update cycle of the connection between your Camera and the server. 10 |  |
|                       | minutes are set by default.                                               |  |

Step 3 Click Save.

Open your browser, and type the domain name into address bar. Press **Enter**. If a web interface is displayed, the configuration is finished successfully.

# **4.2.5 Configuring SMTP**

Configure **SMTP** (**Email**). When alarm, video detection, abnormal event and intelligent are triggered, SMTP alarms will be transmitted to the specific Emails you have configured.

<u>Step 1</u> Select **Setting > Network > SMTP (Email)**.

The SMTP (Email) interface is displayed. See Figure 4-29.

Figure 4-29 SMTP (Email)

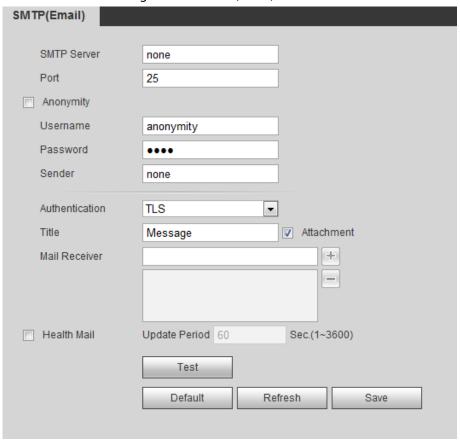

<u>Step 2</u> Configure your SMTP server.

<u>Step 3</u> For SMTP (Email)'s other parameters to be configured, see Table 4-16.

Table 4-16 SMTP (Email) parameter description

| Parameter       | Description                                                                         |  |
|-----------------|-------------------------------------------------------------------------------------|--|
| Anonymity       | Enable <b>Anonymity</b> , and senders' identities will not be displayed in Emails   |  |
|                 | transmitted to others.                                                              |  |
| Sender          | Sender's email address                                                              |  |
| Encryption type | Select Authentication type from None, SSL and TLS. TLS is set by default.           |  |
| Attachment      | Select the check box to support attachment in the email.                            |  |
| Title           | You can enter no more than 63 characters in Chinese, English, and numbers.          |  |
| Receiver        | Receiver's mail address. Supports 3 addresses at most.                              |  |
|                 | Time intervals of sending alarm Emails. "0" means there is no interval. Set a time  |  |
|                 | interval (normally >0s) as you want and when alarm, video detection, or event is    |  |
| Interval        | triggered, Emails will not be transmitted all the time but be transmitted in the    |  |
|                 | time interval you have set. This function is aimed at easing the pressure that is   |  |
|                 | put on the Email server when there are quite a lot of abnormal events.              |  |
| Health Mail     | The system sends test mail to check if the connection is successfully set. Select   |  |
|                 | Health Mail to configure Update Period. E-mail testing results will be              |  |
|                 | transmitted in time intervals you have set.                                         |  |
| Test            | Test the email sending and receiving function. If the configuration is correct, you |  |
|                 | would receive test email. Save email configuration before running rest.             |  |

Step 4 Click Save.

# 4.2.6 Configuring UPnP

Configure UPnP protocols to establish the reflection relation between intranet and external network. A user can access IP address of external network to visit Cameras in the intranet.

## Preparation

- Ensure UPnP network service has been installed to your PC.
- Log in the router, and configure WAN IP address to set internet connection.
- Enable UPnP in the router.
- Connect your Camera to the LAN port of the router.
- Set IP address of your router as that of your Camera, or select DHCP to obtain IP address automatically.

### **Procedure**

#### Step 1 Select **Setting > Network > UPnP**.

The **UPnP** interface is displayed. See Figure 4-30.

Figure 4-30 UPnP

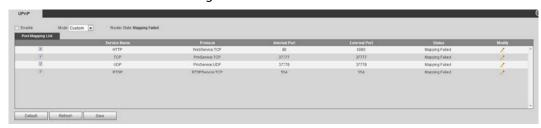

#### Step 2 Select the **Enable** check box.

Step 3 Select mode, and service name in the port mapping list.

UPnP can be classified as custom mode and default mode.

- Under custom mode, you can change external ports.
- Under default mode, you do not need to change ports and reflection relations.

#### Step 4 Click Save.

Type "http:// (external network IP address): (external port number)" to access Cameras in Intranet whose ports correspond to your router.

# 4.2.7 Configuring SNMP

SNMP (Simple Network Management Protocol) is a basic network management framework. You need to install certain software to the Camera to obtain the Camera's information.

## Preparation

- Install SNMP monitoring and managing tools such as MIB Builder and MG-SOFT MIB Browser.
- You can contact technical support for the MIB file that matches the current version.

### **Procedure**

Step 1 Select **Setting > Network > SNMP**.

The **SNMP** interface is displayed. See Figure 4-31 and Figure 4-32.

Figure 4-31 SNMP (1)

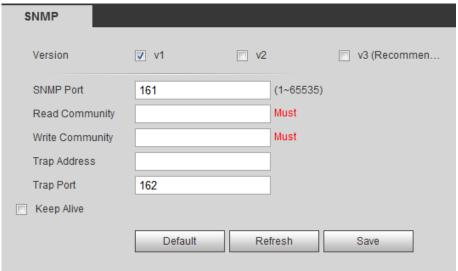

Figure 4-32 SNMP (2)

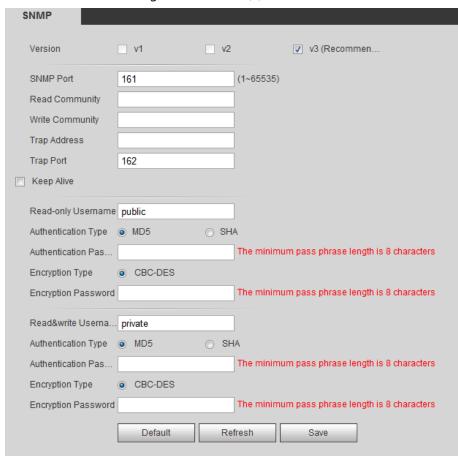

- Step 2 Select the **Version** check box to enable SNMP.
- <u>Step 3</u> Configure SNMP parameters. See Table 4-17.

In the **Trap Address** bar, enter the IP address of the PC that has MIB Builder and MG-SOFT MIB Browser installed, other parameters leave to the default.

Table 4-17 SNMP parameter description

| Parameter                          | Description                                                                                                    |  |
|------------------------------------|----------------------------------------------------------------------------------------------------|--|
|                                    | Select a version and its information will be displayed in the <b>SNMP</b> interface.                                                                                                    |  |
|                                    | Select v1, and only v1's information is displayed.                                                                                                    |  |
|                                    | Select v2, and only v2's information is displayed.                                                                                                    |  |
| SNMP Version                       | Select v3, and you can configure user name, password and authentication                                                                                                    |  |
|                                    | type. It requires corresponding user name, password and authentication type from the server to visit your Camera. V1 and v2 version are now unavailable.                                                                                           |  |
| SNMP Port                          | Refers to the listening port of the software agent in the Camera.                                                                                                    |  |
| Community                          | A character string, acts as a clear text password which can manage network's process and agent process. It defines the relation concerning certification, access, and escrow between agent and administrator. Camera and agent must be consistent. |  |
| Read community,<br>write community | Refers to the read and write community string that the software agent supports.  You can enter number, letter, underline and dash to form the name.                                                                                                |  |
| Trap                               | SNMP trap is a SNMP agent which transmits information such as important                                                                                                    |  |
|                                    | event or change of state to the administrator.                                                                                                    |  |
| Trap address                       | A destination address to which agent program sends trap information.                                                                                                    |  |
| Trap Port                          | A destination port to which agent program sends trap information. 162 set by default and range from 1–65535.                                                                                                    |  |
| Read-only<br>username              | The name is "public" by default.  You can enter number, letter, underline to form the name.                                                                                                    |  |
| Read/Write<br>username             | The name is "private" by default.  You can enter number, letter, underline to form the name.                                                                                                    |  |
| Authentication type                | You can select from MD5 and SHA, the default type is MD5.                                                                                                    |  |
| Authentication password            | It should be no less than 8 digits.                                                                                                    |  |
| Encryption type                    | The default is CBC-DES.                                                                                                    |  |
| Encryption<br>Password             | It should be no less than 8 digits.                                                                                                    |  |

## Step 4 Click **Save**.

## Step 5 View Camera information.

- 1) Run MIB Builder and MG-SOFT MIB Browser.
- 2) Compile the two MIB files with MIB Builder.
- 3) Load the generated modules with MG-SOFT MIB Browser.
- 4) Enter the IP address of the Camera you need to manage in the MG-SOFT MIB Browser, and then select version to search.

5) Unfold all the tree lists displayed in the MG-SOFT MIB Browser, and then you can view the configuration information, video channel amount, audio channel amount and software version.

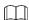

Use PC with Windows OS and disable SNMP Trap service. The MG-SOFT MIB Browser will display prompt when alarm is triggered.

# 4.2.8 Configuring Bonjour

Bonjour is also called zero-configuration networking. With Bonjour built into Cameras such as your phone, this thermal camera can be searched and accessed. Bonjour is a protocol of industry standard which allows Cameras search and find each other. IP address or DNS server is not required during this process.

Enable Bonjour in this thermal camera, and this camera will be automatically detected by your client-side or web with Bonjour function. When this thermal camera is detected by Bonjour, server name you have set will be displayed.

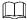

Bonjour is enabled by default.

Step 1 Select **Setting > Network > Bonjour**.

The **Bonjour** interface is displayed. See Figure 4-33.

Figure 4-33 Bonjour

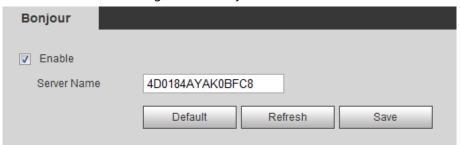

<u>Step 2</u> Select the **Enable** check box, and then configure server name.

Step 3 Click **Save**.

You can use Safari browser, and your client side or web with Bonjour function to access the thermal camera's web.

Step 1 Click "Show All Bookmarks" in Safari.

<u>Step 2</u> Enable Bonjour, and then, in your LAN, all the network cameras in which the "Bonjour" is enabled are displayed.

<u>Step 3</u> Click to visit the corresponding Web interface.

# 4.2.9 Configuring Multicast

The Camera has limit towards web visitors. If several people access this Camera's web in the meantime, video images may not be represented. To solve the problem, you can set the Camera's multicast IP and adopt multicast protocol.

Step 1 Select Setting > Network > Multicast.

The **Multicast** interface is displayed. See Figure 4-34.

Figure 4-34 Multicast

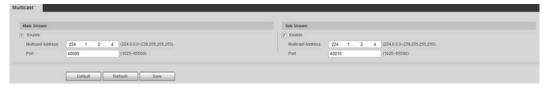

Step 2 Select **Enable** and then enter IP address and port number. See Table 4-18.

Table 4-18 Multicast

| Parameter   | Meaning                                                                     |  |
|-------------|-----------------------------------------------------------------------------|--|
| Description | The Multicast IP address of Main Stream/Sub Stream is 224.1.2.4 by default, |  |
|             | and the range is 224.0.0.0–239.255.255.255.                                 |  |
| Port        | See the multicast port of corresponding stream: Main Stream: 40000; Sub     |  |
|             | Stream1: 40016; Sub Stream2: 40032, all the range is 1025–65500.            |  |

Step 3 Click Save, and the login interface is displayed. The configuration finishes.
In the Live interface, set Protocol to Multicast, and then you can view the video image with Multicast protocol.

# 4.2.10 Configuring Auto Registration

In the **Auto Register** interface, you can set an IP address to which the camera will report its location.

Step 1 Select **Setting > Network > Auto Register**.

The **Auto Register** interface is displayed. See Figure 4-35.

Figure 4-35 Auto registration

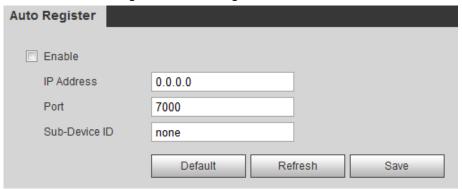

Step 2 Select the **Enable** check box.

<u>Step 3</u> Set auto registration parameters. See Table 4-19.

Table 4-19 Auto registration parameter description

| Parameter     | Description                                                           |
|---------------|-----------------------------------------------------------------------|
| IP Address    | IP address or domain name to which the camera transmits its location. |
| Port          | The port for auto registration.                                       |
| Sub-Camera ID | Your Camera ID given by the server.                                   |

Step 4 Click Save.

# **4.2.11 Configuring 802.1X**

802.1X can control the Camera's access to LAN.

Step 1 Select **Setting > Network > 802.1x**.

The **802.1x** interface is displayed. See Figure 4-36.

Figure 4-36 802.1x

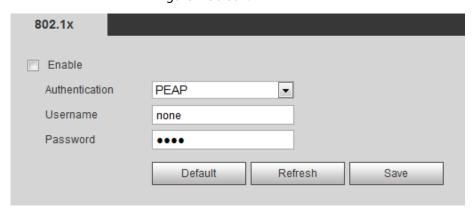

Step 2 Select the **Enable** check box.

Step 3 Set 802.1x parameters. See Table 4-20.

Table 4-20 Parameters of 802.1x

| Parameter      | Description                                         |
|----------------|-----------------------------------------------------|
| Authentication | PEAP (protected EAP protocol).                      |
| Username       | The user name that was authenticated on the server. |
| Password       | Password of your username.                          |

Step 4 Click Save.

# 4.2.12 Configuring QoS

QoS can solve problems including network delay and congestion. It helps to assure bandwidth, reduce transmission delay, packet loss rate and delay jitter to improve service quality.

For DSCP (Differentiated Services Code Point), there are 64 priority degrees (0-63) of data packets. 0 represents the lowest and 63 the highest. Based on those differences, the 64 priority degrees will be classified as different groups. Each group occupies different bandwidth and will be abandoned accordingly. The entire configuration is to improve video quality.

#### Step 1 Select **Setting > Network > QoS**.

The **QoS** interface is displayed. See Figure 4-37.

Figure 4-37 QoS

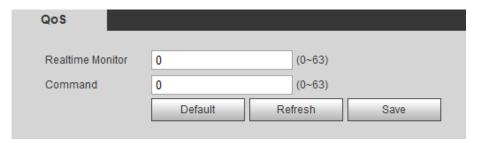

<u>Step 2</u> Set QoS parameters. See Table 4-21.

Table 4-21 QoS parameter description

| Parameters        | Description                                                            |
|-------------------|------------------------------------------------------------------------|
| Real-time Monitor | Priority of the data packets that are used for network surveillance.   |
| Command           | Priority degree used for the Camera's configuration and check which do |
| Command           | not concern those surveillance data bags.                              |

Step 3 Click Save.

# 4.3 Peripheral

Manage the Camera's components.

# 4.3.1 Configuring IR Light

## **Step 1** Select **Setting > Peripheral > IR Light**.

The IR Light interface is displayed. See Figure 4-38.

Figure 4-38 IR light

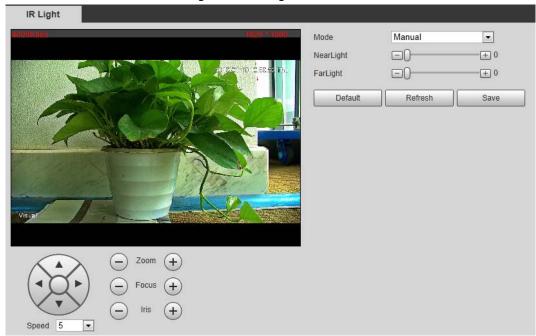

<u>Step 2</u> Configure IR light's running mode.

- **Zoom Prio**: When the camera zooms in or out the visible surveillance image, the IR light's brightness will be adjusted automatically.
- **Manual**: Adjust the IR light's brightness manually to realize the best image display effect under night vision condition.

Step 3 Click Save.

# 4.3.2 Configuring Wiper

### Step 1 Select **Setting > Peripheral > Wiper**.

The **Wiper** interface is displayed. See Figure 4-39.

Figure 4-39 Wiper

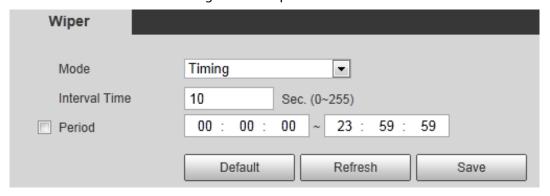

Step 2 Configure IR light's running mode.

- **Timing**: You can configure the **Interval Time** and **Period**.
  - 1. **Interval Time**: Interval from the point when the wiper starts to the point when the wiper stops.
  - 2. **Period**: Time when the wiper works.
  - 3. Click **Save**.
- Manual: Turn on and off the wiper manually.
  - 1. **Interval Time**: Interval from the point when the wiper starts to the point when the wiper stops.
  - Click **Start** to get the wiper work in the interval time you have just set, and if you
    think the wiper has done enough work, click **Stop** to end it; Click **Once** to get the
    wiper work for one round.

# 4.3.3 Configuring Fan

### <u>Step 1</u> Select **Setting > Peripheral > Fan**.

The **Fan** interface is displayed. See Figure 4-40.

Figure 4-40 Fan

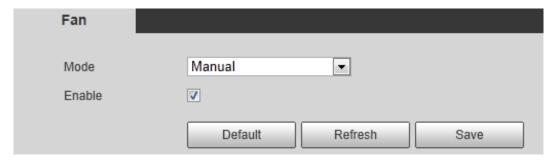

#### <u>Step 2</u> Configure fan's running mode:

- Auto: Fan works automatically. Click Save.
- Manual: Start your fan manually. Select the **Enable** check box and click **Save**.

# 4.3.4 Configuring Heater

#### **Step 1** Select **Setting > Peripheral > Heater**.

The **Heater** interface is displayed. See Figure 4-41.

Figure 4-41 Heater

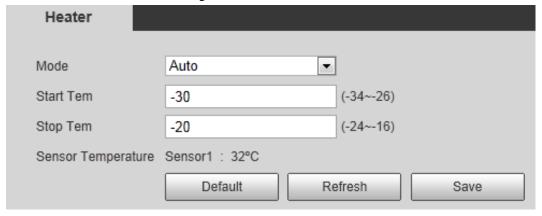

<u>Step 2</u> Configure heater's running mode:

• **Auto**: Select **Start Tem** and **Stop Tem** as the temperature range for heater to start, and click **Save**. When the sensor temperature is in the range, heater works automatically.

Manual: When you think it's cold enough and you want to let the camera work in a
warm condition, you can select Manual as the Mode. Select the On check box, and
click Save.

## 4.4 Smart Thermal

Configure the Camera intelligent rules to help you detect objects that enter a specialized area unexpectedly and the hidden danger (fire, calling and smoking behavior in a gas station). For the five functions in Smart Thermal — Fire Warning, Smoking Detection, Call Detection, IVS and Boat Detection, you can enable only one function at a time. And, after you configure the Camera intelligent rules, you can set linked actions such as Relay-out, Send Email, PTZ, Record and Snapshot to warn suspicious people & vehicles and inform you to take measures. For linked action settings, see "4.4.10 Configure Linked Measures."

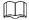

Pan & Tilt cameras and dome cameras have preset function. Bullet cameras don't. So whether the interface has preset function varies.

## 4.4.1 Configuring Smart Plan

You need to enable smart plan before intelligent rules function.

**Step 1** Select **Setting > Event > Smart Plan**.

The Smart Plan interface is displayed. See Figure 4-42.

Figure 4-42 Smart Plan

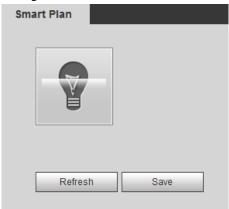

Step 2 Select a preset in **Add Plan**.

A solution corresponding to presets is displayed.

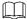

You need this step only when presets are supported in your Camera.

<u>Step 3</u> Click the icon in the **Smart Plan** interface.

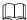

- The icon you have selected will be lighted.
- Click the icon again to cancel the smart plan.

Step 4 Click Save.

# 4.4.2 Configuring Intelligent Video Surveillance (IVS)

Configure intelligent rules to actively monitor objects that unexpectedly appear in the drawn area on the video image and inform you to take measures. Or, configure intelligent rules to actively monitor objects that are valuable to you, (your car, for example), and once the objects are missing from the drawn area, linked actions, (an alarm to a thief, for example), will be triggered and you will be informed to take measures.

## 4.4.2.1 Basic Scene-Selecting Requirements

- The target should occupy no more than 10% of the whole image.
- The pixel of the target should be no less than 10×10; the pixel of abandoned object should be no less than 15×15 (CIF image); the width and height of the target should be no more than 1/3 that of the image; it is recommended that the height of the target should be set to 10% of the image height.
- The brightness difference of the target and the background should be no less than 10 gray levels.
- The target should be continuously present in the image for no less than 2 seconds, and the
  moving distance should be larger its width and no less than 15 pixels (CIF image) at the same
  time.
- Try to reduce the scene complexity as much as condition allowed; it is not recommended to use Intelligence Behavior Analysis in scenes with intensive targets, changing lighting conditions or small difference between target temperature and scene temperature.
- For thermal channel, try not to monitor scenes with glass. For visual channel, try not to monitor: scenes with reflective surfaces such as glass, bright ground or water; scenes that disturbed by tree branches, shadows or winged insects; scenes that against light or under direct light exposure. Control image proportion of objects that are with high relative ambient temperature.

## 4.4.2.2 Configuring Intelligent Rules

See Table 4-22 for rules available for thermal and visual channels.

Table 4-22 Rules available

| Channel             | Tripwire | Intrusion | Abandoned Object | Missing Object |
|---------------------|----------|-----------|------------------|----------------|
| Thermal (channel 2) | Yes      | Yes       | No               | No             |
| Visual (channel 1)  | Yes      | Yes       | Yes              | Yes            |

# **Configure Smart Plan**

Select a preset for which you can enable the intelligent rules (tripwire, intrusion, abandoned object or missing object) first. Then you can configure detailed settings.

Go to the **Live** interface and select **Preset** in **PTZ function** box. Then select a preset number and click Go to examine whether or not it's the scene where you want to set intelligent

rules. See Figure 4-49. If not, go to **Setting > PTZ > Function > Preset** to add a new preset.

Figure 4-43 PTZ function

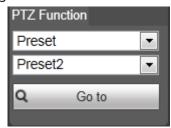

Step 1 Select **Setting > Smart Thermal > Smart Plan**. The **Smart Plan** interface is displayed.

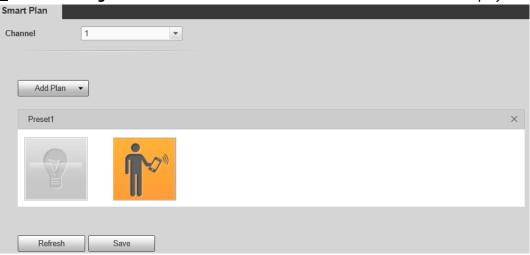

Select 1 or 2 in **Channel** box and click **Add Plan** to select a preset.

Step 3 You might see IVS icon is , which means IVS function is enabled. If IVS icon is , you might need to click other icons, for example, to disable other functions and click to enable it.

Step 4 Click **Save**.

## **Auto Tracking**

For intelligent rules, you can set their linked measures such as Audio Linkage, White Light and Relay-out. Auto Tracking is one of them. For example, when the rule tripwire detects an object, alarm will be triggered.

## 4.4.2.2.1 Tripwire

Draw a line on the video image and set a moving direction in which an object is going to cross the line. Then when the line is crossed, linked measures, (an alarm to the suspicious objects, for example), will be triggered.

## **Procedure**

- Select Setting > Smart Thermal > IVS.The Rule Config interface is displayed.
- <u>Step 2</u> Intelligent rules are set separately for thermal channel and visual channel. Decide the channel and select it in the **Channel** selection bar.
- Step 3 Select a preset.The camera turns to the spot.

#### Step 4 Set tripwire rules.

1) Click to add a rule. **Tripwire** is the default **Rule Type**. In the **Name** column, double-click a name, **Rule1**, for example, to define it ("First-class guarding area" as the new name, for example). See Figure 4-44.

Figure 4-44 Tripwire

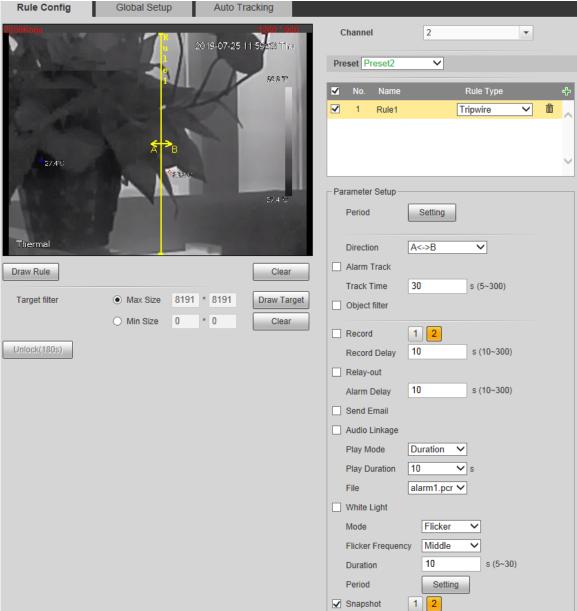

- 2) There is a default yellow line on the video image which you can click and drag towards the left or the right. However, for many cases, you might need to click **Clear** to clear the default line and click **Draw Rule** to define lines:
  - Draw a line (or several connected lines) and decide its extending direction and length based on the scene you want to monitor. For example, to monitor objects that are going to cross the gate, draw a line that is several meters away from the gate and parallel to the gate. And, for the rule tripwire to work out, it takes time for the Camera to detect moving objects first. So, don't draw a line near the shelters. Right-click to end drawing.
- 3) Select **Maximum Size** or **Minimum Size** and click **Draw Target**. Then you can drag the filter box's corner to make the box larger or smaller.

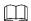

- An alarm is triggered only when size of the target that is crossing tripwire lies between the two filter boxes.
- When drawing a rule, you can select Maximum Size or Minimum Size and click Clear to delete a relevant filter box.
- 4) For more tripwire settings, see the following table.

Table 4-23 More tripwire settings

| Parameter   | Description                                                                    |
|-------------|--------------------------------------------------------------------------------|
| Direction   | Configure the target moving direction for tripwire alarm, you can select A->B, |
|             | B->A and A<->B.                                                                |
| Alarm Track | Enable this function and when tripwire is triggered, the Camera will use       |
|             | thermal lens or visual lens to track the object.                               |
| Track Time  | Time for the lens to track the object.                                         |

<u>Step 5</u> To set linked measures such as Audio Linkage and White Light when the tripwire rule detects an object, see "4.4.10 Configure Linked Measures."

Step 6 Click Save.

#### 4.4.2.2.2 Intrusion

When a target is crossing or appears in the area you have set, an alarm is triggered.

## **Procedure**

**Step 1** Select **Setting > Smart Thermal > IVS**.

The **Rule Config** interface is displayed.

- <u>Step 2</u> Intelligent rules are set separately for thermal channel and visual channel. Decide the channel and select it in the **Channel** selection bar.
- Step 3 Select a preset in **Preset** bar.

The camera turns to the position.

- Step 4 Set intrusion rules.
  - 1) Click to add a rule. In the **Rule Type** column list, select **Intrusion**. In the **Name** column, double-click a name, **Rule2**, for example, to define it. See Figure 4-45.

Figure 4-45 Intrusion

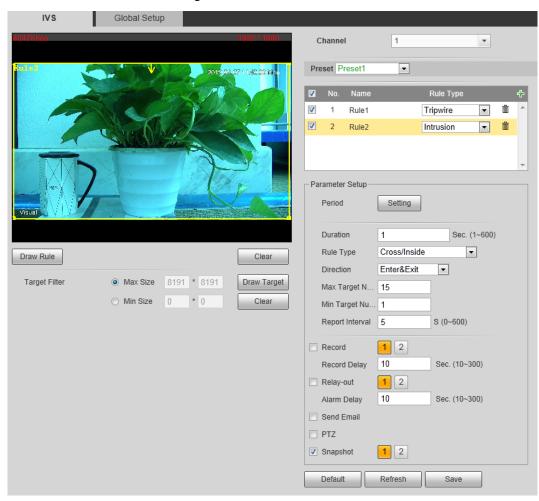

- There is a default yellow box on the video image which you can click and drag to the wanted area. Also, you can click the box corners to adjust the box shape. However, for many cases, you might need to click Clear to clear the default box and click Draw Rule to define box:
  - Based on the scene you want to monitor (a pentagon area, for example), draw a pentagon around the area. Draw a line (parallel to the pentagon area's one edge) to form the pentagon's one edge. Then along another direction and draw the second line to form the pentagon's another edge... Continue until you have finished drawing the pentagon. Right-click to end drawing. Note that for the rule tripwire to work out, it takes time for the Camera to detect moving objects first. So, don't draw a line near the shelters.
- 3) Select Maximum Size or Minimum Size and click Draw Target. Then you can drag the filter box's corner to make the box larger or smaller.
  - $\square$
- An alarm is triggered only when size of target that is crossing your monitoring area lies between the two filter boxes.
- When drawing a rule, you can select Maximum Size or Minimum Size and click Clear to delete a relevant filter box.
- 4) Set intrusion parameters. See Table 4-24.

Table 4-24 Intrusion parameters

| Def                 |                                                                                                    |
|---------------------|----------------------------------------------------------------------------------------------------|
| 1                   | ine a period during which the alarm settings are active.                                                        |
| ''                  | Click <b>Setting</b> , and the period setting interface is displayed.                                           |
| 2.                  | Configure period.                                                                                               |
|                     | • Method 1: Hold down and drag the left mouse button to select a                                                |
|                     | period you need.                                                                                                |
| Period              | • Method 2: Select <b>Setting &gt; Event &gt; Video Detection</b> and click                                     |
|                     | <b>Setting</b> on the right side of <b>Period</b> . An interface is displayed. In this                          |
|                     | interface, there are seven <b>Settings</b> altogether each of which                                             |
|                     | corresponds to a day in a week. Select a <b>Setting</b> you want and                                            |
|                     | there are six periods (period1-period6) below for you to pick up.                                               |
| 3.                  | Click <b>Save</b> of period.                                                                                    |
| The Duration        | shortest time from placing an object in the detection area to an alarm is                                       |
| trig                | gered.                                                                                                    |
| Set                 | area intrusion rules.                                                                                           |
| •                   | Cross: An alarm is triggered when an object is entering or leaving the                                          |
| Rule Type           | area.                                                                                                    |
| nule Type<br>●      | Inside: An alarm is triggered when an object appears in the area.                                               |
| •                   | Cross/Inside: An alarm is triggered when an object is entering, leaving or                                      |
|                     | appears in the area.                                                                                            |
| Direction Set       | this parameter when you select <b>Cross</b> or <b>Cross/Inside</b> as your <b>Rule Type</b> .                   |
| You                 | can select from Enters, Exits and Enters & Exits.                                                               |
| Set                 | this parameter when you select <b>Inside</b> or <b>Cross/Inside</b> as your <b>Rule</b>                         |
| Max Target Typ      | e.                                                                                                    |
| Number Set          | a maximum target number and when targets' number in your area is                                                |
| larg                | er than the number you have set, an alarm is frozen and does Not                                                |
| fund                | ction.                                                                                                    |
| Set                 | this parameter when you select <b>Inside</b> or <b>Cross/Inside</b> as your <b>Rule</b>                         |
| Min Target Typ      | e.                                                                                                    |
| Number   Set        | a minimum target number and when targets' number in your area is                                                |
| sma                 | aller than the number you have set, an alarm is frozen and does Not                                             |
| fund                | ction.                                                                                                    |
| Set                 | this parameter when you select <b>Inside</b> or <b>Cross/Inside</b> as your <b>Rule</b>                         |
| Report Interval Typ |                                                                                                    |
|                     | the shortest time between a target appears and an alarm is triggered.                                           |
| Alarm Track         | ble this function and when tripwire is triggered, the Camera will use                                           |
| the                 | rmal lens or visual lens to track the object.                                                                   |
|                     | ne for the lens to track the object.  The sures such as Audio Linkage and White Light when the rule box detects |

<u>Step 5</u> To set linked measures such as Audio Linkage and White Light when the rule box detects an object, see "4.4.10 Configure Linked Measures."

Step 6 Click **Save**.

## 4.4.2.2.3 Abandoned Object

When the object is placed in the detection area longer than the defined period, the system activates alarms and links the configured actions.

### **Procedure**

- **Step 1** Select **Setting > Smart Thermal > IVS**.
  - The **Rule Config** interface is displayed.
- Step 2 Select a preset in **Preset** bar. The camera turns to the position.
- Step 3 Configure rules.
  - Click to add a rule. In the Rule Type column list, select Abandoned Object. In the 1) Name column, double-click a name, Rule3, for example, to define it. See Figure 4-46.

Figure 4-46 Abandoned object IVS 1 Channel Preset Preset1 • Tripwire 1 2 命 Rule2 Intrusion • Abandoned Ob ▼ Parameter Setup Setting Period 30 Sec. (6~3600) Duration Draw Rule Clear Record Sec (10~300) Record Delay 10 Target Filter 8191 \* 8191 Draw Target Max Size Relay-out 1 2 Min Size Clear 10 Sec. (10~300) Alarm Delay Send Email ☐ PTZ ▼ Snapshot 1 2 Default Refresh

- There is a default yellow box on the video image which you can click and drag to the wanted position. Also, you can click the box corners to adjust the box shape. However, for many cases, you might need to click Clear to clear the default box and click Draw Rule to define box:
  - Based on the scene you want to monitor (a pentagon area, for example), draw a pentagon around the area. Draw a line (parallel to the pentagon area's one edge) to form the pentagon's one edge. Then along another direction and draw the second line to form the pentagon's another edge... Continue until you have finished drawing the pentagon. Right-click to end drawing.
- Select Max Size or Min Size, then click Draw Target, and then drag the filter box's corner to adjust the box's size to your requirement.
  - $\coprod$
- An alarm is triggered only when size of abandoned objects lies between the two filter boxes.
- When drawing a rule, you can select **Max Size** or **Min Size** and click **Clear** to delete a relevant filter box.
- Configure abandoned object parameters. See Table 4-25.

Table 4-25 Abandoned object parameters

| Parameter   | Description                                                                            |  |  |
|-------------|----------------------------------------------------------------------------------------|--|--|
|             | Define a period during which the alarm settings are active.                            |  |  |
|             | 1. Click <b>Setting</b> , and the period setting interface is displayed.               |  |  |
|             | 2. Configure period.                                                                   |  |  |
|             | Method 1: Hold down and drag the left mouse button to select                           |  |  |
| Period      | working period you need.                                                               |  |  |
|             | <ul> <li>Method 2: Select Setting &gt; Event &gt; Video Detection and click</li> </ul> |  |  |
|             | <b>Setting</b> on the right side of <b>Period</b> . An interface is displayed. In this |  |  |
|             | interface, there are seven <b>Setting</b> s altogether each of which                   |  |  |
|             | corresponds to a day in a week. Select a <b>Setting</b> you want and                   |  |  |
|             | there are six periods (period1-period6) below for you to pick up.                      |  |  |
|             | 3. Click <b>Save</b> of working period.                                                |  |  |
| Duration    | The shortest time from placing an object in the detection area to an alarm is          |  |  |
| Duration    | triggered.                                                                             |  |  |
| Alarm Track | Enable this function and when tripwire is triggered, the Camera will use               |  |  |
|             | thermal lens or visual lens to track the object.                                       |  |  |
| Track Time  | Time for the lens to track the object.                                                 |  |  |

<u>Step 4</u> To set linked measures such as Audio Linkage and White Light when the rule box detects an object, see "4.4.10 Configure Linked Measures."

Step 5 Click **Save**.

### 4.4.2.2.4 Missing Object

When an object is taken away from the detection area and the absent time of the object is longer than the defined one, an alarm will be triggered and linked activities will be executed.

## Procedure

- $\underline{\text{Step 1}} \quad \text{Select Setting} > \mathbf{Smart Thermal} > \mathbf{IVS}.$ 
  - The **Rule Config** interface is displayed.
- Step 2 Select a preset in **Preset** bar.
  - The camera turns to the position.
- <u>Step 3</u> Set rules about those missing objects.
  - 1) Click to add a rule. In the **Rule Type** column list, select **Abandoned Object**. In the **Name** column, double-click a name, **Rule4**, for example, to define it. See Figure 4-47.

Figure 4-47 Missing object

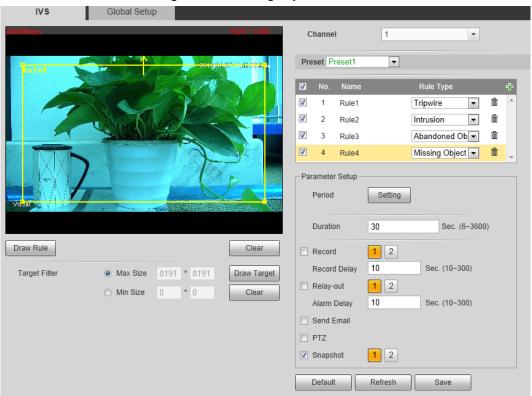

- 2) There is a default yellow box on the video image which you can click and drag to the wanted position. Also, you can click the box corners to adjust the box shape. However, for many cases, you might need to click **Clear** to clear the default box and click **Draw Rule** to define box:
  - Based on the scene you want to monitor (a pentagon area, for example), draw a pentagon around the area. Draw a line (parallel to the pentagon area's one edge) to form the pentagon's one edge. Then along another direction and draw the second line to form the pentagon's another edge... Continue until you have finished drawing the pentagon. Right-click to end drawing.
- 3) Select **Max Size** or **Min Size**, then click **Draw Target**, and then drag the filter box's corner to adjust the box's size to your requirement.
  - $\square$
- An alarm is triggered only when size of the missing object lies between the two filter boxes.
- When drawing a rule, you can select Max Size or Min Size and click Clear to delete a relevant filter box.
- 4) Configure missing object parameters. See Table 4-26.

Table 4-26 Missing object parameters

| Parameter   | Description                                                                            |
|-------------|----------------------------------------------------------------------------------------|
|             | Define a period during which the alarm settings are active.                            |
|             | 1. Click <b>Setting</b> , and the period setting interface is displayed.               |
|             | 2. Configure period.                                                                   |
|             | Method 1: Hold down and drag the left mouse button to select                           |
| Period      | working period you need.                                                               |
|             | <ul> <li>Method 2: Select Setting &gt; Event &gt; Video Detection and click</li> </ul> |
|             | <b>Setting</b> on the right side of <b>Period</b> . An interface is displayed. In this |
|             | interface, there are seven <b>Settings</b> altogether each of which                    |
|             | corresponds to a day in a week. Select a <b>Setting</b> you want and                   |
|             | there are six periods (period1-period6) below for you to pick.                         |
|             | 3. Click <b>Save</b> of working period.                                                |
| Duration    | Time from when an object is taken away from the rule box to when linked                |
| Duration    | measures such as Audio Linkage, White Light and Relay-out are triggered.               |
| Alarm Track | Select the check box and when the rule box detects a missing object, the               |
|             | Camera will use thermal lens or visual lens to track it.                               |
| Track Time  | Time for the lens to track the object.                                                 |

<sup>&</sup>lt;u>Step 4</u> To set linked measures such as Audio Linkage and White Light when the rule box detects an object, see "4.4.10 Configure Linked Measures."

# 4.4.2.3 Global Setup

# Preparation

You have set smart plans of presets or channels. See "4.4.1 Configuring Smart Plan" for detailed operations.

## Procedure

Select Setting > Smart Thermal > IVS > Global Setup.The Global Setup interface is displayed. See Figure 4-48.

Step 5 Click **Save**.

Figure 4-48 Global setup

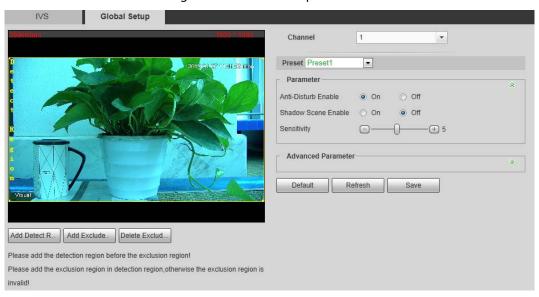

#### Step 2 Select a preset in **Preset** bar.

The camera turns to the position.

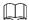

You need this step only when presets are supported in this Camera.

Step 3 Add detected area and excluded area.

1) Click **Add Detect Region** to draw a detected area on surveillance image. Right-click to end drawing.

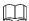

Click Add Detect again to redraw.

2) Click **Add Excluded Area** to draw an excluded area on surveillance image. Right-click to end drawing.

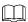

- Click **Delete Excluded Area** to delete the excluded area.
- An excluded area takes effect only when it has been drawn in the detected area.
- Multiple excluded areas can be drawn in the detected area.

Step 4 Configure global setup parameters. See Table 4-27.

Table 4-27 Global setup parameters

| Parameter               | Description                                                                      |  |
|-------------------------|----------------------------------------------------------------------------------|--|
| Anti-Disturb Enable     | Select the <b>On</b> check box to enable this function.                          |  |
|                         | This function is aimed at eliminating disturbance caused by shaking              |  |
|                         | leaves or waving water.                                                          |  |
| Shadow Screen<br>Enable | Select the <b>On</b> check box to enable this function.                          |  |
|                         | This function is aimed at eliminating an object's shadow and                     |  |
|                         | representing only the object itself in the object box; several objects with      |  |
|                         | their shadows partly overlaid can be told separately. So this function can       |  |
|                         | give user a precise clue of where the object really locates. However, if an      |  |
|                         | object's part looks like the object's shadow, it's likely that this part will be |  |
|                         | identified as a shadow and eliminated.                                           |  |
| Sensitivity             | The larger this value is, the easier an alarm will be to be triggered by         |  |
|                         | low-contrast or tiny objects.                                                    |  |

| Isotherm Filter            | Select the <b>On</b> check box and set <b>per Limit Threshold</b> and <b>Lower Limit</b> |
|----------------------------|------------------------------------------------------------------------------------------|
|                            | Threshold on your own needs.                                                             |
|                            | This function is aimed at diminishing false alarms caused by waving                      |
|                            | water.                                                                                   |
| Tracking Overlap<br>Rate   | When overlap rate of an object at this moment and at earlier time is                     |
|                            | smaller than the rate you have set, this object can be detected and an                   |
|                            | alarm is triggered.                                                                      |
| Valid Tracking<br>Distance | Only when an object's moving distance is larger than valid tracking                      |
|                            | distance you have set, this object can be detected and an alarm is                       |
|                            | triggered.                                                                               |
| Valid Tracking Time        | Only when an object's moving time is larger than valid tracking time you                 |
|                            | have set, this object can be detected and an alarm is triggered.                         |

Step 5 Click Save.

## 4.4.3 Call Detection

Configure call detection to help you monitor the calling behavior at locations such as gas stations. Once a calling is detected, alarm and email will be triggered to alert phone callers and inform you to take actions.

## 4.4.3.1 Configure Smart Plan

Select a preset for which you can enable the Call Detection first. Then you can configure detailed settings.

Go to the **Live** interface and select **Preset** in **PTZ function** box. Then select a preset number and click Go to examine whether or not it's the scene where you want to monitor calling behavior. See Figure 4-49. If not, go to **Setting** > **PTZ** > **Function** > **Preset** to add a new preset.

Figure 4-49 PTZ function

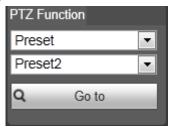

<u>Step 1</u> Go to **Setting > Smart Thermal > Smart Plan.** The **Smart Plan** interface is displayed.

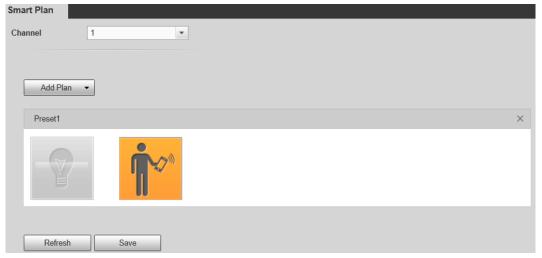

Select 1 in **Channel** box and click **Add Plan** to select a preset.

Step 3 (You might need to firstly click to disable the corresponding IVS function.) Click to enable Call Detection. The icon turns into Click Save.

## 4.4.3.2 Configure Call Detection

<u>Step 1</u> Select **Setting > Smart Thermal > Call Detection**. The **Call Detection** interface is displayed.

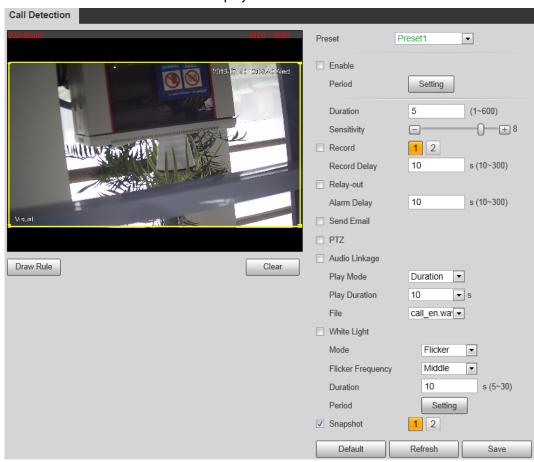

- Step 2 In **Preset** box, select a preset (the blue font, Preset4 , for example, means the preset has already enabled Call Detection).
- Step 3 The whole surveillance image is set as the call detection area by default (as indicated by the yellow box). If you want to form a specific area, a pentagon, for example, click **Clear** to clear the yellow box. Then click **Draw Rule** and draw a polygon to form the area you want to monitor.
- Step 4 If you want to define a specific period (4:00–23:59, for example) for the call detection to work (this means perhaps you don't need to pay attention to the scene at 00:00–4:00), click Setting next to Period to define every day in a week.
- Step 5 If you want to set the lasting time of calling behavior beyond which the linked action such as **Relay-out**, **Send Email** and **Record** will be triggered, fill in a value from **1** to **600** in the **Duration** box (the default value is **5**). For example, if you are at a gas station and pay much attention to calling behavior, set **Duration** to **2** or a less value.
- <u>Step 6</u> If you want to set the sensitivity, drag the sliding block next to **Sensitivity**. The larger the value is, the more sensitive the call detection will be.
- <u>Step 7</u> Select **Enable** to enable the preset's call detection.
- Step 8 For linked action settings, see "4.4.10 Configure Linked Measures."
- Step 9 Click Save.

### 4.4.3.3 View Web Interface Alarm Records

After finishing settings in "4.4.3.1 Configure Smart Plan" and "4.4.3.2 Configure Call Detection", select **Alarm** tab and select **IVS** in **Alarm Type** to enable alarm notifications on the web interface.

Then view calling behavior records on the **Alarm** tab when an alarm is triggered.

# 4.4.4 Smoking Detection

## 4.4.4.1 Configure Smart Plan

Select a preset for which you can enable the Smoking Detection first. Then you can configure detailed settings.

Go to the **Live** interface and select **Preset** in **PTZ function** box. Then select a preset number and click Go to examine whether or not it's the scene where you want to monitor calling behavior. See Figure 4-49. If not, go to **Setting** > **PTZ** > **Function** > **Preset** to add a new preset.

Figure 4-50 PTZ function

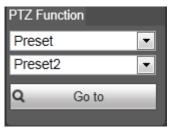

<u>Step 10</u> Go to **Setting > Smart Thermal > Smart Plan**. The **Smart Plan** interface is displayed.

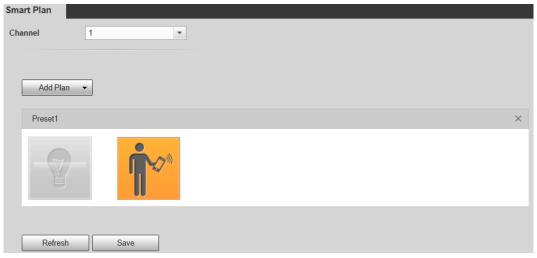

Step 11 Select 1 in Channel box and click Add Plan to select a preset.

Step 12 You might need to click and to get the two icons into and to disable the corresponding IVS function and Call Detection function. Ensure the two functions are disabled.

Step 13 Click Save.

## 4.4.4.2 Configure Smoking Detection

Step 1 Select **Setting > Smart Thermal > Smoking Detection**. The **Smoking Detection** interface is displayed.

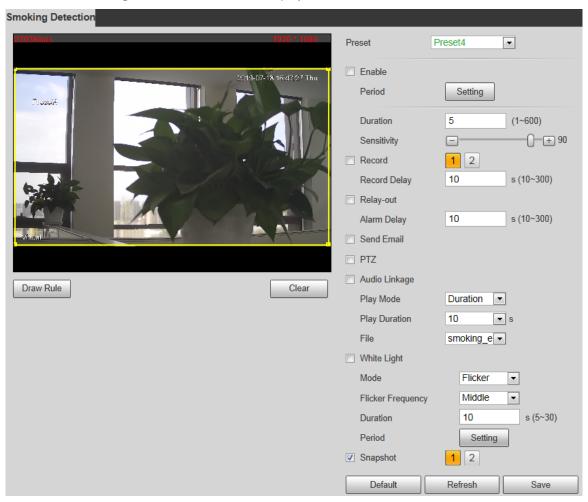

- Step 2 In **Preset** box, select a preset (the blue font, Preset4 preset has already enabled Smoking Detection).
- Step 3 The whole surveillance image is set as the smoking detection area by default (as indicated by the yellow box). If you want to form a specific area, a pentagon, for example, click **Clear** to clear the yellow box. Then click **Draw Rule** and draw a polygon to form the area you want to monitor.
- Step 4 If you want to define a specific period (4:00–23:59, for example) for the smoking detection to work (this means perhaps you don't need to pay attention to the scene at 00:00–4:00), click **Setting** next to **Period** to define every day in a week.
- Step 5 If you want to set the lasting time of smoking behavior beyond which the linked action such as **Relay-out**, **Send Email** and **Record** will be triggered, fill in a value from **1** to **600** in the **Duration** box (the default value is **5**). For example, if you are at a gas station and pay much attention to calling behavior, set **Duration** to **2** or a less value.
- <u>Step 6</u> If you want to set the sensitivity, drag the sliding block next to **Sensitivity**. The larger the value is, the more sensitive the call detection will be.
- <u>Step 7</u> Select **Enable** to enable the preset's call detection.
- Step 8 For linked action settings, see "4.4.10 Configure Linked Measures."
- Step 9 Click Save.

### 4.4.4.3 View Web Interface Alarm Records

After finishing settings in "4.4.4.1 Configure Smart Plan" and "4.4.4.2 Configure Smoking Detection", select **Alarm** tab and select **Smoking Detection** in **Alarm Type** to enable alarm notifications on the web interface.

Then view smoking behavior records on the **Alarm** tab when an alarm is triggered.

### 4.4.5 Boat Detection

Configure Boat Detection settings such as Tripwire (a boat enters the other side of the drawn line unexpectedly) and Intrusion (a boat enters the drawn area, a rectangular, for example unexpectedly) to help you monitor an area. When Tripwire or Intrusion are triggered, you will be informed to take action.

## 4.4.5.1 Configure Smart Plan

Select a preset for which you can enable the Boat Detection first. Then you can configure detailed settings.

Go to the **Live** interface and select **Preset** in **PTZ function** box. Then select a preset number and click Go to examine whether or not it's the scene that you want to monitor for unexpected boats. See Figure 4-49. If not, go to **Setting** > **PTZ** > **Function** > **Preset** to add a new preset.

Figure 4-51 PTZ function

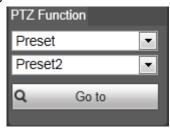

Step 1 Go to Setting > Smart Thermal > Smart Plan. The Smart Plan interface is displayed.

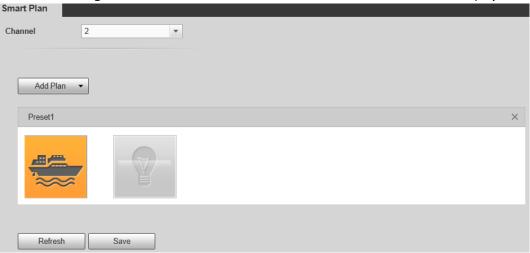

Select 2 in **Channel** box and click **Add Plan** to select a preset.

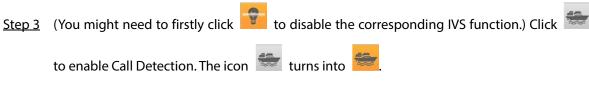

Step 4 Click Save.

## 4.4.5.2 Configure Boat Detection

Configure tripwire and intrusion and the linked actions.

Step 1 Select **Setting > Smart Thermal > Boat Detection**. The **Boat Detection** interface is displayed.

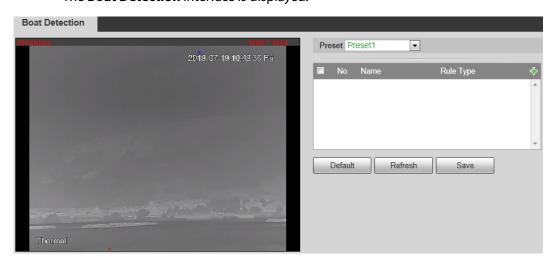

Step 2 Select a preset.

Step 3 Add a detection rule.

### 4.4.5.3 View Web Interface Alarm Records

After finishing settings in "4.4.5.1 Configure Smart Plan" and "4.4.5.2 Configure Boat Detection", select **Alarm** tab and select **IVS** in **Alarm Type** to enable alarm notifications on the web interface.

Then view unexpected boats records on the **Alarm** tab when an alarm is triggered.

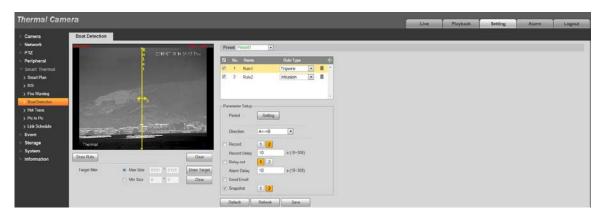

## 4.4.6 Configuring Fire Warning

The system will give out an alarm once a fire is detected.

**Step 1** Select **Setting > Smart Thermal > Fire Warning**.

The **Fire Warning** interface is displayed. See Figure 4-52.

Figure 4-52 Fire warning

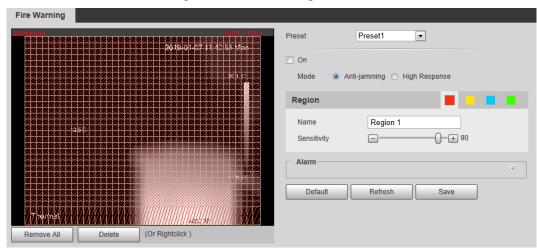

Step 2 Select a preset.

The camera turns to the position.

Щ

This step is required only when preset is supported by your Camera.

Step 3 Select the **On** check box.

Step 4 Set rules of fire warning.

1) Select fire warning mode on your own needs.

 $\square$ 

High response mode is your only option when you want your camera to detect any a hidden fire danger.

- **Anti-jamming**: Your camera will only detect those objects that are newly with high temperature and send off alarms. That means under **Anti-jamming** mode, a constantly high-temperature object (a boiler, for example) is excluded.
- **High Response**: Your camera will detect any a hidden fire danger and send off alarms.
- 2) Select a color in \_\_\_\_\_\_. Each color represents a certain area which you can draw with your left mouse button. You can also give a name to the area you have drawn and set its sensitivity.

The larger the sensitivity is, the easier a fire will be triggered.

3) Set fire warning parameters. See Table 4-28.

Table 4-28 Fire warning parameters

| Davamatan    | Pagarintian                                                                            |
|--------------|----------------------------------------------------------------------------------------|
| Parameter    | Description                                                                            |
|              | Define a period during which the alarm settings are active.                            |
|              | 1. Click <b>Setting</b> , and the period setting interface is displayed.               |
|              | 2. Configure period.                                                                   |
|              | Method 1: Hold down and drag the left mouse button to select                           |
|              | working period you need.                                                               |
| Period       | • Method 2: Select <b>Setting &gt; Event &gt; Video Detection</b> and click            |
|              | <b>Setting</b> on the right side of <b>Period</b> . An interface is displayed. In this |
|              | interface, there are seven <b>Setting</b> s altogether each of which                   |
|              | corresponds to a day in a week. Select a <b>Setting</b> you want and                   |
|              | there are six periods (period1-period6) below for you to pick up.                      |
|              | 3. Click <b>Save</b> of working period.                                                |
| Duration     | The shortest time from placing an object in the detection area to an alarm is          |
| Duration     | triggered.                                                                             |
|              | Enable this function and alarm recording will be triggered when there is an            |
|              | alarm.                                                                                 |
|              |                                                                                        |
|              | To view and set storage path of recorded videos, see "4.1.2.5 Configuring"             |
|              | Storage Path".                                                                         |
| Record       | The following two conditions must be satisfied before alarm recording                  |
|              | function works:                                                                        |
|              | ♦ You have enabled motion detection recording. See "4.7.1.1                            |
|              | Configuring Video Recording" for detailed operations.                                  |
|              | ♦ You have enabled auto recording. See "4.7.3 Configuring Record                       |
|              | Control Parameters" for detailed operations.                                           |
| B 151        | Set a length of time for the Camera to delay turning off recording after an            |
| Record Delay | alarm is ended.                                                                        |
| Relay-out    | You can connect this relay-out port to such alarm Cameras as light and siren.          |
|              | When an alarm is triggered, those alarm Cameras will work. Select the check            |
|              | box to enable this function.                                                           |
| Alarm Delay  | Set a length of time for the Camera to delay turning off alarm after an event is       |
|              | actually ended.                                                                        |

| Send Email | Select the <b>Send Email</b> check box and an e-mail will be delivered to the                              |
|------------|----------------------------------------------------------------------------------------------------|
|            | Camera user once an alarm is triggered.                                                                    |
|            |                                                                                                    |
|            | Set your e-mail first before enabling the <b>Send Email</b> function. See "4.2.5"                          |
|            | Configuring SMTP" for detailed operations.                                                                 |
|            | Select the check box of <b>PTZ</b> and select an item from <b>None</b> , <b>Preset</b> , <b>Tour</b> , and |
|            | Pattern in the Activation bar. Once an alarm is triggered, your PTZ will                                   |
|            | execute the item you have selected in the <b>Activation</b> bar.                                           |
| PTZ        |                                                                                                    |
|            | Set PTZ first before enabling this function. See "3.2 PTZ" for detailed                                    |
|            | operations.                                                                                                |
| Snapshot   | Select the <b>Snapshot</b> check box to take a snapshot when there is an alarm.                            |
|            |                                                                                                    |
|            | • To view and set storage path of snapshots, see "4.1.2.5 Configuring                                      |
|            | Storage Path."                                                                                             |
|            | • To make the snapshot function take effect, you need to firstly enable                                    |
|            | motion-detection snapshots. See "4.7.1.2 Configuring Snapshot" for                                         |
|            | detailed operations.                                                                                       |

Step 5 Click Save.

# **4.4.7 Configuring Hot Trace**

You can enable **Hot Trace** to track spot with the highest temperature and spot with the lowest temperature.

<u>Step 1</u> Select **Setting > Smart Thermal > Hot Trace**.

The **Hot Trace** interface is displayed. See Figure 4-53.

Figure 4-53 Hot trace

Step 2 Select the **On** check box.

Thermal

<u>Step 3</u> Configure parameters of cold/hot spot tracking. See Table 4-29.

Table 4-29 Parameters of hot trace

| Parameters | Description                                                          |
|------------|----------------------------------------------------------------------|
| Color Mode | Select a color for cold and hot spots.                               |
|            | Auto: Select colors for the highest/lowest temperature automatically |
|            | according to surveillance images.                                    |
|            | Manual: Define colors for the highest/lowest temperature.            |

|              | Conditions and deputies and the state of                                                      |
|--------------|-----------------------------------------------------------------------------------------------|
|              | Conditions under which an alarm is triggered.                                                 |
|              | • Single                                                                                      |
|              | ♦ Select the <b>Hot Spot temperature more than</b> check box and when                         |
|              | the highest temperature is larger than the temperature you have                               |
|              | set, an alarm is triggered.                                                                   |
|              | ♦ Select the <b>Cold Spot temperature less than</b> check box and when                        |
| Alarm        | the lowest temperature is smaller than the temperature you have                               |
| Condition    | set, an alarm is triggered.                                                                   |
|              | ♦ If you select both conditions above at one time, an alarm is                                |
|              | triggered once any one condition is satisfied.                                                |
|              | • Combination                                                                                 |
|              | Only when the highest temperature is larger and the lowest                                    |
|              | temperature is smaller than the temperature you have set, an alarm is                         |
|              |                                                                                               |
|              | triggered.                                                                                    |
| l            | Define a period during which the alarm settings are active.                                   |
|              | 1. Click <b>Setting</b> , and the period setting interface is displayed.                      |
|              | 2. Configure period.                                                                          |
|              | Method 1: Hold down and drag the left mouse button to select                                  |
|              | working period you need.                                                                      |
| Period       | • Method 2: Select <b>Setting &gt; Event &gt; Video Detection</b> and click                   |
|              | <b>Setting</b> on the right side of <b>Period</b> . An interface is displayed. In this        |
|              | interface, there are seven <b>Setting</b> s altogether each of which                          |
|              | corresponds to a day in a week. Select a <b>Setting</b> you want and                          |
|              | there are six periods (period1-period6) below for you to pick up.                             |
|              | 3. Click <b>Save</b> of working period.                                                       |
| Anti-Dither  | Only one motion detection event is recorded within the time you have set.                     |
|              | Enable this function and alarm recording will be triggered when there is an                   |
|              | alarm.                                                                                        |
|              |                                                                                               |
|              | <ul> <li>To view and set storage path of recorded videos, see "4.1.2.5 Configuring</li> </ul> |
|              | Storage Path".                                                                                |
| Record       |                                                                                               |
| necora       | The following two conditions must be satisfied before alarm recording                         |
|              | function works:                                                                               |
|              | ♦ You have enabled motion detection recording. See "4.7.1.1                                   |
|              | Configuring Video Recording" for detailed operations.                                         |
|              | ♦ You have enabled auto recording. See "4.7.3 Configuring Record                              |
|              | Control Parameters" for detailed operations.                                                  |
| Record Delay | Set a length of time for the Camera to delay turning off recording after an                   |
|              | alarm is ended.                                                                               |
| Relay-out    | You can connect this relay-out port to such alarm Cameras as light and siren.                 |
|              | When an alarm is triggered, those alarm Cameras will work. Select the check                   |
|              | box to enable this function.                                                                  |
|              | Set a length of time for the Camera to delay turning off alarm after an event is              |
| Alarm Delay  | actually ended.                                                                               |
|              | 1 '                                                                                           |

| Send Email | Select the <b>Send Email</b> check box and an e-mail will be delivered to the                              |
|------------|----------------------------------------------------------------------------------------------------|
|            | Camera user once an alarm is triggered.                                                                    |
|            |                                                                                                    |
|            | Set your e-mail first before enabling the <b>Send Email</b> function. See "4.2.5"                          |
|            | Configuring SMTP" for detailed operations.                                                                 |
|            | Select the check box of <b>PTZ</b> and select an item from <b>None</b> , <b>Preset</b> , <b>Tour</b> , and |
|            | Pattern in the Activation bar. Once an alarm is triggered, your PTZ will                                   |
|            | execute the item you have selected in the <b>Activation</b> bar.                                           |
| PTZ        |                                                                                                    |
|            | Set PTZ first before enabling this function. See "3.2 PTZ" for detailed                                    |
|            | operations.                                                                                                |
|            | Select the <b>Snapshot</b> check box to take a snapshot when there is an alarm.                            |
|            |                                                                                                    |
| Snapshot   | • To view and set storage path of snapshots, see "4.1.2.5 Configuring                                      |
|            | Storage Path".                                                                                             |
|            | To make the snapshot function take effect, you need to firstly enable                                      |
|            | motion-detection snapshots. See "4.7.1.2 Configuring Snapshot" for                                         |
|            | detailed operations.                                                                                       |

#### Step 4 Click Save.

Effect of hot trace is as shown in Figure 4-54.

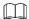

The thermal camera can be classified as temperature-measuring model and observation model according to whether it carries temperature-measuring function. Cold/Hot spot's temperature is not displayed on the Camera of observing model.

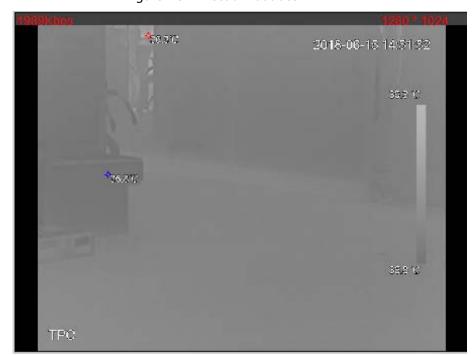

Figure 4-54 Effect of hot trace

# 4.4.8 Configuring Pic in Pic

Put the thermal image that has shrunk on the visible image.

#### <u>Step 1</u> Select **Setting > Smart Thermal > Pic in Pic**.

The **Pic in Pic** interface is displayed. See Figure 4-55.

Figure 4-55 Pic in pic

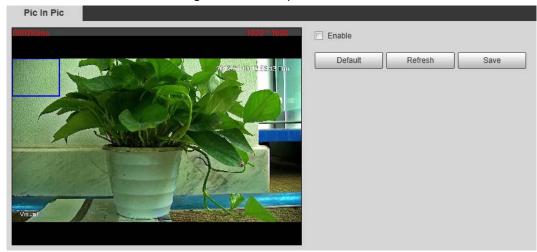

- Step 2 Select the **Enable** check box.
- <u>Step 3</u> Drag the blue box's corner to enlarge the box. Click in the box and drag your mouse to adjust the box's location.
- Step 4 Click Save.

## 4.4.9 Configuring Link Schedule

#### **Step 1** Select **Setting > Smart Thermal > Link Schedule**.

The **Link Schedule** interface is displayed. See Figure 4-56.

Figure 4-56 Link schedule

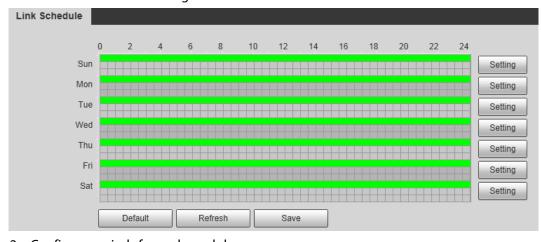

<u>Step 2</u> Configure periods for each weekday.

()\_\_\_\_\_

In Figure 4-56, you can hold your mouse's left button to directly drag a period bar for each weekday.

1) In Figure 4-56, click **Setting** next to the green bar and the dialogue box of **Setting** is displayed. See Figure 4-57.

Figure 4-57 Setting

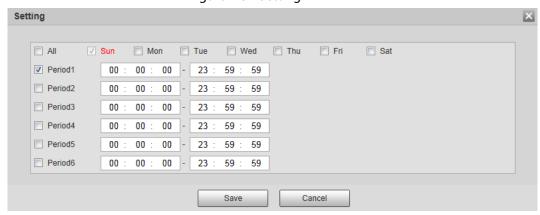

2) Select a weekday and a period. Then you can define the period.

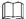

When you select the check box of **All**, you're doing period settings towards all weekdays.

3) Click **Save**. You return to the **Link Schedule** interface.

Step 3 Click Save.

## **4.4.10 Configure Linked Measures**

After you configure the Camera intelligent rules, you can set linked actions such as Relay-out, Send Email, PTZ, Record and Snapshot to warn suspicious people & vehicles and inform you to take measures.

Table 4-30 Linked action settings

| Item     | Description                                                                                                    |
|----------|----------------------------------------------------------------------------------------------------|
| Period   | If you want to define a specific period (4:00–23:59, for example) for a function (smoking detection, for example) to work (this means perhaps you don't need to pay attention to the scene at 00:00–4:00), click Setting next to Period to define every day in a week.  1. Next to Period, click Setting, and the period setting interface is displayed.  2. Configure period.  • Method 1: Hold down and drag the left mouse button to select working period you need.  • Method 2: Select Setting > Event > Video Detection and click Setting on the right side of Period. An interface is displayed. In this interface, there are seven Settings altogether each of which corresponds to a day in a week. Select a Setting you want and |
|          | there are six periods (period1-period6) below for you to pick up.                                                                                                    |
|          | 3. Click <b>Save</b> of working period.                                                                                                    |
| Duration | The shortest time from placing an object in the detection area to an alarm is triggered.                                                                                                    |

| Record       | <ul> <li>Enable this function and alarm recording will be triggered when there is an alarm.</li> <li>To view and set storage path of recorded videos, see "4.1.2.5 Configuring Storage Path".</li> <li>The following two conditions must be satisfied before alarm recording function works:</li> <li>You have enabled motion detection recording. See "4.7.1.1 Configuring Video Recording" for detailed operations.</li> </ul> |
|--------------|----------------------------------------------------------------------------------------------------|
|              | You have enabled auto recording. See "4.7.3 Configuring Record<br>Control Parameters" for detailed operations.                                                                                                    |
| Record Delay | Set a length of time for the Camera to delay turning off recording after an alarm is ended.                                                                                                    |
| Relay-out    | You can connect this relay-out port to such alarm Cameras as light and siren. When an alarm is triggered, those alarm Cameras will work. Select the check box to enable this function.                                                                                                    |
| Alarm Delay  | Set a length of time for the Camera to delay turning off alarm after an event is actually ended.                                                                                                    |
| Send Email   | Select the <b>Send Email</b> check box and an e-mail will be delivered to the Camera user once an alarm is triggered.  Set your e-mail first before enabling the <b>Send Email</b> function. See "4.2.5 Configuring SMTP" for detailed operations.                                                                                                    |
| PTZ          | Select the check box of <b>PTZ</b> and select an item from <b>None</b> , <b>Preset</b> , <b>Tour</b> , and <b>Pattern</b> in the <b>Activation</b> bar. Once an alarm is triggered, your PTZ will execute the item you have selected in the <b>Activation</b> bar.  Set PTZ first before enabling this function. See "3.2 PTZ" for detailed operations.                                                                          |
| Snapshot     | <ul> <li>Select the Snapshot check box to take a snapshot when there is an alarm.</li> <li>To view and set storage path of snapshots, see "4.1.2.5 Configuring Storage Path."</li> <li>To make the snapshot function take effect, you need to firstly enable motion-detection snapshots. See "4.7.1.2 Configuring Snapshot" for detailed operations.</li> </ul>                                                                  |

### 4.5 Event

# **4.5.1 Configuring Video Detection**

### 4.5.1.1 Configuring Motion Detection

When an object appears and moves fast enough to reach the sensitivity value you have set, the object will be detected and an alarm will be triggered.

<u>Step 1</u> Select **Setting > Event > Video Detection > Motion Detection**.

The **Motion Detection** interface is displayed. See Figure 4-58.

Figure 4-58 Motion detection setting

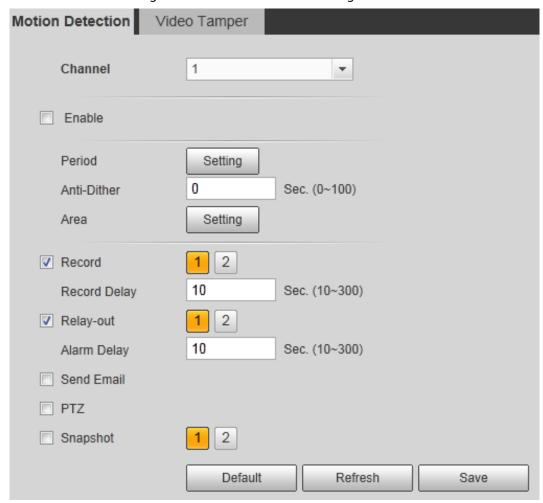

- Step 2 Select the **Enable** check box.
- Step 3 Configure a motion detection area.
  - Next to Area, click Setting.
     The Area interface is displayed. See Figure 4-59.

Figure 4-59 Area configuration

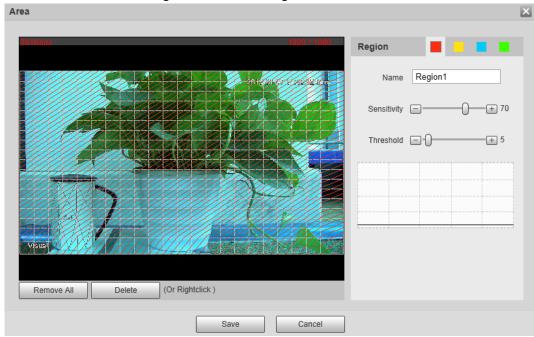

2) Set area name and select motion detection areas as needed. You can configure the sensitivity and mutation threshold. The threshold defines the allowed moving area for certain objects. The motion detection will not be triggered as long as those objects stay within the area.

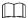

- The higher the sensitivity value is, the easier the motion detection will be triggered; the lower the mutation threshold is, the smaller the allowed moving area for certain objects is, hence the easier the motion detection will be triggered.
- Different colors represent different area. For each area, you can set different sensitivity and mutation threshold.
- In the wave diagram, red line represents motion detection is triggered, and green line represents not.
- 3) Click Save.

<u>Step 4</u> Configure motion detection parameters. See Table 4-31.

Table 4-31 Motion detection parameters

| Parameter   | Description                                                                                    |
|-------------|------------------------------------------------------------------------------------------------|
|             | Define a period during which the alarm settings are active.                                    |
|             | 1. Click <b>Setting</b> , and the period setting interface is displayed.                       |
| Period      | 2. Configure period.                                                                           |
|             | Method 1: Hold down and drag the left mouse button to select                                   |
|             | working period you need.                                                                       |
|             | <ul> <li>Method 2: Select Setting &gt; Event &gt; Video Detection and click Setting</li> </ul> |
|             | on the right side of <b>Period</b> . An interface is displayed. In this interface,             |
|             | there are seven <b>Setting</b> s altogether each of which corresponds to a                     |
|             | day in a week. Select a <b>Setting</b> you want and there are six periods                      |
|             | (period1-period6) below for you to pick up.                                                    |
|             | 3. Click <b>Save</b> of working period.                                                        |
| Anti-Dither | The system records only one motion detection event within the set time.                        |

|              | Enable this function and alarm recording will be triggered when there is an alarm.                         |
|--------------|----------------------------------------------------------------------------------------------------|
|              |                                                                                                    |
|              | <ul> <li>To view and set storage path of recorded videos, see "4.1.2.5 Configuring</li> </ul>              |
|              | Storage Path".                                                                                             |
| Record       | • The following two conditions must be satisfied before alarm recording                                    |
|              | function works:                                                                                            |
|              | ♦ You have enabled motion detection recording. See "4.7.1.1 Configuring                                    |
|              | Video Recording" for detailed operations.                                                                  |
|              | ♦ You have enabled auto recording. See "4.7.3 Configuring Record                                           |
|              | Control Parameters" for detailed operations.                                                               |
| Record Delay | Set a length of time for the Camera to delay turning off recording after an alarm is ended.                |
|              | You can connect this relay-out port to such alarm Cameras as light and siren.                              |
| Relay-out    | When an alarm is triggered, those alarm Cameras will work. Select the check box                            |
|              | to enable this function.                                                                                   |
| Alarm Delay  | Set a length of time for the Camera to delay turning off alarm after an event is                           |
| ,            | actually ended.                                                                                            |
|              | Select the <b>Send Email</b> check box and an e-mail will be delivered to the Camera                       |
|              | user once an alarm is triggered.                                                                           |
| Send Email   |                                                                                                    |
|              | Set your e-mail first before enabling the <b>Send Email</b> function. See "4.2.5"                          |
|              | Configuring SMTP" for detailed operations.                                                                 |
|              | Select the check box of <b>PTZ</b> and select an item from <b>None</b> , <b>Preset</b> , <b>Tour</b> , and |
|              | <b>Pattern</b> in the <b>Activation</b> bar. Once an alarm is triggered, your PTZ will execute             |
| PTZ          | the item you have selected in the <b>Activation</b> bar.                                                   |
|              |                                                                                                    |
|              | Set PTZ first before enabling this function. See "3.2 PTZ" for detailed operations.                        |
|              | Select the <b>Snapshot</b> check box to take a snapshot when there is an alarm.                            |
| Snapshot     |                                                                                                    |
|              | • To view and set storage path of snapshots, see "4.1.2.5 Configuring Storage Path."                       |
|              | <ul> <li>To make the snapshot function take effect, you need to firstly enable</li> </ul>                  |
|              | motion-detection snapshots. See "4.7.1.2 Configuring Snapshot" for detailed                                |
|              | operations.                                                                                                |
|              |                                                                                                    |

Step 5 Click **Save**.

# **4.5.1.2 Configuring Video Temper**

When your camera lenses are masked, an alarm will be triggered.

<u>Step 1</u> Select **Setting > Event > Video Detection > Video Temper**.

The **Video Temper** interface is displayed. See Figure 4-58.

Figure 4-60 Video temper

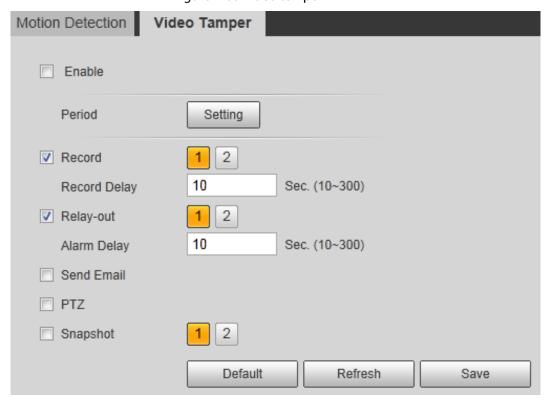

- Step 2 Select the **Enable** check box.
- <u>Step 3</u> Configure video temper parameters. See Table 4-31.

Table 4-32 Parameters description

| Table 4-32 Parameters description |                                                                                                |
|-----------------------------------|------------------------------------------------------------------------------------------------|
| Parameter                         | Description                                                                                    |
|                                   | Define a period during which the alarm settings are active.                                    |
|                                   | 1. Click <b>Setting</b> , and the period setting interface is displayed.                       |
|                                   | 2. Configure period.                                                                           |
|                                   | Method 1: Hold down and drag the left mouse button to select                                   |
|                                   | working period you need.                                                                       |
| Period                            | <ul> <li>Method 2: Select Setting &gt; Event &gt; Video Detection and click Setting</li> </ul> |
|                                   | on the right side of <b>Period</b> . An interface is displayed. In this interface,             |
|                                   | there are seven <b>Setting</b> s altogether each of which corresponds to a                     |
|                                   | day in a week. Select a <b>Setting</b> you want and there are six periods                      |
|                                   | (period1-period6) below for you to pick up.                                                    |
|                                   | 3. Click <b>Save</b> of working period.                                                        |
|                                   | Enable this function and alarm recording will be triggered when there is an                    |
|                                   | alarm.                                                                                         |
|                                   |                                                                                                |
|                                   | • To view and set storage path of recorded videos, see "4.1.2.5 Configuring                    |
|                                   | Storage Path".                                                                                 |
| Record                            | The following two conditions must be satisfied before alarm recording                          |
|                                   | function works:                                                                                |
|                                   | ♦ You have enabled motion detection recording. See "4.7.1.1 Configuring                        |
|                                   | Video Recording" for detailed operations.                                                      |
|                                   | ♦ You have enabled auto recording. See "4.7.3 Configuring Record                               |
|                                   | Control Parameters" for detailed operations.                                                   |

| Record Delay  | Set a length of time for the Camera to delay turning off recording after an alarm    |
|---------------|--------------------------------------------------------------------------------------|
|               | is ended.                                                                            |
| Relay-out     | You can connect this relay-out port to such alarm Cameras as light and siren.        |
|               | When an alarm is triggered, those alarm Cameras will work. Select the check box      |
|               | to enable this function.                                                             |
| Alarm Delay   | Set a length of time for the Camera to delay turning off alarm after an event is     |
| Alailli Delay | actually ended.                                                                      |
|               | Select the <b>Send Email</b> check box and an e-mail will be delivered to the Camera |
|               | user once an alarm is triggered.                                                     |
| Send Email    |                                                                                      |
|               | Set your e-mail first before enabling the <b>Send Email</b> function. See "4.2.5"    |
|               | Configuring SMTP" for detailed operations.                                           |
|               | Select the check box of PTZ and select an item from None, Preset, Tour, and          |
|               | Pattern in the Activation bar. Once an alarm is triggered, your PTZ will execute     |
| PTZ           | the item you have selected in the <b>Activation</b> bar.                             |
|               |                                                                                      |
|               | Set PTZ first before enabling this function. See "3.2 PTZ" for detailed operations.  |
|               | Select the <b>Snapshot</b> check box to take a snapshot when there is an alarm.      |
|               |                                                                                      |
| Snapshot      | To view and set storage path of snapshots, see "4.1.2.5 Configuring Storage"         |
|               | Path."                                                                               |
|               | To make the snapshot function take effect, you need to firstly enable                |
|               | motion-detection snapshots. See "4.7.1.2 Configuring Snapshot" for detailed          |
|               | operations.                                                                          |
| <u>l</u>      |                                                                                      |

Step 4 Click **Save**.

# **4.5.2 Configuring Audio Detection**

**Step 1** Select **Setting > Event > Audio detection**.

The **Audio Detection** interface is displayed. See Figure 4-61.

**Audio Detection** Input Abnormal Intensity Change Sensitivity + 50 Threshold + 50 Period Setting Anti-Dither 5 Sec. (0~100) **▼** Record 1 2 10 Sec. (10~300) Record Delay Relay-out 1 2

Figure 4-61 Audio detection settings

<u>Step 2</u> Configure parameters of audio detection. See Table 4-33.

■ PTZ

Snapshot

Default

Alarm Delay

Send Email

Table 4-33 Parameters of audio detection

1 2

Refresh

Sec. (10~300)

Save

| Parameters  | Description                                                                    |
|-------------|--------------------------------------------------------------------------------|
| Input       | Enable this function and an alarm will be triggered when there is abnormal     |
| Abnormal    | audio input.                                                                   |
| Intensity   | Enable this function and an alarm will be triggered when the change of         |
| Change      | sound intensity exceeds the threshold you have set.                            |
| Sensitivity | Volume change of input audio can be identified as audio abnormality only       |
|             | when volume change of input audio is larger than the lasting environment       |
|             | volume. You need to set the lasting environment volume on your own needs.      |
| Threshold   | Set the ambient sound intensity you need to filter. The louder the ambient     |
|             | noise is, the bigger this value should be, you can Adjust and test this option |
|             | as needed.                                                                     |

|              | ·                                                                                                    |  |
|--------------|----------------------------------------------------------------------------------------------------|--|
| Period       | <ol> <li>Define a period during which the alarm settings are active.</li> <li>Click Setting, and the period setting interface is displayed.</li> <li>Configure period.         <ul> <li>Method 1: Hold down and drag the left mouse button to select working period you need.</li> <li>Method 2: Select Setting &gt; Event &gt; Video Detection and click Setting on the right side of Period. An interface is displayed. In this interface, there are seven Settings altogether each of which corresponds to a day in a week. Select a Setting you want and there are six periods (period1-period6) below for you to pick up.</li> </ul> </li> <li>Click Save of working period.</li> </ol> |  |
| Anti-Dither  | The system records only one audio detection event within the set time.                                                                                                    |  |
| Record       | <ul> <li>Enable this function and alarm recording will be triggered when there is an alarm.</li> <li>To view and set storage path of recorded videos, see "4.1.2.5 Configuring Storage Path".</li> <li>The following two conditions must be satisfied before alarm recording function works:</li> <li>You have enabled motion detection recording. See "4.7.1.1 Configuring Video Recording" for detailed operations.</li> <li>You have enabled auto recording. See "4.7.3 Configuring Record Control Parameters" for detailed operations.</li> </ul>                                                                                                    |  |
| Record Delay | Set a length of time for the Camera to delay turning off recording after an alarm is ended.                                                                                                    |  |
| Relay-out    | You can connect this relay-out port to such alarm Cameras as light and siren. When an alarm is triggered, those alarm Cameras will work. Select the check box to enable this function.                                                                                                    |  |
| Alarm Delay  | Set a length of time for the Camera to delay turning off alarm after an event is actually ended.                                                                                                    |  |
| Send Email   | Select the <b>Send Email</b> check box and an e-mail will be delivered to the Camera user once an alarm is triggered.  Set your e-mail first before enabling the <b>Send Email</b> function. See "4.2.5 Configuring SMTP" for detailed operations.                                                                                                    |  |
| PTZ          | Select the check box of PTZ and select an item from None, Preset, Tour, and Pattern in the Activation bar. Once an alarm is triggered, your PTZ will execute the item you have selected in the Activation bar.  Set PTZ first before enabling this function. See "3.2 PTZ" for detailed operations.                                                                                                    |  |

|          | Select the <b>Snapshot</b> check box to take a snapshot when there is an alarm. |
|----------|---------------------------------------------------------------------------------|
| Snapshot | • To view and set storage path of snapshots, see "4.1.2.5 Configuring           |
|          | Storage Path".                                                                  |
|          | To make the snapshot function take effect, you need to firstly enable           |
|          | motion-detection snapshots. See "4.7.1.2 Configuring Snapshot" for              |
|          | detailed operations.                                                            |

Step 3 Click Save.

# 4.5.3 Configuring Temperature Alarm

You can set an alarm condition. When the temperature meets the defined alarm condition, an alarm is triggered and the linked activity is executed.

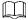

This function is available on select models, and the actual interface shall prevail.

## Preparation

You have set the temperature measuring rules. See "4.6.1 Configuring Rules" for detailed operation.

#### Procedure

#### <u>Step 1</u> Select **Setting > Event > Temperature Alarm**.

The Temperature Alarm interface is displayed. See Figure 4-62.

Figure 4-62 Temperature alarm settings

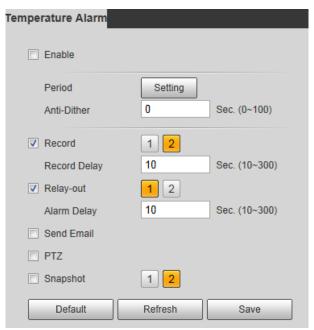

Step 2 Select the **Enable** check box.

<u>Step 3</u> Configure parameters of temperature alarm. See Table 4-34.

Table 4-34 Temperature alarm parameters

| Parameters  Parameters |                                                                                                    |
|------------------------|----------------------------------------------------------------------------------------------------|
| Parameter              | Description                                                                                                |
|                        | Define a period during which the alarm settings are active.                                                |
|                        | 1. Click <b>Setting</b> , and the period setting interface is displayed.                                   |
|                        | 2. Configure period.                                                                                       |
|                        | Method 1: Hold down and drag the left mouse button to select                                               |
|                        | working period you need.                                                                                   |
| Period                 | <ul> <li>Method 2: Select Setting &gt; Event &gt; Video Detection and click Setting</li> </ul>             |
|                        | on the right side of <b>Period</b> . An interface is displayed. In this interface,                         |
|                        | there are seven <b>Setting</b> s altogether each of which corresponds to a                                 |
|                        | day in a week. Select a <b>Setting</b> you want and there are six periods                                  |
|                        | (period1-period6) below for you to pick up.                                                                |
|                        | 3. Click <b>Save</b> of working period.                                                                    |
| Anti-dither            | Only one temperature alarm event is recorded within the time you have set.                                 |
|                        | Enable this function and alarm recording will be triggered when there is an                                |
|                        | alarm.                                                                                                    |
|                        |                                                                                                    |
|                        | To view and set storage path of recorded videos, see "4.1.2.5 Configuring"                                 |
|                        | Storage Path".                                                                                             |
| Record                 | The following two conditions must be satisfied before alarm recording                                      |
|                        | function works:                                                                                            |
|                        | ♦ You have enabled motion detection recording. See "4.7.1.1 Configuring"                                   |
|                        | Video Recording" for detailed operations.                                                                  |
|                        | ♦ You have enabled auto recording. See "4.7.3 Configuring Record                                           |
|                        | Control Parameters" for detailed operations.                                                               |
|                        | Set a length of time for the Camera to delay turning off recording after an alarm                          |
| Record Delay           | is ended.                                                                                                  |
|                        | You can connect this relay-out port to such alarm Cameras as light and siren.                              |
| Relay-out              | When an alarm is triggered, those alarm Cameras will work. Select the check box                            |
| 1.0.0, 50.0            | to enable this function.                                                                                   |
|                        | Set a length of time for the Camera to delay turning off alarm after an event is                           |
| Alarm Delay            | actually ended.                                                                                            |
|                        | Select the <b>Send Email</b> check box and an e-mail will be delivered to the Camera                       |
|                        | user once an alarm is triggered.                                                                           |
| Send Email             | asci once an diamin is diggered.                                                                           |
| Send Email             |                                                                                                    |
|                        | Set your e-mail first before enabling the <b>Send Email</b> function. See "4.2.5"                          |
|                        | Configuring SMTP" for detailed operations.                                                                 |
|                        | Select the check box of <b>PTZ</b> and select an item from <b>None</b> , <b>Preset</b> , <b>Tour</b> , and |
|                        | <b>Pattern</b> in the <b>Activation</b> bar. Once an alarm is triggered, your PTZ will execute             |
| PTZ                    | the item you have selected in the <b>Activation</b> bar.                                                   |
|                        |                                                                                                    |
|                        | Set PTZ first before enabling this function. See "3.2 PTZ" for detailed operations.                        |
| -                      |                                                                                                    |

| Snapshot | Select the <b>Snapshot</b> check box to take a snapshot when there is an alarm. |
|----------|---------------------------------------------------------------------------------|
|          | • To view and set storage path of snapshots, see "4.1.2.5 Configuring Storage   |
|          | Path".                                                                          |
|          | • To make the snapshot function take effect, you need to firstly enable         |
|          | motion-detection snapshots. See "4.7.1.2 Configuring Snapshot" for detailed     |
|          | operations.                                                                     |

Step 4 Click Save.

# 4.5.4 Configuring Alarm

When there is an alarm from external Cameras, an alarm will be released and linked activities will be executed.

#### <u>Step 1</u> Select **Setting > Event > Alarm**.

The **Alarm** interface is displayed. See Figure 4-63.

Figure 4-63 Alarm settings

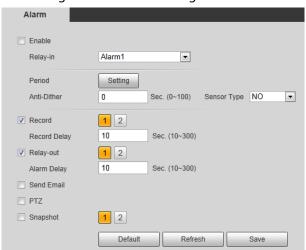

#### Step 2 Select the **Enable** check box.

<u>Step 3</u> Configure Relay activation parameters. See Table 4-35.

Table 4-35 Alarm parameters

| Parameters  | Description                                                                                    |
|-------------|------------------------------------------------------------------------------------------------|
| Relay-in    | Select an external alarm Camera.                                                               |
|             | Define a period during which the alarm settings are active.                                    |
|             | 1. Click <b>Setting</b> , and the period setting interface is displayed.                       |
|             | 2. Configure period.                                                                           |
|             | Method 1: Hold down and drag the left mouse button to select                                   |
|             | working period you need.                                                                       |
| Period      | <ul> <li>Method 2: Select Setting &gt; Event &gt; Video Detection and click Setting</li> </ul> |
|             | on the right side of <b>Period</b> . An interface is displayed. In this interface,             |
|             | there are seven <b>Setting</b> s altogether each of which corresponds to a                     |
|             | day in a week. Select a <b>Setting</b> you want and there are six periods                      |
|             | (period1-period6) below for you to pick up.                                                    |
|             | 3. Click <b>Save</b> of working period.                                                        |
| Anti-dither | Only one temperature alarm event is recorded within the time you have set.                     |
| Sensor type | You can select from normally open (NO) and normally closed (NC).                               |

|              | 7                                                                                                    |
|--------------|----------------------------------------------------------------------------------------------------|
|              | Enable this function and alarm recording will be triggered when there is an alarm.                                                                 |
|              | <ul> <li>To view and set storage path of recorded videos, see "4.1.2.5 Configuring<br/>Storage Path."</li> </ul>                                   |
| Record       | -                                                                                                    |
| necord       | <ul> <li>The following two conditions must be satisfied before alarm recording<br/>function works:</li> </ul>                                      |
|              | ♦ You have enabled motion detection recording. See "4.7.1.1 Configuring                                                                            |
|              | Video Recording" for detailed operations.                                                                                                    |
|              | You have enabled auto recording. See "4.7.3 Configuring Record<br>Control Parameters" for detailed operations.                                     |
|              | Set a length of time for the Camera to delay turning off recording after an alarm                                                                  |
| Record Delay | is ended.                                                                                                    |
|              | You can connect this relay-out port to such alarm Cameras as light and siren.                                                                      |
| Relay-out    | When an alarm is triggered, those alarm Cameras will work. Select the check box                                                                    |
|              | to enable this function.                                                                                                    |
| Alarm Delay  | Set a length of time for the Camera to delay turning off alarm after an event is                                                                   |
| Alaim Delay  | actually ended.                                                                                                    |
|              | Select the <b>Send Email</b> check box and an e-mail will be delivered to the Camera                                                               |
|              | user once an alarm is triggered.                                                                                                    |
| Send Email   |                                                                                                    |
|              | Set your e-mail first before enabling the <b>Send Email</b> function. See "4.2.5"                                                                  |
|              | Configuring SMTP" for detailed operations.                                                                                                    |
|              | Select the PTZ check box and select an item from None, Preset, Tour, and                                                                           |
|              | <b>Pattern</b> in the <b>Activation</b> bar. Once an alarm is triggered, your PTZ will execute                                                     |
| PTZ          | the item you have selected in the <b>Activation</b> bar.                                                                                           |
|              |                                                                                                    |
|              | Set PTZ first before enabling this function. See "3.2 PTZ" for detailed operations.                                                                |
|              | Select the <b>Snapshot</b> check box to take a snapshot when there is an alarm.                                                                    |
| Snapshot     | To view and set storage path of snapshots, see "4.1.2.5 Configuring Storage  Path"                                                                 |
| Juapsilot    | Path".                                                                                                    |
|              | To make the snapshot function take effect, you need to firstly enable  motion detection snapshots See "4.7.1.2 Configuring Snapshot" for detailed. |
|              | motion-detection snapshots. See "4.7.1.2 Configuring Snapshot" for detailed                                                                        |
|              | operations.                                                                                                    |

Step 4 Click **Save**.

# **4.5.5 Configuring Abnormality**

Abnormality covers events of SD card, network and illegal access and burning warning.

The "No SD Card", "SD Card Error" and "Capacity Warning" events are available only on models that support SD card.

### 4.5.5.1 Configuring SD Card Abnormality Parameters

When any abnormality happens to the SD card, an alarm will be triggered and linked activities will be executed. SD card abnormality includes "No SD card", "SD Card Error" and "Capacity Warning."

#### **Step 1** Select **Setting > Event > Abnormality > SD Card**.

The SD Card interface is displayed. See Figure 4-64.

Figure 4-64 SD card

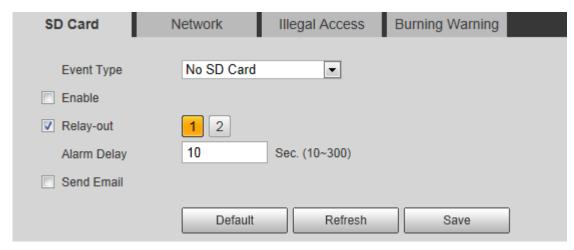

- Step 2 Select an event type.
- Step 3 Select the **Enable** check box.
- <u>Step 4</u> Configure SD card abnormality parameters. See Table 4-36.

Table 4-36 SD card parameter description

| Parameters       | Description                                                                       |
|------------------|-----------------------------------------------------------------------------------|
|                  | This parameter can be configured only when the event type is "capacity            |
| Minimum storage  | warning."                                                                         |
| space in SD card | Configure the free space percentage, and if the free space in the SD card         |
|                  | is lower than the set percentage, the alarm is triggered.                         |
|                  | You can connect this relay-out port to alarm Cameras such as light and            |
| Relay-out        | siren. When an alarm is triggered, those alarm Cameras will work. Select          |
|                  | the check box to enable this function.                                            |
| Alarm Delay      | Set a length of time for the Camera to delay turning off alarm after an           |
| Alailii Delay    | event is actually ended.                                                          |
|                  | Select the <b>Send Email</b> check box and an e-mail will be delivered to the     |
|                  | Camera user once an alarm is triggered.                                           |
| Send Email       |                                                                                   |
|                  | Set your e-mail first before enabling the <b>Send Email</b> function. See "4.2.5" |
|                  | Configuring SMTP" for detailed operations.                                        |

Step 5 Click Save.

## **4.5.5.2 Configuring Network Abnormality Parameters**

When any abnormality happens to network, an alarm will be triggered and linked activities will be executed. Network abnormality includes "Disconnection" and "IP conflict."

**Step 1** Select **Setting > Event > Abnormality > Network**.

#### The **Network** interface is displayed. See Figure 4-65.

Figure 4-65 Network

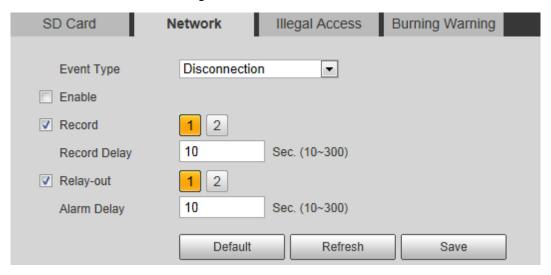

- Step 2 Select an event type.
- Step 3 Select the **Enable** check box.
- <u>Step 4</u> Configure network abnormality parameters. See Table 4-37.

Table 4-37 Network parameter description

| Table 4-57 Network parameter description                                         |
|----------------------------------------------------------------------------------|
| Description                                                                      |
| Enable this function and alarm recording will be triggered when there is an      |
| alarm.                                                                           |
|                                                                                  |
| • To view and set storage path of recorded videos, see "4.1.2.5 Configuring      |
| Storage Path".                                                                   |
| • The following two conditions must be satisfied before alarm recording          |
| function works:                                                                  |
| ♦ You have enabled motion detection recording. See "4.7.1.1                      |
| Configuring Video Recording" for detailed operations.                            |
| ♦ You have enabled auto recording. See "4.7.3 Configuring Record                 |
| Control Parameters" for detailed operations.                                     |
| Set a length of time for the Camera to delay turning off recording after an      |
| alarm is ended.                                                                  |
| You can connect this relay-out port to such alarm Cameras as light and siren.    |
| When an alarm is triggered, those alarm Cameras will work. Select the check      |
| box to enable this function.                                                     |
| Set a length of time for the Camera to delay turning off alarm after an event is |
| actually ended.                                                                  |
|                                                                                  |

Step 5 Click **Save**.

## **4.5.5.3 Configuring Illegal Access Parameters**

If the password is continuously wrongly typed and the mistakes have reached the maximum you have set, an alarm will be triggered and linked activities will be executed.

<u>Step 1</u> Select **Setting > Event > Abnormality > Illegal Access**.

The **Illegal Access** interface is displayed. See Figure 4-66.

Figure 4-66 Illegal access

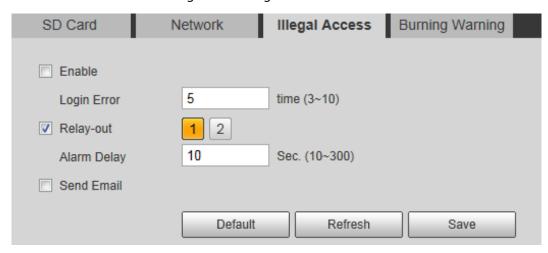

- Step 2 Select the **Enable** check box.
- Step 3 Configure illegal access parameters. See Table 4-38.

Table 4-38 Illegal access parameter description

| Parameters  | Description                                                                      |
|-------------|----------------------------------------------------------------------------------|
|             | The number of times that the login password is allowed to be wrongly             |
|             | entered for.                                                                     |
| Login error | When the login password has been wrongly entered for more than the               |
|             | set times, the account is locked. You need to wait 30 minutes before your        |
|             | account is unlocked.                                                             |
|             | You can connect this relay-out port to such alarm Cameras as light and           |
| Relay-out   | siren. When an alarm is triggered, those alarm Cameras will work. Select         |
|             | the check box to enable this function.                                           |
| Alarm Dolay | Set a length of time for the Camera to delay turning off alarm after an          |
| Alarm Delay | event is actually ended.                                                         |
|             | Select the <b>Send Email</b> check box and an e-mail will be delivered to the    |
|             | Camera user once an alarm is triggered.                                          |
| Send Email  |                                                                                  |
|             | Set your e-mail first before enabling the <b>Send Email</b> function. See "4.2.5 |
|             | Configuring SMTP" for detailed operations.                                       |

Step 4 Click Save.

## 4.5.5.4 Configuring Lenses Anti-Burning

Configure the lenses' anti-burning parameters and when the lenses are watching directly towards the sun and face the potential burning, the camera will automatically turn to other positions to avoid.

 $\square$ 

This function is supported on select models and the actual interface shall prevail.

Step 1 Select Setting > Event > Abnormality > Burning Warning.The Burning Warning interface is displayed. See Figure 4-67.

Figure 4-67 Burning warning

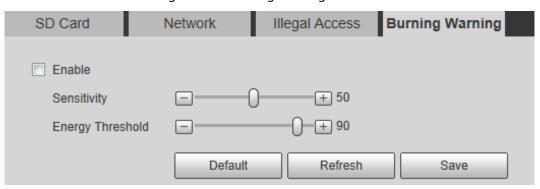

Step 2 Select the **Enable** check box.

#### **Step 3** Configure **Sensitivity** and **Energy Threshold**:

**Sensitivity**: Sensitivity for the camera to recognize whether the lenses are watching towards the sun. The larger the value is, the easier the camera will be to recognize the sun.

**Energy Threshold**: The minimum energy value of the object watched by the lenses. Select the energy threshold to filter the low-temperature objects and improve the identification accuracy.

Step 4 Click Save.

## 4.6 Temperature Measuring Settings

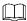

Temperature measuring is available on select models and the actual interface shall prevail.

## 4.6.1 Configuring Rules

Configure temperature measuring rules and when alarm conditions are met, an alarm will be triggered.

## 4.6.1.1 Configuring Temperature Measuring Rules

#### **Step 1** Select **Setting > Temperature > Rule > Parameter**.

The **Parameter** interface is displayed. See Figure 4-68.

Figure 4-68 Parameter

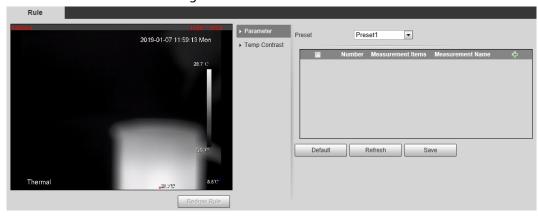

<u>Step 2</u> Configure temperature measuring rules and then parameters.

1) Click 📅 to add a rule.

Figure 4-69 Rule adding

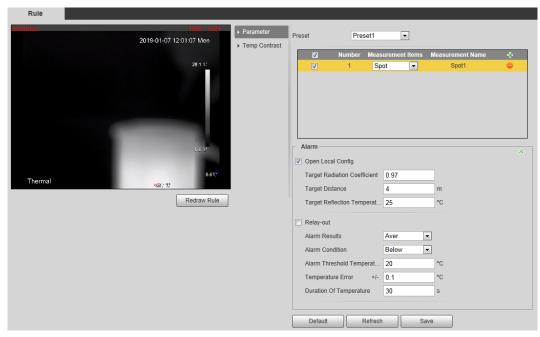

- 2) Double-click the rule you have just added to select monitoring items and modify the monitoring name.
- 3) Draw your rules.
  - Select Monitoring Items as Spot, and you can click a position on the surveillance image and a spot is formed.
  - Select **Monitoring Items** as **Line**, **Rectangle** or **Ellipse**, and you can hold the left mouse button to draw rules you need on the surveillance image.
  - Select **Monitoring Items** as **Polygon**, and you can hold the left mouse button to draw rules you need on the surveillance image. Right-click to end your drawing.

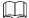

Select a rule you have drawn and click **Redraw Rule**. Then you can delete the rule and draw a new one.

4) Select the **Open Local Config** check box and configure parameters. See Table 4-39.

Table 4-39 Parameter description of local configuration

| Parameters        | Description                                                           |
|-------------------|-----------------------------------------------------------------------|
| Target Radiation  | Radiation coefficient of targets that are shot by this Camera. Ranges |
| Coefficient       | from 0.5 – 1.                                                         |
| Target Distance   | Distance from the camera to targets that are shot. Ranges from 0m –   |
| Target Distance   | 10000m.                                                               |
| Target Reflection | Temperature of targets that are shot by this Camera. Ranges from      |
| Temperature       | -50 °C to 327.7 °C.                                                   |

5) Enable the **Relay-out** check box and configure its parameters. See Table 4-40.

Table 4-40 Parameter description of relay-out

| Parameter         | Description                                                                                                    |
|-------------------|----------------------------------------------------------------------------------------------------|
|                   | Temperature's display items.                                                                                              |
|                   | <ul> <li>Select Monitoring Items as Spot, and average temperature and<br/>temperature slope will be displayed.</li> </ul> |
|                   | <ul> <li>Select Monitoring Items as Line, Rectangle, Ellipse or Polygon,</li> </ul>                                       |
|                   | and maximum/minimum/average temperature, temperature slope                                                                |
| Alarm Results     | and temperature difference are displayed.                                                                                 |
|                   |                                                                                                    |
|                   | By temperature difference, we mean the difference between maximum                                                         |
|                   | and minimum temperatures under rules you have set. By temperature                                                         |
|                   | slope, we mean temperature's varying rate under rules you have set.                                                       |
| Alarm Condition   | Set alarm conditions, covering <b>Below</b> , <b>Match</b> and <b>Above</b> .                                             |
| Alarm Threshold   | You can set this value when you select <b>Alarm Results</b> as <b>Max</b> , <b>Min</b> , <b>Aver</b> ,                    |
| Temperature       | or <b>Temperature Difference</b> .                                                                                        |
| Temperature       | Ranges from -40 °C to 550 °C.                                                                                             |
| Temperature       | You can set this value when you select <b>Alarm Results</b> as <b>Slope.</b>                                              |
| Slope             | By temperature slope, we mean the temperature difference in each                                                          |
| Slope             | minute. Ranges from -600 °C/min – 600 °C/min.                                                                             |
| Temperature Error | Set a temperature error value and if the alarm threshold temperature or                                                   |
|                   | temperature slope is within the value you have set, linked alarms will still                                              |
|                   | be triggered. Ranges from -10 °C to 10 °C.                                                                                |
| Duration of       | You can set a lasting time of abnormal temperature after which alarms                                                     |
| Temperature       | will be triggered. Ranges from 0 – 1000s.                                                                                 |

Step 3 Click Save.

You can watch temperature change under the rules you have set on surveillance images.

### **4.6.1.2 Configuring Temperature Contrast**

You can compare temperature of spots, lines or area you have selected and display comparison results on surveillance images.

## Preparation

You have set at least two temperature testing rules. See "4.6.1.1Configuring Temperature Measuring Rules" for detailed operations.

#### Procedure

 $\underline{\text{Step 1}} \quad \text{Select Setting} > \underline{\text{Temperature}} > \underline{\text{Rule}} > \underline{\text{Temp Contrast}}.$ 

The **Temp Contrast** interface is displayed. See Figure 4-70.

Figure 4-70 Temperature contrast

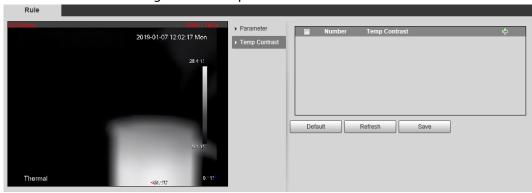

#### <u>Step 2</u> Set temperature contrast rules

1) Click to add a temperature contrast rule. See Figure 4-71.

Figure 4-71 Temperature contrast rules adding

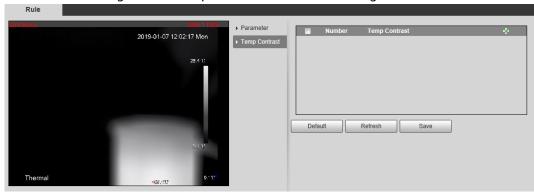

- 2) Double-click to add a temperature contrast rule.
- 3) Set alarm parameters. See Table 4-41.

Table 4-41 Parameters

| Parameters                     | Description                                                                                                    |
|--------------------------------|----------------------------------------------------------------------------------------------------|
| Alarm Results                  | <ul> <li>You can select from the following three options to determine a standard of triggering an alarm.</li> <li>Average temperature: Compare average temperatures of two rules.</li> <li>Maximum temperature: Compare maximum temperatures of two rules.</li> <li>Minimum temperature: Compare minimum temperatures of two rules.</li> <li>When one of the two rules refers to a spot, both maximum temperature and minimum temperature are actually average temperature.</li> </ul> |
| Alarm Condition                | Contains "lower", "matched" and "higher."                                                                                                    |
| Alarm Threshold<br>Temperature | Temperature of triggering an alarm. Ranges from 0 – 550 °C.                                                                                                    |

#### Step 3 Click Save.

On the left-side live image, you can view temperature contrast results of the object you have selected.

### 4.6.2 Configuring Global Setup

You can enable **Temperature Switch**, **Isotherm** and **Color Code**.

- Temperature Switch: A switch with which you can enable or disable temperature testing rules.
   Enable the Temperature Switch and the temperature testing rules you have set will be displayed on surveillance images.
- Isotherm: Used to highlight an object in images of high brightness. Isotherm is based on median temperature, with highest temperature and lowest temperature as its range. The part of an object whose temperature is higher than floor temperature will be represented in a bright color and the part of an object whose temperature is lower than floor temperature will be represented in a black/white color.
- Color Code: Enable this function, and a color code is displayed on the right side of surveillance images to show change of color between minimum temperature and maximum temperature.

#### <u>Step 1</u> Select **Setting > Temperature > Global Setup**.

The Global Setup interface is displayed. See Figure 4-72.

Figure 4-72 Global setup

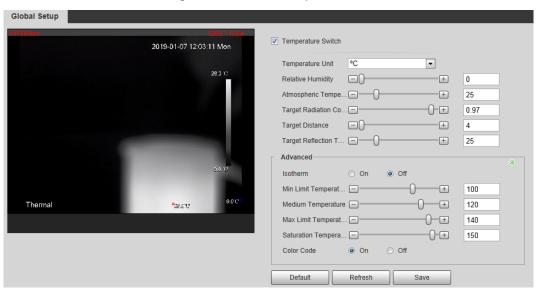

Step 2 Configure the global setup parameters. See Table 4-42.

Table 4-42 Parameter description of global setup

| Parameter          | Description                                                               |
|--------------------|---------------------------------------------------------------------------|
| Temperature Switch | Select the check box to enable this function.                             |
| Temperature Unit   | Includes °C and °F.                                                       |
| Relative Humidity  | Relative humidity of environment. Ranges from 0RH – 100 %RH.              |
| Atmospheric        | Temperature of our environment. Ranges from -50 °C to 327.7 °C.           |
| Temperature        |                                                                           |
| Target Radiation   | Set Radiation coefficient of targets that are shot by this Camera. Ranges |
| Coefficient        | from 0.5 – 1.                                                             |
| Target Distance    | Distance from the camera to targets that are shot. Ranges from 0m –       |
|                    | 10000m.                                                                   |
| Target Reflection  | Temperature of targets that are shot by this Camera. Ranges from -50 °C   |
| Temperature        | to 327.7 °C.                                                              |

|             | Select the <b>On</b> check box.                                    |
|-------------|--------------------------------------------------------------------|
| Isotherm    | You have to make sure that floor temperature <= median temperature |
|             | <= ceiling temperature <= saturation temperature.                  |
|             | When gain mode is under low-temperature mode, value ranges         |
| Min Limit   | from -40 °C to 150 °C.                                             |
| Temperature | When gain mode is under high-temperature mode, value ranges        |
|             | from -40 °C to 600 °C.                                             |
|             | When gain mode is under low-temperature mode, value ranges         |
| Medium      | from -40 °C to 160 °C.                                             |
| Temperature | When gain mode is under low-temperature mode, value ranges         |
|             | from -40 °C to 600 °C.                                             |
|             | When gain mode is under low-temperature mode, value ranges         |
| Max Limit   | from -40 °C to 160 °C.                                             |
| Temperature | When gain mode is under low-temperature mode, value ranges         |
|             | from -40 °C to 600 °C.                                             |
|             | When gain mode is under low-temperature mode, value ranges         |
| Saturation  | from -40°C to 160°C.                                               |
| Temperature | 110111 40 C to 100 C.                                              |
| remperature | When gain mode is under low-temperature mode, value ranges         |
|             | from -40 °C to 600 °C.                                             |
|             | Select <b>On</b> to enable color code.                             |
| Color Code  | A color code will be represented on the right side of surveillance |
|             | images.                                                            |

## Step 3 Click **Save**.

Effect images are as shown in Figure 4-73, Figure 4-74, and Figure 4-75.

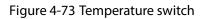

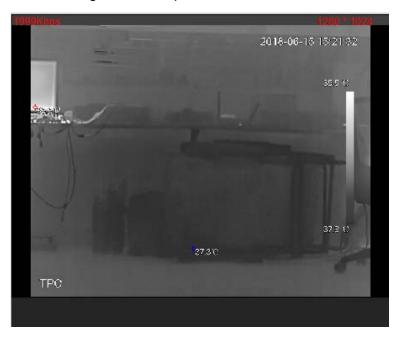

Figure 4-74 Isotherm

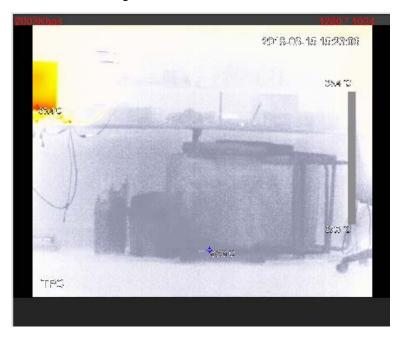

Figure 4-75 Color code

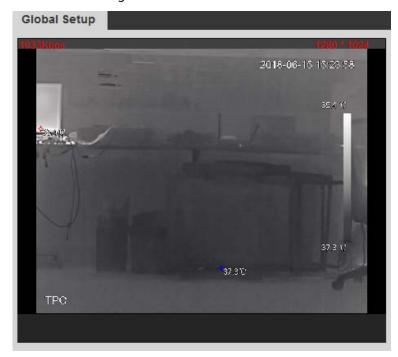

# 4.6.3 Exporting Heat Map

By exporting heat map, you can grasp temperature of every pixel on thermal images.

**Step 1** Select **Setting > Temperature > Heat Map**.

The **Heat Map** interface is displayed. See Figure 4-76.

Figure 4-76 Heat map setting

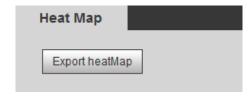

#### Step 2 Click Export Heat Map.

Heat map files will be saved under the path you have set. For detailed operation of resetting the storage path, see "4.1.2.5 Configuring Storage Path."

## 4.7 Storage Management

## 4.7.1 Configuring Schedule

You can set schedule of recording, snapshotting, holidays.

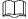

If the record mode is **Off** in **Storage** > **Record Control** > **Record Control** interface, the system would not record video or snapshot as scheduled.

### 4.7.1.1 Configuring Video Recording

Set video recording, covering **General**, **Motion** and **Alarm**.

<u>Step 1</u> Select **Setting > Storage > Schedule > Record**.

The **Record** interface is displayed. See Figure 4-77.

Figure 4-77 Record

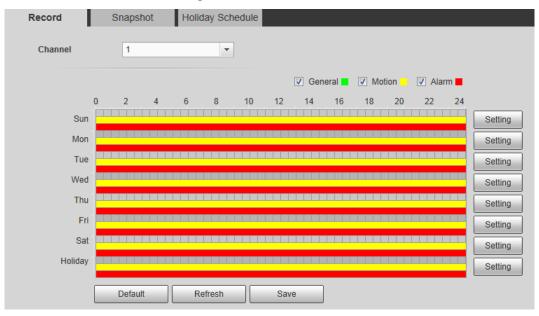

Step 2 Select recording type and configure time period.

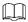

Select recording type, and then you can also press and hold the left mouse button to select the time period as needed in the chart.

Click the **Setting** for the day that you want to configure time period.
 The **Setting** interface is displayed. See Figure 4-78.

Figure 4-78 Setting

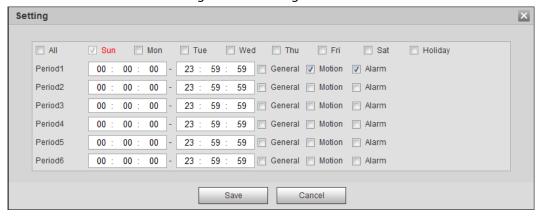

2) Select a day in a week and configure its period.

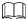

- There are 6 periods for each day.
- Select the All check box, and the entered time period will apply to the whole week. Sunday is selected by default, and you can select other days as needed.
- 3) Select the record type for the corresponding time period.
- 4) Click Save.

The system returns to the **Record** interface. Each color represents a video type. Green represents general video recording schedule, yellow represents video recording schedule under motion detection and red represents video recording schedule under alarm conditions.

Step 3 Click Save.

### 4.7.1.2 Configuring Snapshot

Set video snapshot schedule, covering **General**, **Motion** and **Alarm**.

<u>Step 1</u> Select **Setting > Storage > Schedule > Snapshot**.

The **Snapshot** interface is displayed. See Figure 4-79.

Figure 4-79 Snapshot

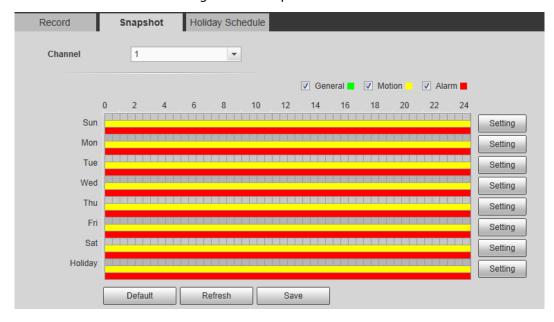

Step 2 Select snapshot type and configure time period.

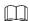

Select snapshot type, and then you can also hold down the left mouse button to select the time period in the chart as needed.

1) Click the **Setting** for the day that you need to configure time period.

The **Setting** interface is displayed. See Figure 4-80.

Figure 4-80 Settings

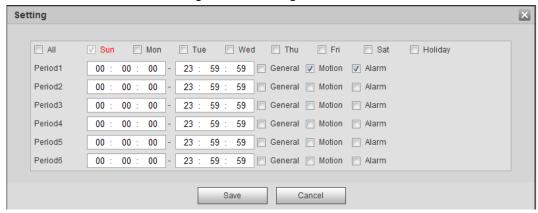

2) Select a day in a week and configure its time period.

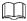

- There are 6 time periods for each day.
- Select All, and the entered time period would apply to the whole week.
   Sunday is selected by default, and you can select other days as needed.
- 3) Select the snapshot type for the corresponding time period.
- 4) Click Save.

The system returns to the **Snapshot** interface. Each color matches with a certain Snapshot type. Green means General Snapshot, yellow means motion detection Snapshot and red means alarm Snapshot schedule.

Step 3 Click Save.

## 4.7.1.3 Configuring Holiday Schedule

Select a day as your "holiday" and video recording/snapshots will be enabled at your "holiday."

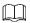

- To use holiday recording function, you need to configure holiday recording schedule. For detailed operation, see "4.7.1.1 Configuring Video Recording."
- To use holiday snapshot function, you need to configure holiday record/snapshot schedule. For detailed operation, see "4.7.1.2 Configuring Snapshot."

Step 1 Select Setting > Storage > Schedule > Holiday Schedule.

The **Holiday Schedule** interface is displayed. See Figure 4-81.

Figure 4-81 Holiday schedule

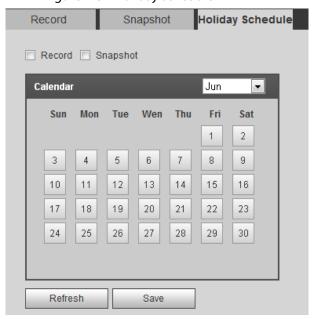

Step 2 Select from record and snapshot.

Step 3 Select days you need to set as your "holiday."Those days with yellow color indicates they were set as holidays.

Step 4 Click Save.

## 4.7.2 Camera Storage

### 4.7.2.1 Configuring Storage Path

You can set video recording and snapshot's storage methods according to event types. You can save them in SD card, FTP or NAS.

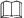

Local storage is available only on models that support SD card.

<u>Step 1</u> Select **Setting > Storage > Destination > Path**.

The **Path** interface is displayed. See Figure 4-82.

Figure 4-82 Path

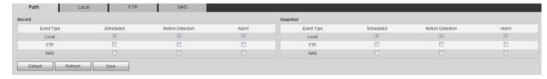

<u>Step 2</u> Select different storage paths for the recorded videos and snapshots which belong to different event types.

Table 4-43 Path parameters

| Parameter  | Description                                                               |
|------------|---------------------------------------------------------------------------|
| Event type | Select from <b>Scheduled</b> , <b>Motion Detection</b> and <b>Alarm</b> . |
| Local      | Save in the internal SD card.                                             |
| FTP        | Save in the FTP server.                                                   |
| NAS        | Save in the NAS (network attached storage).                               |

Step 3 Click Save.

### 4.7.2.2 Configuring Local Storage

The system will display the internal SD card information. You can set it as **Read Only** or **Read & Write**; you can also **Hot Swap** or **Refresh** it.

Select **Setting > Storage > Destination > Local**, and the **Local** interface is displayed. See Figure 4-83.

- Select SD card you need to set and click Read Only. Then the SD card is set to read only.
- Select SD card you need to set and click **Read & Write**. Then the SD card is set to read& write.
- Select SD card you need to set and click **Hot Swap**. Then you can pull out the SD card.
- Select SD card you need to set and click **Refresh**. Then the SD card will be formatted.

Figure 4-83 Local storage setting

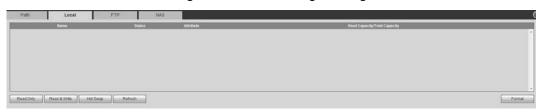

### **4.7.2.3 Configuring FTP Server**

You can set FTP server only when FTP is selected as the storage method in **Path**. When the network doesn't work, you can save all the files to the local SD card for emergency.

<u>Step 1</u> Select **Setting > Storage > Destination > FTP**.

The **FTP** interface is displayed. See Figure 4-84.

Figure 4-84 FTP settings

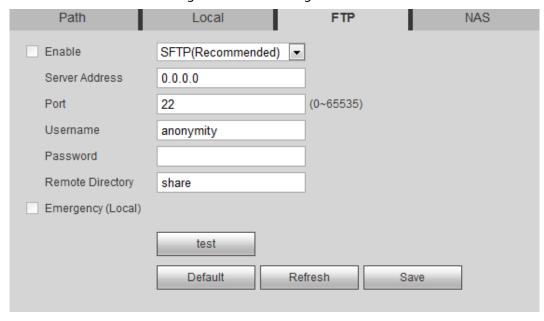

Step 2 Select the **Enable** check box, and then select the service type.

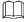

SFTP service is recommended.

Step 3 Configure FTP parameters. See Table 4-44.

Table 4-44 FTP parameter description

| Parameters        | Description                                                                 |
|-------------------|-----------------------------------------------------------------------------|
| Server Address    | The IP address of the SFTP or FTP server.                                   |
| Port              | The port of the SFTP or FTP server.                                         |
| User name         | The user name to log in the server.                                         |
| Password          | The password to log in the server.                                          |
| Remote Directory  | The destination path in the server.                                         |
| Emergency (Local) | Select the <b>Emergency (Local)</b> check box, and when the FTP server does |
|                   | not work, all the files are saved to the internal SD card.                  |

Step 4 Click Save.

Click **Test** to check whether the server has been properly connected.

### 4.7.2.4 Configuring NAS Server

This function can be enabled only when NAS has been selected as destination path. Select **NAS** interface and you can save files in NAS server.

<u>Step 1</u> Select **Setting > Storage > Destination > NAS**.

The NAS interface is displayed. See Figure 4-85.

Figure 4-85 NAS settings

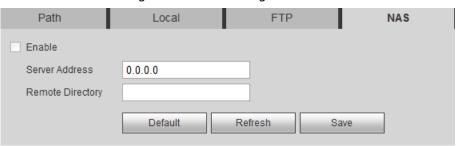

Step 2 Select the **Enable** check box.

<u>Step 3</u> Configure NAS parameters. See Table 4-45.

Table 4-45 NAS parameters

| Parameter        | Description                             |
|------------------|-----------------------------------------|
| Server Address   | The IP address of the NAS server.       |
| Remote Directory | The destination path in the NAS server. |

Step 4 Click **Save**.

# **4.7.3 Configuring Record Control Parameters**

This chapter introduces configurations including pack duration, pre-event record, disk full, record mode and record stream.

**Step 1** Select **Setting > Storage > Record Control**.

The **Record Control** interface is displayed. See Figure 4-86.

Figure 4-86 Record control settings

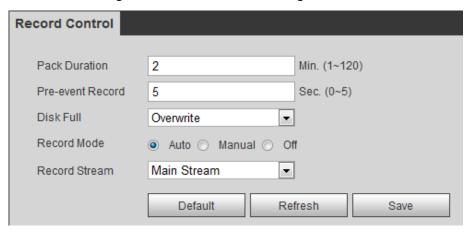

Step 2 Configure record control parameters. See Table 4-46.

Table 4-46 Record control parameter description

| Parameters       | Description                                                                          |
|------------------|--------------------------------------------------------------------------------------|
| Pack Duration    | The duration of each file pack.                                                      |
| Pre-event Record | The time period for which the system records video before alarm, if the              |
|                  | value is 5, then the system records video for 5 seconds before alarm starts          |
|                  | and save it.                                                                         |
|                  | If the <b>Record Mode</b> is <b>Off</b> and the record activity has been linked with |
|                  | alarm or motion detection, the system will still save the pre-event video.           |
| Disk Full        | The recording strategy when the disk is full.                                        |
|                  | Stop: The system stops recording when the disk is full.                              |
|                  | Overwrite: The system overwrites the oldest files and keep                           |
|                  | recording when the disk is full.                                                     |
| Record Mode      | At the record mode, if you select <b>Manual</b> , the system starts video            |
|                  | recording; if you select <b>Auto</b> , the system records video as time period       |
|                  | scheduled; if you select <b>Off</b> , video recording will not start.                |
| Record Stream    | Includes main stream and sub stream.                                                 |

Step 3 Click **Save**.

# 4.8 System Management

# 4.8.1 General Settings

## 4.8.1.1 Configuring General Information

 $Configure\ Camera\ name, language\ and\ video\ standard.$ 

Step 1 Select Setting > System > General > General.

The **General** interface is displayed. See Figure 4-87.

Figure 4-87 General

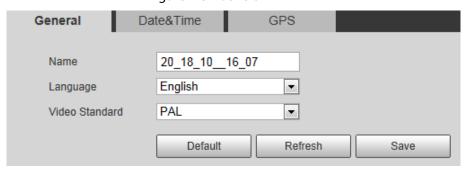

Step 2 Configure general parameters. See Table 4-47.

Table 4-47 General parameter description

| Parameter      | Description                              |
|----------------|------------------------------------------|
| Camera name    | The name of the Camera.                  |
|                | Each Camera has different name.          |
| Language       | Select system language.                  |
| Video Standard | Select video standard from PAL and NTSC. |

Step 3 Click Save.

### 4.8.1.2 Configuring Date & Time

You can set Date and Time format, Time zone, Current Time, DST (Daylight Saving Time) or NTP server. Step 1 Select **Setting > System > General > Date & Time**.

The **Date & Tim**e interface is displayed. See Figure 4-88.

Figure 4-88 Date & Time

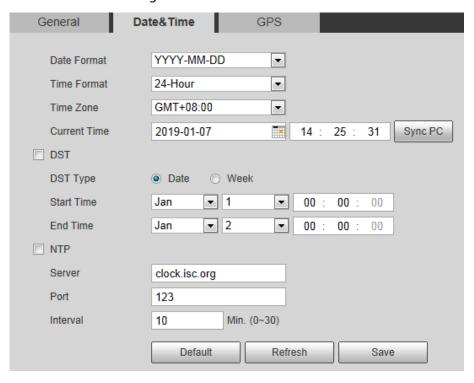

<u>Step 2</u> Configure Date & Time parameters. See Table 4-48.

Table 4-48 Date & Time parameters

| Parameter    | Description                                                                 |
|--------------|-----------------------------------------------------------------------------|
| Date Format  | Date format.                                                                |
| Time Format  | Configure the Time format, you can select from 24-Hour or 12-Hour.          |
| Time zone    | Configure the Time zone that the Camera is at.                              |
| Current Time | Configure system time.                                                      |
|              | Click "Sync PC", and the system time changes to the time on PC.             |
| DST          | Enable DST as needed.                                                       |
|              | Select the check box to enable daylight saving time. Select "DST", and then |
|              | configure start time and end time of DST with dates or days of the week.    |
| NTP          | When you need the Camera to transmit its time to NTP server, you can select |
|              | the <b>NTP</b> check box to enable it.                                      |
| Server       | IP address or domain name of the NTP server.                                |
| Port         | Port number of the FTP server.                                              |
| Interval     | Time gap of Camera's transmission of its current time to NTP server.        |

Step 3 Click **Save**.

### 4.8.1.3 Configuring GPS

Fill in the camera's GPS information in the web to remind you where your camera locates.

Also, automatically sent to the management platform, the GPS information can be viewed on the platform to help the platform operator track your camera.

 $\square$ 

This function is supported on select models and the actual interface shall prevail.

<u>Step 1</u> Select **Setting > System > General > GPS**.

The GPS interface is displayed. See Figure 4-89.

Figure 4-89 GPS

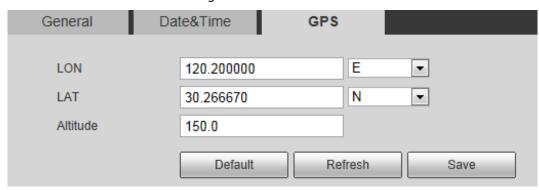

<u>Step 2</u> Fill in your camera's **LON**, **LAT** and **Altitude** information.

Step 3 Click Save.

# 4.8.2 User Management

Managing users and groups are only available for administrator users.

- The max length of the user or group name is 15 characters which can only be consisted of letters, numbers and underlines.
- The password must have 8 to 32 digits and at the same time have at least two forms (There are four password forms altogether: capital letter, lowercase letter, number and special characters. "",

""", ";", ":", and "&" are not covered in special characters.) Administrator users can modify all the uses' password.

- You can have 19 users and 8 groups at most.
- You can manage users through single user or group, duplicate user names or group names are not allowed. A user can be in one group at a time and the group users can own authorities within group authority range.
- Online users cannot modify their own authority.
- There is one admin by default which has highest authority.
- Select "Anonymous login", and then log in with only IP address instead of user name and password. Anonymous users only have preview authorities. During Anonymous login, Click logout, and then you can log in with other username.

### 4.8.2.1 Adding a Group

You have two groups named admin and user by default, you can add new group, delete added group or modify group authority and memo.

<u>Step 1</u> Select **Setting > System > Account > Account > Group Name**.

The **Group Name** interface is displayed. See Figure 4-90.

Figure 4-90 User group

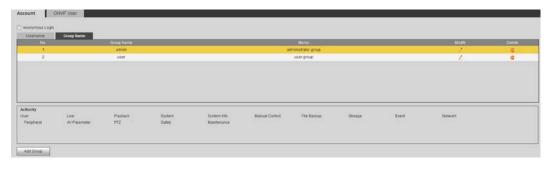

### Step 2 Click **Add Group**.

The **Add Group** interface is displayed. See Figure 4-91.

Figure 4-91 Add Group

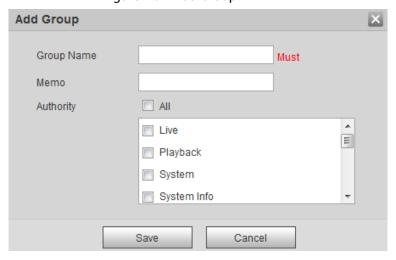

<u>Step 3</u> Enter Group name and memo. Then select Group authorities.

### Step 4 Click **Save**.

The newly added group displays in the group name list. See Figure 4-92.

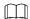

- After adding group, click to modify group memo or authorities; click to delete the added group, admin group and user group cannot be deleted.
- Click in the row of admin group or user group to modify group memo.

Figure 4-92 User group added.

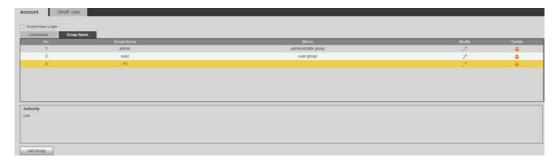

## 4.8.2.2 Adding a User

You are admin user by default, and you can add user, delete added users or modify their password.

### <u>Step 1</u> Select **Setting > System > Account > Account**.

The **Account** interface is displayed. See Figure 4-93.

Figure 4-93 User settings

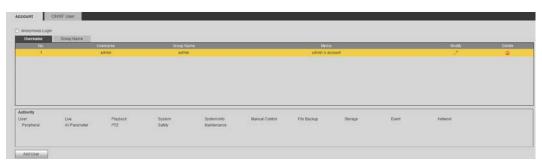

### Step 2 Click **Add User**.

The **Add User** interface is displayed. See Figure 4-94.

Figure 4-94 Add user

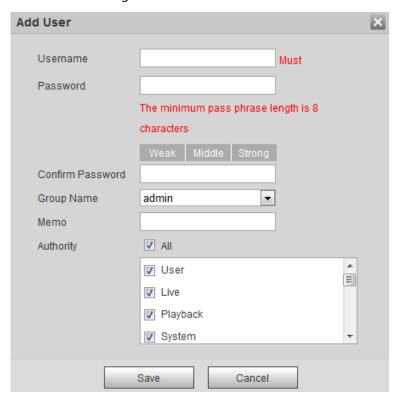

Step 3 Configure parameters. See Table 4-49.

Table 4-49 User parameter description

| Parameter        | Description                                                                                                 |
|------------------|----------------------------------------------------------------------------------------------------|
| Username         | User's unique identification You cannot use existing user name.                                             |
| Password         | Enter password and confirm it.                                                                              |
| Confirm Password | The two items must be the same.                                                                             |
| Group name       | The group that users belong to. Each group has different authorities.                                       |
| Memo             | Describes the user.                                                                                         |
| Authority        | Select authorities as needed.  It is recommended to give less authority to normal users than premium users. |

Step 4 Click Save.

The newly added users are displayed in the user list.

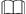

- After adding user, click to modify password, group, memo or authorities; click
   to delete the added user, admin user cannot be deleted.
- Click in the admin row to modify user name and email address.

## 4.8.2.3 Modifying User Password

For data security, it's strongly recommended that you change the default password of the Camera and modify it regularly. Also, it's recommended that you adopt a complicated and strong password.

### <u>Step 1</u> Select **Setting > System > Account > Account > Username**.

The **Username** interface is displayed. See Figure 4-95.

Figure 4-95 Username

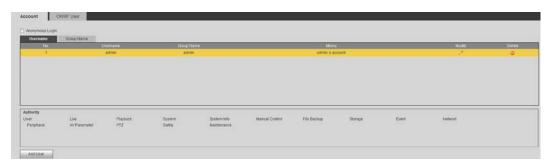

Step 2 Click .....

The **Modify User** interface is displayed. See Figure 4-96. Figure 4-96 Modify user (1)

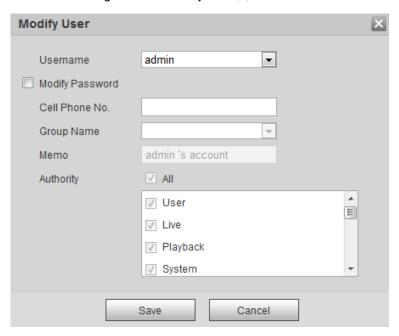

Step 3 Select the **Modify Password** check box.More settings are displayed. See Figure 4-97.

Figure 4-97 Modify user (2)

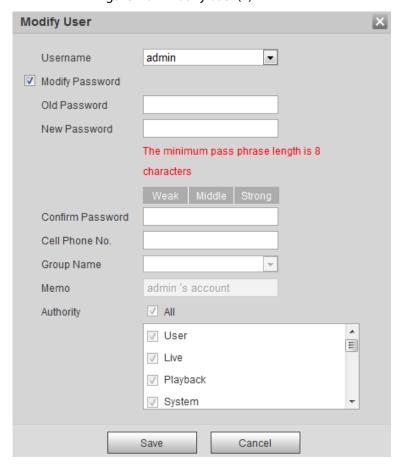

<u>Step 4</u> Type old password. Type new password and confirm it.

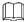

The password must have 8 to 32 digits and at the same time have at least two of the four types: capital letter, lowercase letter, number and special characters.

<u>Step 5</u> Click **Save** to finish password modification.

# 4.8.3 Adding ONVIF User

<u>Step 1</u> Select **Setting > System > Account > ONVIF User**.

The ONVIF User interface is displayed. See Figure 4-98.

Figure 4-98 ONVIF user

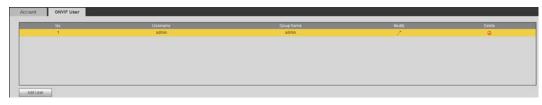

Step 2 Click Add User.

The **Add User** interface is displayed. See Figure 4-99.

Figure 4-99 Add user

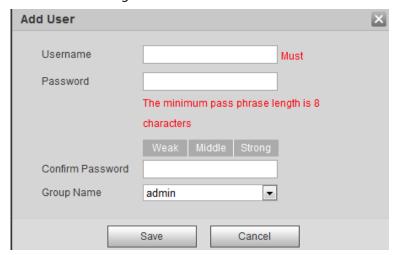

<u>Step 3</u> Enter username, password and confirm the password. Then, select group name.

Step 4 Click Save.

### 4.8.4 Safety Management

Set RTSP authentication, IP filter, system service and HTTPS to secure data transmission and prevent data leakage.

### 4.8.4.1 Configuring RTSP Authentication

RTSP (Real Time Streaming Protocol) is to secure transmission of streaming media.

<u>Step 1</u> Select **Setting > System > Security > RTSP Authentication**.

The RTSP Authentication interface is displayed. See Figure 4-100.

Figure 4-100 RTSP authentication

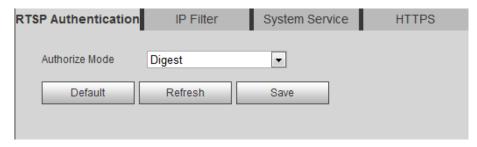

Step 2 Select an authentication mode.

Step 3 Click Save.

# 4.8.4.2 Configuring IP Filter

To secure the network environment and protect your data, you can use IP filter to set who can and who cannot access your Camera.

- Allowlist: Only users whose IP/MAC are on the allowlist can access your Camera.
- Banned list: Only users whose IP/MAC are on the banned list cannot access your Camera.
- Only when IP addresses of both your Camera and your PC are located in the same LAN, can MAC verification takes effect.

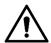

- When accessing through WAN, you can only use MAC of your router to limit MAC verification.
- You cannot enable allowlist and banned list at the same time.
- You cannot add your Camera IP/MAC to the allowlist.

### Step 1 Select Setting > System > Safety > IP Filter.

The **IP Filter** interface is displayed. See Figure 4-101.

Figure 4-101 IP filter

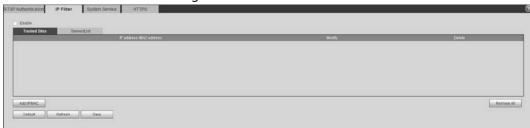

#### Step 2 Select the check box of **Enable**.

- Add an IP/Mac address to the allowlist.
- 1) Click the **Trusted Sites** tab.

The **Trusted Sites** interface is displayed.

2) Click **Add IP/MAC**.

The dialogue box of Add IP/MAC is displayed.

3) Set IP/MAC address. See Table 4-50.

Table 4-50 IP/MAC address parameters description (trusted sites)

| Parameter   | Description                                      |
|-------------|--------------------------------------------------|
| IP address  | IP address you are going to authorize.           |
| IP segment  | Start address and end address of the IP segment. |
| MAC address | MAC address you are going to authorize.          |

- 4) Click **Save**.
- Add an IP/Mac address to the banned list.
- 1) Click the **Banned List** tab.

The **Banned List** interface is displayed.

2) Click Add IP/MAC.

The dialogue box of **Add IP/MAC** is displayed.

3) Set IP/MAC address. See Table 4-51.

Table 4-51 IP/MAC address parameters description (banned list)

| Parameter   | Description                                      |
|-------------|--------------------------------------------------|
| IP address  | IP address you are going to prohibit.            |
| IP segment  | Start address and end address of the IP segment. |
| MAC address | MAC address you are going to prohibit.           |

4) Click **Save**.

Step 3 Click Save.

## 4.8.4.3 Configuring System Service

You can set functions such as SSH, password reset, CGI service, Onvif service, genetec service, audio and video transmission encryption and mobile push.

### Step 1 Select Setting > System > Safety > System Service.

The **System Service** interface is displayed. See Figure 4-102.

Figure 4-102 System service

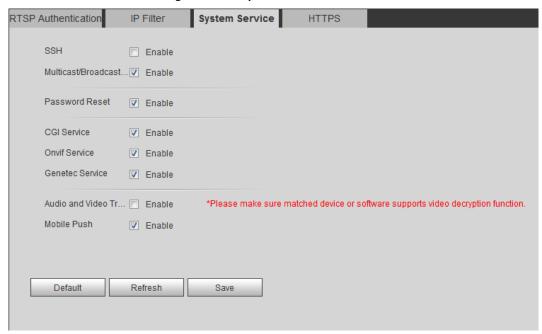

<u>Step 2</u> Enable functions on the **System Service** interface. See Table 4-52.

Table 4-52 System service parameters description

| Parameter       | Description                                                                     |
|-----------------|---------------------------------------------------------------------------------|
| SSH             | Disabled by default.                                                            |
|                 | SSH (Secure Shell) can encode your data for its transmission. By this way, data |
|                 | leakage can be prevented when you manage your Camera remotely.                  |
|                 | Enabled by default.                                                             |
| Password Reset  |                                                                                 |
| r assword neset | If you choose to disable this function, then you can only restore hardware to   |
|                 | reset password.                                                                 |
|                 | Enabled by default.                                                             |
| CGI Service     | Enable CGI (Common Gateway Interface) and then you can use your browser         |
|                 | to get data from the server.                                                    |
|                 | Enabled by default.                                                             |
| Onvif Service   | Enable Onvif service to connect your Camera to network video products           |
| Onvii service   | (front ends of both vidicons and video recorders, and video recorders           |
|                 | included) by other manufacturers.                                               |
| Genetec Service | Enabled by default.                                                             |
|                 | Disabled by default.                                                            |
|                 |                                                                                 |
| Audio and Video | If you enable this function, ensure the matching Cameras or software            |
| Transmission    | can decode audio and video you have encoded.                                    |
| Encryption      | Transmission of audio and video between your Camera and the                     |
|                 | third-party platform cannot be encoded. So, for data security, we               |
|                 | recommend you to disable CGI service and Onvif service.                         |
|                 | Enabled by default. Snapshots under alarm condition can be delivered to         |
| Mobile Push     | your phone.                                                                     |

## 4.8.4.4 Configuring HTTPS

With HTTPS, you can install customized certificates or signed certificates. You can also obtain and install a root certificate.

After installing customized certificates or signed certificates to your Camera, you need to install a root certificate to your PC. By this, your PC will log in the Camera normally through HTTPS and guarantee your data security.

### 4.8.4.4.1 Creating and Installing Customized Certificates

### <u>Step 1</u> Select **Setup > Network > HTTPS**.

The **HTTPS** interface is displayed. See Figure 4-103.

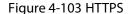

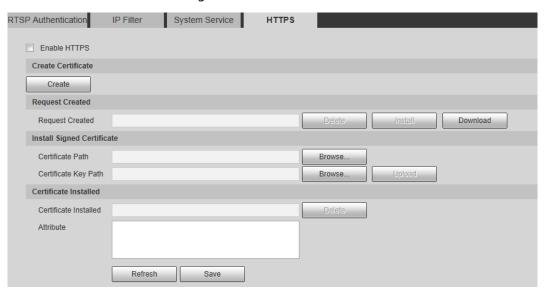

### Step 2 Create a certificate.

1) Click Create.

The dialog box of HTTPS is displayed. See Figure 4-104.

Figure 4-104 Certificate creating

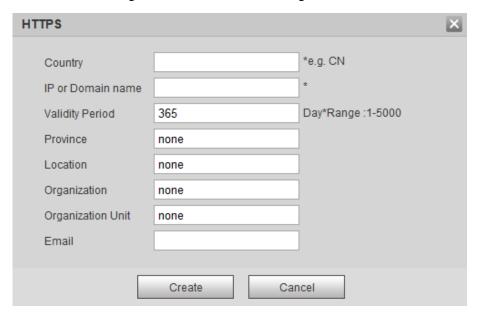

2) Configure HTTPS parameters. See Table 4-53.

Table 4-53 Parameters description

| Parameter         | Description                                               |
|-------------------|-----------------------------------------------------------|
| Country           | Abbreviation of a country. Limited to 2 capital letters.  |
| IP or Domain Name | IP address or domain name of your Camera                  |
| Validity period   | Validity period of the certificate.                       |
| Province          | Province where you use this certificate.                  |
| Location          | Location where you use this certificate.                  |
| Organization      | Organization that uses this certificate.                  |
| Organization Unit | Name of organization unit that uses this certificate.     |
| Email             | Email of a person or a company who uses this certificate. |

3) Click Create.

Requests created will be displayed.

<u>Step 3</u> Click **Install** to start installation. After that, certificate property will be displayed in the **Certificate Installed** bar of the **HTTPS** interface.

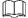

Click **Delete** near the **Certificate Installed** bar of the **HTTPS** interface to delete an installed certificate.

<u>Step 4</u> Click **Save** to store the root certificate.

Step 5 Install the root certificate.

1) Double-click RootCert. cer you have saved.

The dialog box of **Certificate** is displayed. See Figure 4-105.

Figure 4-105 Certificate

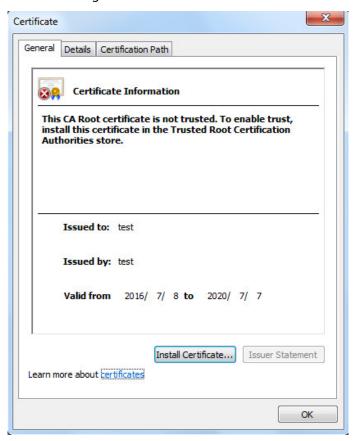

### 2) Click Install Certificate.

The **Certificate Import Wizard** interface is displayed. See Figure 4-106.

Figure 4-106 Certificate import wizard

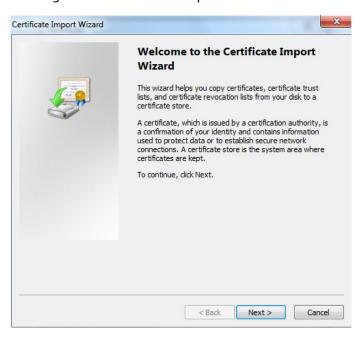

### 3) Click Next.

The certificate store selection interface is displayed.

Figure 4-107 Certificate store

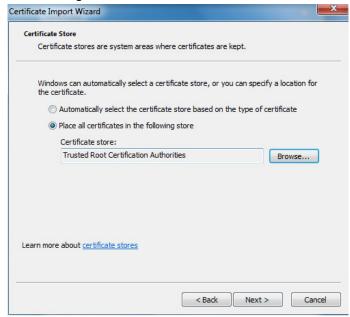

- 4) Select "Place all certificates in the following store." Click **Browse** and set the "Trusted Root Certification Authorities" as certificate store.
- 5) Click Next.

The certificate import completing wizard is displayed. See Figure 4-108.

Figure 4-108 Certificate import wizard completing

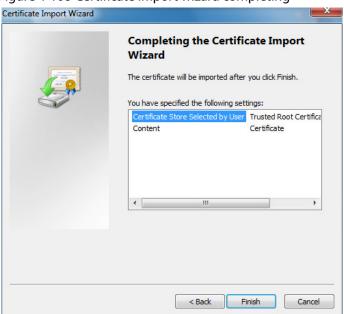

6) Click Finish.

The security warning interface is displayed. See Figure 4-109.

Figure 4-109 Security warning

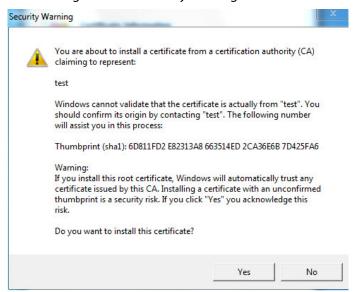

#### 7) Click Yes.

The system pops up a messaged that indicates the import was successful. See Click **Save** to finish certificate importing.

Figure 4-110 Successful import prompt

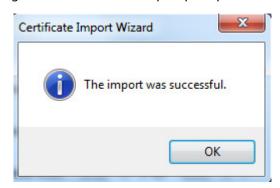

### 8) Click **Save** to finish installation of root certificate.

Step 6 Enable HTTPS and a prompt that the Camera needs to be rebooted is displayed.

After your Camera reboots, type IP address of the Camera in your browser and access the Camera through HTTPS protocol.

### 4.8.4.4.2 Installing Signed Certificate

Get a signed certificate and its password from the digital signature institute. And import the certificate and its password to the Camera.

### <u>Step 1</u> Select **Setting > Network > HTTPS**.

The **HTTPS** interface is displayed. See Figure 4-111.

Figure 4-111 HTTPS

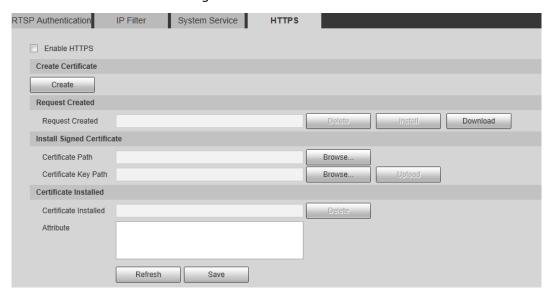

- <u>Step 2</u> Install a certificate that has been signed.
  - 1) Click **Browse** on the right side of **Certificate Path** bar to select a certificate you are to upload.
  - 2) Click **Browse** on the right side of **Certificate Key Path** bar to select the certificate password you are to upload.

### Step 3 Click Upload.

Installation begins. After that, certificate property will be displayed in the **Certificate Installed** bar of the **HTTPS** interface.

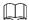

Click **Delete** near the **Certificate Installed** bar of the **HTTPS** interface to delete a certificate installed.

- <u>Step 4</u> Click **Save** to store the root certificate.
- Step 5 Install the root certificate.
  - 3) Click RootCert. cer you have saved.

The dialog box of **Certificate** is displayed. See Figure 4-112.

Figure 4-112 Certificate

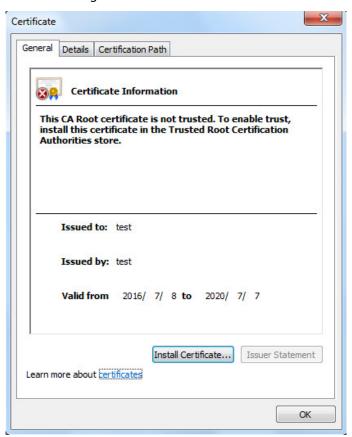

### 4) Click Install Certificate.

The **Certificate Import Wizard** interface is displayed. See Figure 4-113.

Figure 4-113 Certificate import wizard

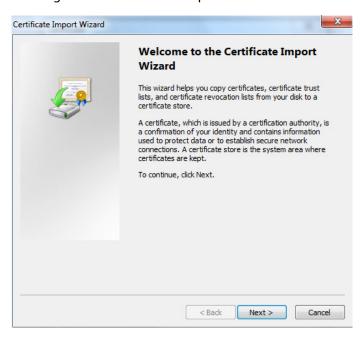

### 5) Click Next.

The certificate store selection interface is displayed. See Figure 4-114.

Figure 4-114 Certificate store

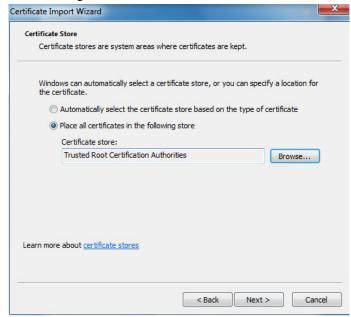

- 6) Select "Place all certificates in the following store." Click **Browse** and set the trusted root certificate authority as certificate store.
- 7) Click Next.

The certificate import completing wizard is displayed. See Figure 4-115.

Figure 4-115 Certificate import wizard completing

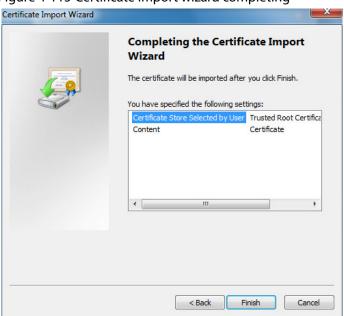

8) Click Finish.

The security warning interface is displayed. See Figure 4-116.

Figure 4-116 Security warning

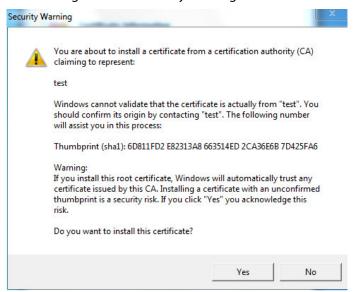

### 9) Click Yes.

The system pops up a messaged that indicates the import was successful. See Figure 4-117. Click **Save** to finish certificate importing.

Figure 4-117 Successful import prompt

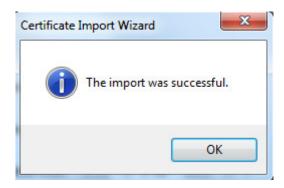

### 10) Click **Save** to finish installation of root certificate.

<u>Step 6</u> Enable HTTPS and a prompt that the Camera needs to be rebooted is displayed.

After your Camera reboots, type IP address of the Camera in your browser and access the Camera through HTTPS protocol.

# **5 System Maintenance**

# **5.1 Maintenance Requirements**

For the system's good and safe running, it's recommended to manage and maintain the system, backup files with the following methods.

- Check surveillance images regularly.
- Clear regularly user and user group information that are not frequently used.
- Modify your password every 3 months.
- Check your system logbook regularly. Handle problems as soon as possible.
- Backup your configuration of system regularly.
- Regularly check your files and delete the old ones.
- Upgrade firmware regularly.

### 5.2 Auto Maintenance

You can configure settings such as "time of when to self-reboot" "rebooting Camera manually" and "deleting files automatically."

# **5.2.1 Rebooting Camera**

<u>Step 1</u> Select **Setting > System > Auto Maintain**.

The **Auto Maintain** interface is displayed. See Figure 5-1.

Figure 5-1 Auto maintain

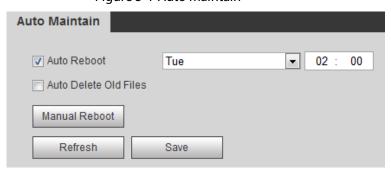

### Step 2 Reboot this Camera.

- Auto reboot: Select Auto Reboot and set a reboot time you need. Then click Save.
- Manual reboot: Click Manual Reboot and a dialogue box is displayed. Click Save in this
  dialogue box and your Camera is rebooted at once.

# **5.2.2 Deleting Old Files**

You can enable this function to delete recorded videos or images saved in SD card, FTP or NAS server regularly according to the time gap you have set.

<u>Step 1</u> Select **Setting > System > Auto Maintain**.

The Auto Maintain interface is displayed. See Figure 5-2.

Figure 5-2 Auto maintain

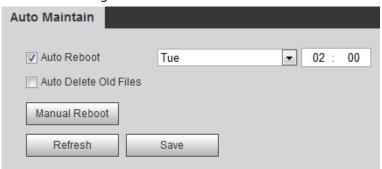

Step 2 Enable **Auto Delete Old Files** and select on your own the time gap of deleting the old files. Ranges from 1 to 31 day(s).

Step 3 Click Save.

# 5.3 Backing Up and Restoring

## 5.3.1 Importing and Exporting

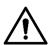

Files that are exported do not contain presets. To import and export presets, see "3.2.1.4 Configuring Preset Backup" and "3.2.2.4 Configuring Preset Backup."

<u>Step 1</u> Select **Setting > System > Import/Export**.

The **Import/Export** interface is displayed. See Figure 5-3.

Figure 5-3 Import/Export

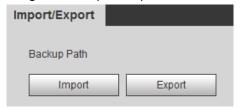

Step 2 Import/Export files.

- Click Export and paths of backing up files are displayed.
- Click **Import** to import files that you have exported and backed up.

# 5.3.2 Default Settings

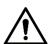

Be careful when implementing operations such as "restored to default" and "restored to factory default". The operations will result in data loss.

Step 1 Select Setting > System > Default.

The **Default** interface is displayed. See Figure 5-4.

Figure 5-4 Default setting

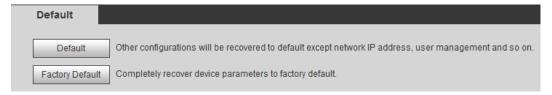

Step 2 Restore the Camera to default setting.

- Click **Default**, and all the configurations except IP Address and Account are reset.
- Click **Factory Default**, and all the configurations are reset.

# **5.4 Upgrading Firmware**

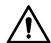

- If a wrong upgrade file has been used, please reboot the Camera, otherwise some functions might not work properly.
- When upgrading, do not cut off power/network, reboot or turn off the Camera.

### <u>Step 1</u> Select **Setting > System > Upgrade**.

The **Upgrade** interface is displayed. See Figure 5-5.

Figure 5-5 Upgrade

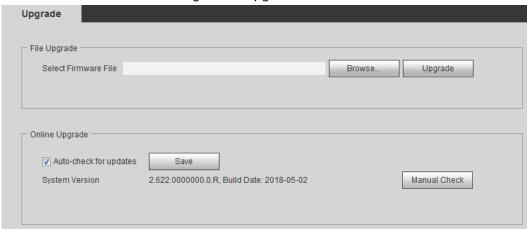

Step 2 Select an upgrading method you need and upgrade the system.

- File Upgrade
- 1) Click **Browse**, and upload upgrade file.

The upgrade file should be a .bin file.

- 2) Click **Upgrade** to start the process.
- Online Upgrade

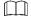

Only when this thermal camera and your computer are both connected to network, can online upgrading be implemented.

Detect your system version.

- Auto detection: Select Auto-check for updates and click Save. The version is detected automatically.
- ♦ Manual detection: Select **Manual Check** and the system begins to check the version information.

# 5.5 Version Information

View Camera hardware information, system version and web version.

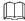

Versions of different Cameras might vary, and the actual product shall prevail.

Select **Setting > Information > Version**, and the **Version** interface is displayed. See Figure 5-6.

Figure 5-6 Version

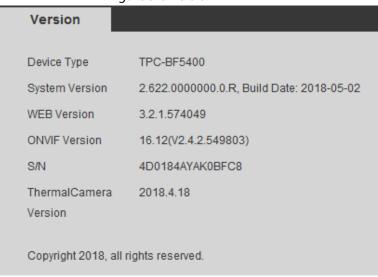

# 5.6 System Log

# **5.6.1 Searching System Logs**

The log type includes "all, system, setting, data, event, record, account and safety." Step 1 Select **Setting > Information > Log**.

The **Log** interface is displayed. See Figure 5-7.

Figure 5-7 Log

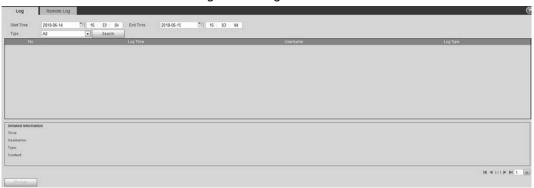

<u>Step 2</u> Set start time and end time, and then select log type.

Table 5-1 Parameter description of system log

| Parameters             | Description                                                                         |
|------------------------|-------------------------------------------------------------------------------------|
| Start Time<br>End Time | Select a time period which you want to search.                                      |
|                        | The earliest start time is January 1, 2000, and the latest end time is December 31, |
|                        | 2037.                                                                               |

The log type includes "all, system, setting, data, event, record, account and safety." • All: All log information. System: Includes program launch, force exit, exit, program reboot, Camera turn off/reboot, system reboot and system upgrade. Setting: Includes save configuration and delete configuration file. Data: Includes configure disk type, erase data, hot swap, FTP state, NAS Type state, record mode, SD card error and hard disk error. Event (Records events such as video detection, smart plan, alarm and abnormality): Includes event start and event end. Record: Includes file access, file access error and file search. User Management: Includes log in, log out, add user, delete user, modify user, add group, delete group and modify group. Safety: Includes password reset and IP filter.

#### Step 3 Click **Search**.

The needed logs are displayed. See Figure 5-8.

- Click a log, and then you can view the detailed information in **Detailed Information**area.
- Click **Backup**, and then you can back up all the found logs to your PC.

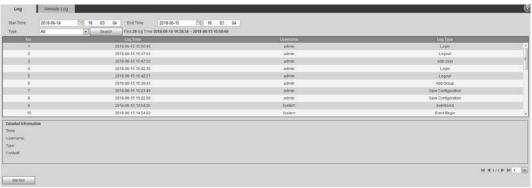

Figure 5-8 Log information

### **5.6.2 Remote View**

Enable this function to remotely check logs in your Camera.

Step 1 Select **Setting > Information > Log**.

The **Remote Log** interface is displayed. See Figure 5-9.

Figure 5-9 Remote Log

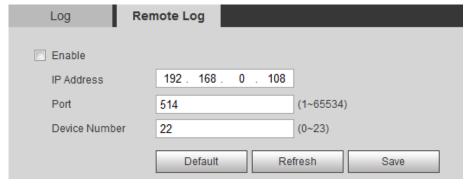

Step 2 Select the **Enable** check box.

Step 3 Set IP Address, Port and Camera Number. Then click Save.

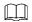

You need to type remote computer's IP address here.

# 5.7 Online User

View all the current Web users.

Select **Setting > Information > Online User**, and the **Online User** interface is displayed. See Figure 5-10.

Figure 5-10 Online user

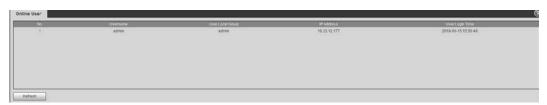

# **6 Additional Accessing Methods**

# 6.1 Accessing through NVR

Connect this camera to NVR (Network Video Recorder) through Wi-Fi or Ethernet. Then you can set and manage this camera through the NVR's web client.

### Preparation

- Your PC, NVR and your thermal camera are all connected to network.
- You have enabled platform accessing function.
- You have logged in the NVR's web client.

### **Procedure**

### <u>Step 1</u> Select **Setting > Camera > Registration**.

The **Remote Log** interface is displayed. See Figure 6-1.

Figure 6-1 Registration

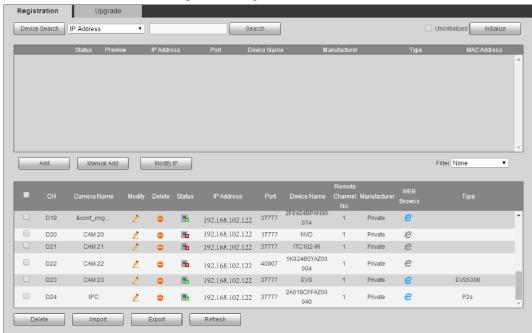

#### Step 2 Click Search.

After the search, the system displays Cameras that have been searched.

<u>Step 3</u> Select Cameras whose IP address needs to be modified and click **Add**.

The following list will display information of tunnel with Cameras. When you log in the

Camera successfully, the connection condition displays

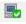

Web client of NVR recognizes by default that username and password for logging in the Camera are both "admin." If you have modified your password, add your Camera manually.

# **6.2 Accessing through SmartPSS**

You can set and manage this thermal camera through SmartPSS client.

### Preparation

- You PC (with SmartPSS installed) and your thermal camera have been both connected to network.
- You have installed and opened SmartPSS.

### **Procedure**

Step 1 Click **Cameras** in the homepage.

The Cameras interface is displayed. See Figure 6-2.

Figure 6-2 Camera list

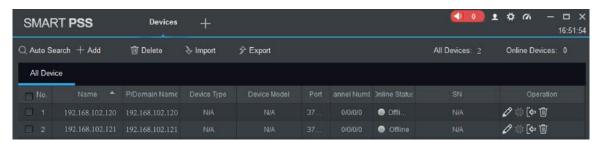

- Step 2 Type the network segment the Camera is in, and then click **Search**.

  After the search, the system displays Cameras that have been searched.
- Select Cameras whose IP address needs to be modified and click Add.
   The following list will display Cameras that have been added. When you log in the Camera successfully, the connection condition displays Online.

It's set by default that username and password for logging in the client side of SmartPSS are both "admin." If you have modified the password or Camera port, please add Camera manually.

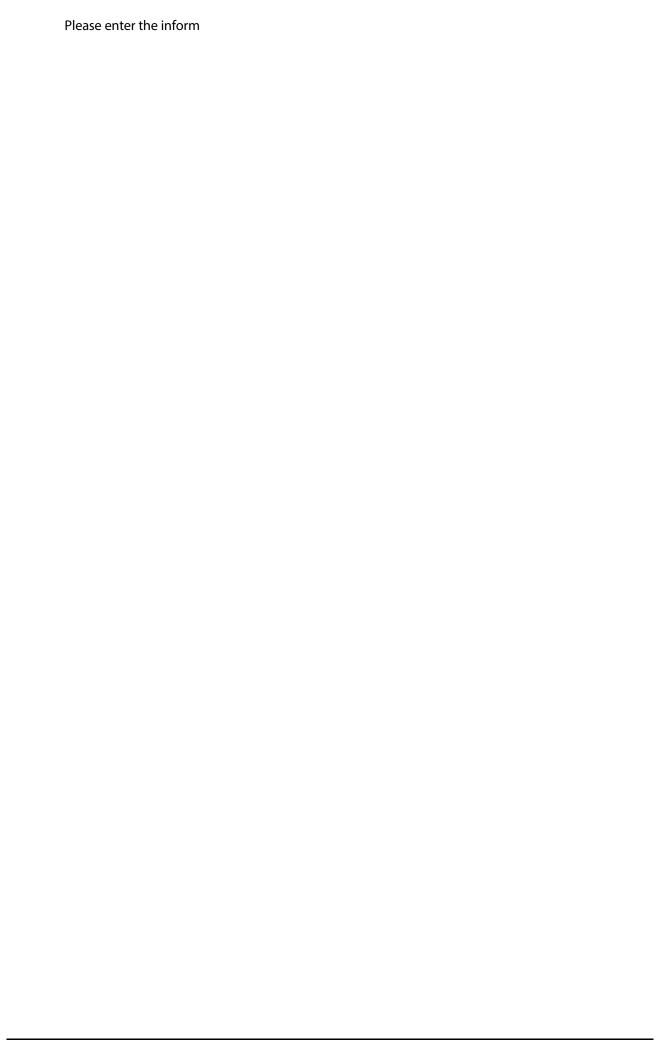

# **Appendix 1 Cybersecurity Recommendations**

Cybersecurity is more than just a buzzword: it's something that pertains to every device that is connected to the internet. IP video surveillance is not immune to cyber risks, but taking basic steps toward protecting and strengthening networks and networked appliances will make them less susceptible to attacks. Below are some tips and recommendations on how to create a more secured security system.

### Mandatory actions to be taken for basic device network security:

#### 1. Use Strong Passwords

Please refer to the following suggestions to set passwords:

- The length should not be less than 8 characters;
- Include at least two types of characters; character types include upper and lower case letters, numbers and symbols;
- Do not contain the account name or the account name in reverse order;
- Do not use continuous characters, such as 123, abc, etc.;
- Do not use overlapped characters, such as 111, aaa, etc.;

### 2. Update Firmware and Client Software in Time

- According to the standard procedure in Tech-industry, we recommend to keep your device (such as NVR, DVR, IP camera, etc.) firmware up-to-date to ensure the system is equipped with the latest security patches and fixes. When the device is connected to the public network, it is recommended to enable the "auto-check for updates" function to obtain timely information of firmware updates released by the manufacturer.
- We suggest that you download and use the latest version of client software.

### "Nice to have" recommendations to improve your device network security:

#### 1. Physical Protection

We suggest that you perform physical protection to device, especially storage devices. For example, place the device in a special computer room and cabinet, and implement well-done access control permission and key management to prevent unauthorized personnel from carrying out physical contacts such as damaging hardware, unauthorized connection of removable device (such as USB flash disk, serial port), etc.

### 2. Change Passwords Regularly

We suggest that you change passwords regularly to reduce the risk of being guessed or cracked.

### 3. Set and Update Passwords Reset Information Timely

The device supports password reset function. Please set up related information for password reset in time, including the end user's mailbox and password protection questions. If the information changes, please modify it in time. When setting password protection questions, it is suggested not to use those that can be easily guessed.

### 4. Enable Account Lock

The account lock feature is enabled by default, and we recommend you to keep it on to guarantee the account security. If an attacker attempts to log in with the wrong password several times, the corresponding account and the source IP address will be locked.

### 5. Change Default HTTP and Other Service Ports

We suggest you to change default HTTP and other service ports into any set of numbers between 1024~65535, reducing the risk of outsiders being able to guess which ports you are using.

#### 6. Enable HTTPS

We suggest you to enable HTTPS, so that you visit Web service through a secure communication channel.

#### 7. MAC Address Binding

We recommend you to bind the IP and MAC address of the gateway to the device, thus reducing the risk of ARP spoofing.

### 8. Assign Accounts and Privileges Reasonably

According to business and management requirements, reasonably add users and assign a minimum set of permissions to them.

### 9. Disable Unnecessary Services and Choose Secure Modes

If not needed, it is recommended to turn off some services such as SNMP, SMTP, UPnP, etc., to reduce risks.

If necessary, it is highly recommended that you use safe modes, including but not limited to the following services:

- SNMP: Choose SNMP v3, and set up strong encryption passwords and authentication passwords.
- SMTP: Choose TLS to access mailbox server.
- FTP: Choose SFTP, and set up strong passwords.
- AP hotspot: Choose WPA2-PSK encryption mode, and set up strong passwords.

### 10. Audio and Video Encrypted Transmission

If your audio and video data contents are very important or sensitive, we recommend that you use encrypted transmission function, to reduce the risk of audio and video data being stolen during transmission.

Reminder: encrypted transmission will cause some loss in transmission efficiency.

### 11. Secure Auditing

- Check online users: we suggest that you check online users regularly to see if the device is logged in without authorization.
- Check device log: By viewing the logs, you can know the IP addresses that were used to log in to your devices and their key operations.

#### 12. Network Log

Due to the limited storage capacity of the device, the stored log is limited. If you need to save the log for a long time, it is recommended that you enable the network log function to ensure that the critical logs are synchronized to the network log server for tracing.

### 13. Construct a Safe Network Environment

In order to better ensure the safety of device and reduce potential cyber risks, we recommend:

- Disable the port mapping function of the router to avoid direct access to the intranet devices from external network.
- The network should be partitioned and isolated according to the actual network needs. If
  there are no communication requirements between two sub networks, it is suggested to
  use VLAN, network GAP and other technologies to partition the network, so as to achieve
  the network isolation effect.
- Establish the 802.1x access authentication system to reduce the risk of unauthorized access to private networks.
- Enable IP/MAC address filtering function to limit the range of hosts allowed to access the device.